# **使用** Tableau **設計自選式視覺化圖表—初階講義**

**呂宗學老師**(robertlu@mail.ncku.edu.tw) **林白凰**(m7256688@ms27.hinet.net) 2020 July 25

前言 P. 2

1. 判斷分層(維度 [Dimension\)](#page-2-0)與結果(量值 Measure) P. 3

2. 學會拖放(drag & drop)變項到行列[\(row & column\)](#page-5-0)基本功 P. 6

3. 認識數值尺度#[基本描述性統計](#page-8-0) P. 9

4. Tableau [會根據行列變項尺度提供選圖](#page-12-0) Show Me 建議 P. 13

5. 由傳統圖(長條與圓餅)轉到新潮圖([泡泡與文字雲](#page-18-0)) P.19

6. [整合不同圖形成為一個儀表板](#page-23-0)(Dashboard)上傳雲端 P.24

7. 善用顏色熱圖(Heat map)[凸顯表格數據最高最低值](#page-26-0) P.27

8. 篩選(Show filter)[是任君選擇與去雜訊最重要功能](#page-30-0) P.31

9. 善用階層(Hierarchy)達到下鑽[\(Drill-down\)](#page-32-0)功能 P.33

10. [決策者比較關心極端值](#page-34-0)(序位尺度)而非平均值(等距尺度) P.35

11. [將橫式資料格式轉成直式資料格式](#page-41-0) P.42

12. 瞭解 [Tableau](#page-42-0) 的日期 Date 功能 P.43

13. 善用移動平均[\(Moving average\)](#page-46-0)減少起伏 P.46

14. 善用箱鬚圖[\(box-and-whiskers plot\)](#page-49-0)呈現變異 P.49

15. 再練習用樹狀圖(Tree map)[練習階層下鑽功能](#page-51-0) P.51

16. [以糖尿病醫療機構資料演練地圖](#page-57-0) P.56

17. [使用故事板](#page-67-0)(Story board)編故事 P.66

前言

好的企業管理必須善用資料分析:發現問題,決定優先順序與擬訂相關解 決方案。商用智慧(business intelligence, BI)資訊介面就是將龐大的企業相關資 料(data)分析結果,透過視覺化(visualization)儀表板(dashboards),讓決策者 可以快速掌握關鍵有洞察力的資訊(insightful information), 做出智慧決策 (wise decision making)。這樣的技術當然也一定要推廣到醫院管理與公共衛生 行政與政策決策過程。

 **過去,**設計一個好的 BI 視覺化介面,需要資訊程式設計師與專業人員(譬如 醫師,護理師,藥師,醫檢師,醫務管理專員與衛生單位行政主管等)反覆溝通 設計,花費相當多時間。上線使用後,會發現許多小瑕疵。但是因為忙碌,有 時會忍下來不反映。或者有反映,但是要排很久才能擠進資訊修改名單。

**現在**,有不少自助式(self-service)BI 軟體上市(譬如 Tableau, Qlik sense, Microsoft Power BI 等), 友善專業人員自己可以拖拉點選設計與修改視覺化儀 表板。本人主張:善用這種自助式 BI 軟體,可以製作雲端互動式簡報投影片。 解決傳統使用 Excel 製作圖表貼到 Power point 製作簡報的一些缺點(譬如預設 圖形有限等,只能呈現以製作圖表,無法即時互動等缺點)。

**結論:學會使用自助式** BI **軟體已經是醫療與公衛專業人員必備的技能!**

後記:學習自助式 BI 軟體好比學習繪畫,要經常練習與創作,持續使用不同資 料,設計不同視覺化儀表板。請學員瀏覽呂老師設計的「看見健康數據」網站 [http://visualizinghealthdata.idv.tw](http://visualizinghealthdata.idv.tw/) 的「教學資源」分頁,有許多範例資料與 教學影片讓學員可以演練操作。要有好的繪畫創作,一定要常常欣賞好的作品。 請學員也去網站的「他山之石」分頁,瀏覽國際上重要的健康相關資料視覺化 網站,提昇視覺化藝術創作的能力。

2

# <span id="page-2-0"></span>1. 判斷分層(維度 Dimension)與結果(量值 Measure)

 資料匯入後,Tableau 會自動判斷變項尺 度,給與右邊的圖標(icon)。如果是#數值尺 度,變項會被放在**量值**(Measure)框內當成依 變項(Y)或結果變項。如果變項是 Abc 文字尺 度,會被放在**維度**(Dimension)框內當成自變 項(X)或分層變項。但是,Tabeau常常會誤判, 或者我們想要簡化等距尺度為序位尺度,這時 候就要進行一些處理,以下就來演練幾種常見 的處理。

#### Data type icons in Tableau

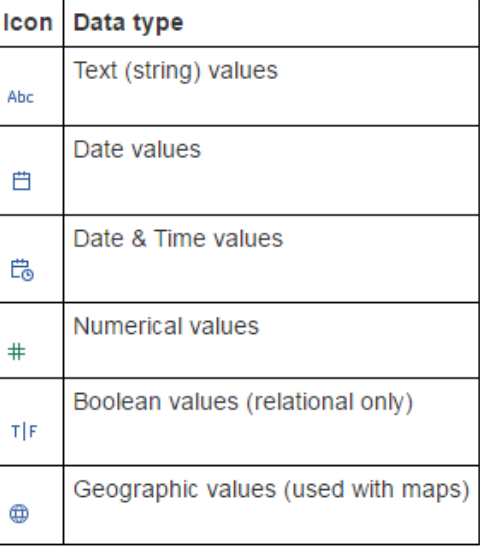

1. 匯入資料:開啟Tableau,左上方**連接到檔案**(Connect to a file)按"Excel" 匯入範例資料 1 變項尺度。可以看到下面這個書面,請留意三個「日期」 格式與「性別」。

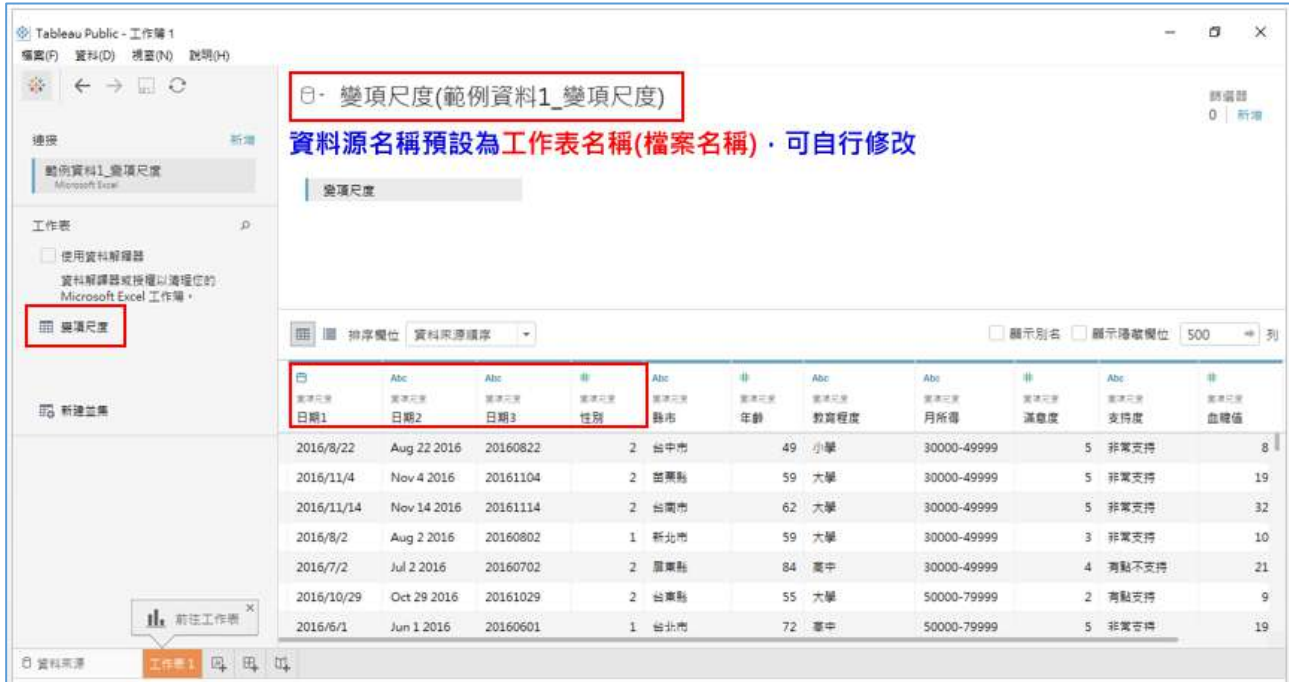

2. 接著按下左下方橘紅色的 Sheet 1 新增工作表,看左邊 Data 框, 8 個變項 被放到**維度**(Dimension)框內,3 個變項被放到**量值**(Measure)框內,有沒 有發現哪個變項放錯位置?。

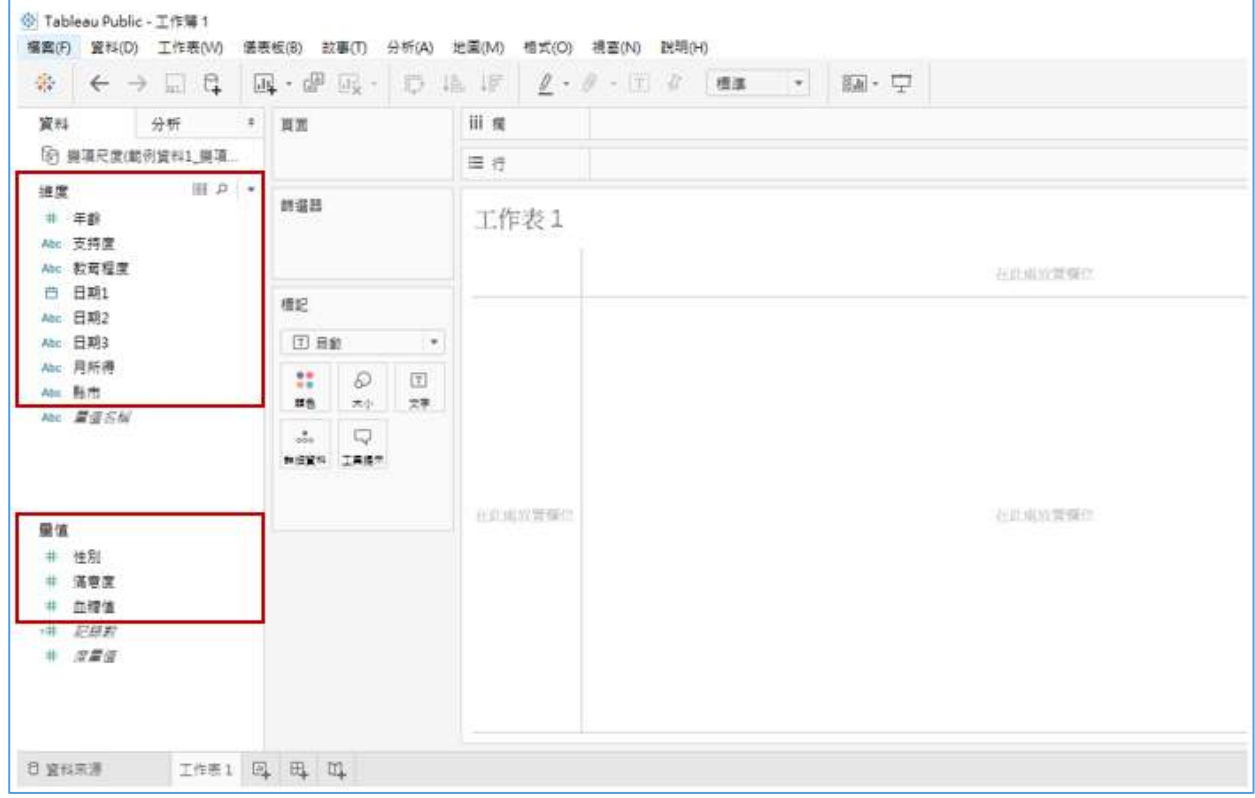

3. 如何修改「性別」變項尺度?有兩個介面可修改。在**資料來源**(Data Source) 介面,游標指到「性別」上面的#按下去,就會出現下面可以修改畫面。

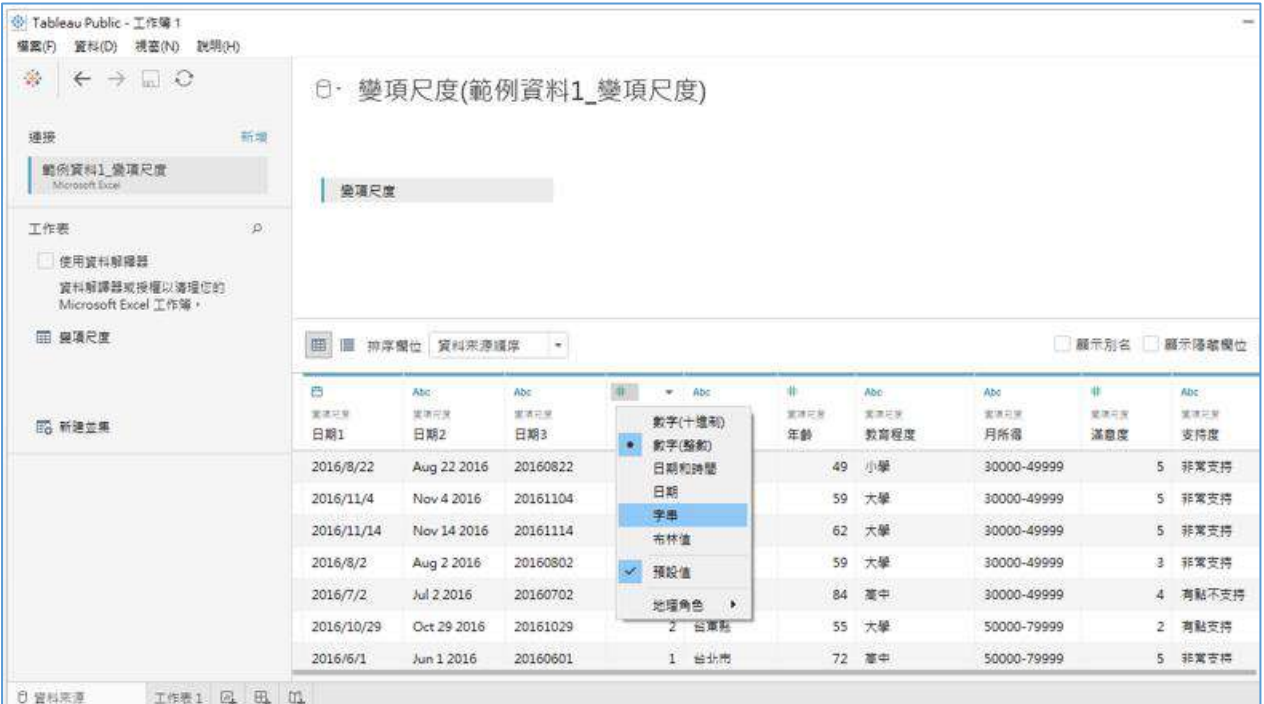

4. 或者在 Sheet 1 工作表介面,游標指到**量值**(Measure)「性別」按右鍵,然後

再按變更資料類型(Change Data Type), 就會出現下面可以修改畫面。

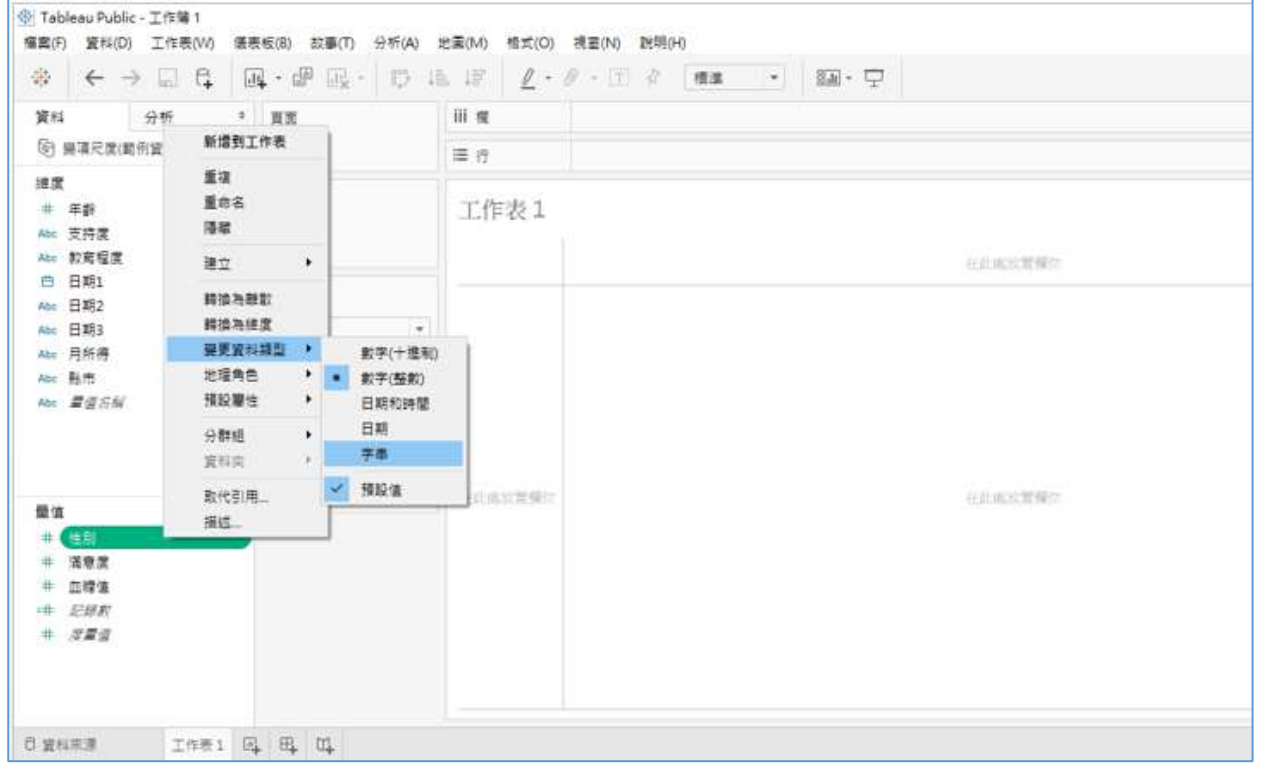

5. 將「性別」改成文字型後,還要移到維度(Dimension)。接著練習更改 1 與 2 為男與女。在「性別」按右鍵,然後再按**別名**(Aliases),就可以進行修改。

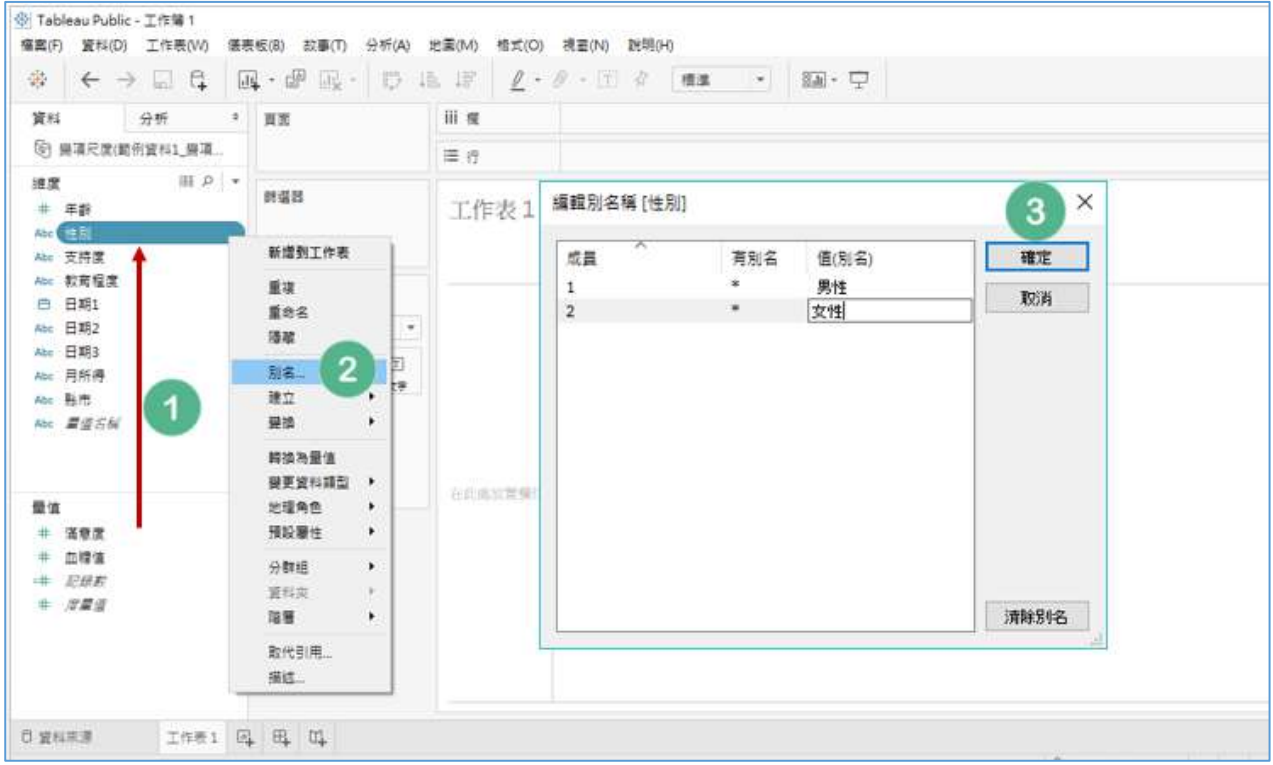

### <span id="page-5-0"></span>2. 學會拖放(drag & drop)變項到行列(row & column)基本功

1. 將「教育程度」拖放到**行**(Rows),**記錄數**(Number of Records)快點兩下, 或是將**記錄數**(Number of Records)拖放到表內 Abc,就可以看到人數統計。 再將「性別」拖放到**欄**(Columns),就可以看到下面 2X4 八個格子的表。

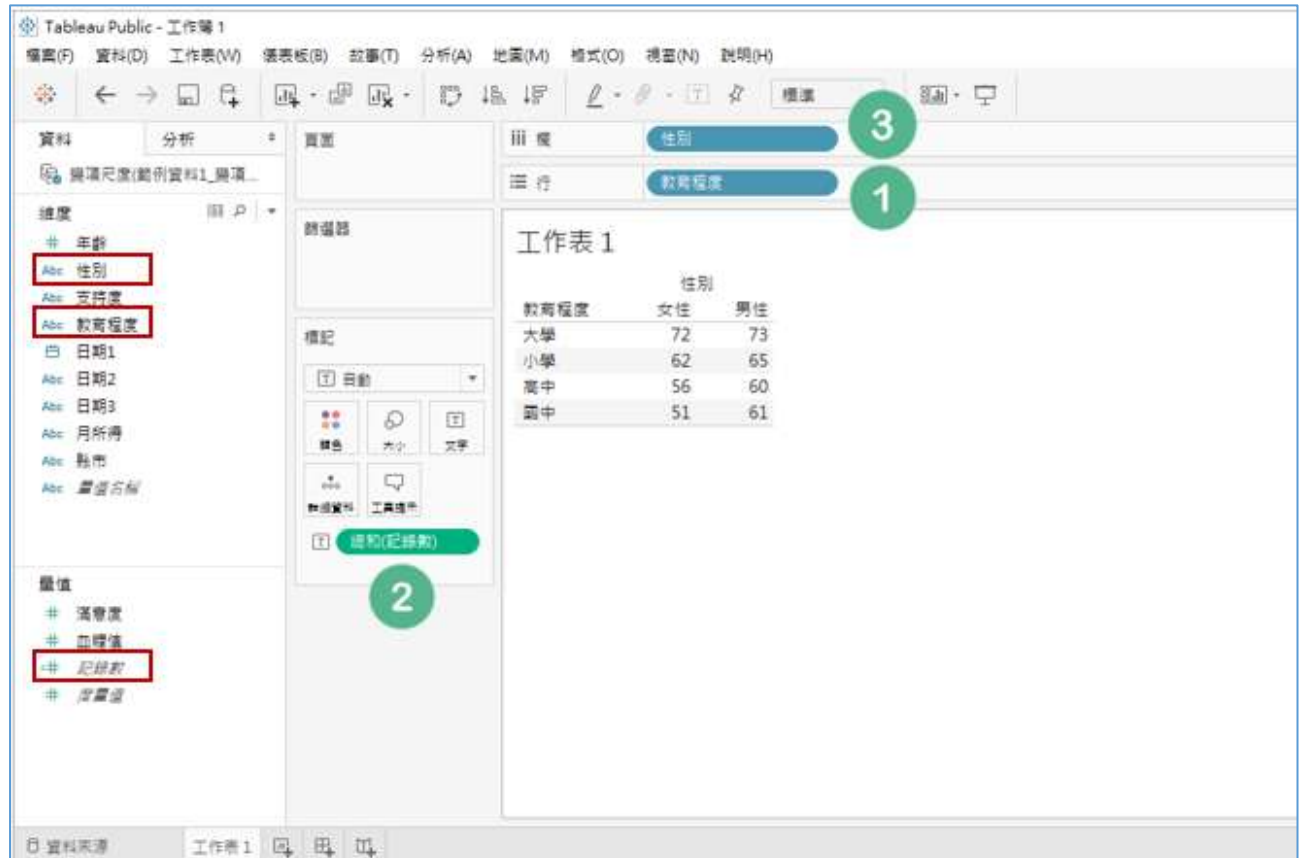

- 2. 接著練習使用拖放功能更換行列,或者使用功能鍵的 ",
- 3. 也可以使用拖放功能丟棄變項,再更換新,譬如將「教育程度」換成「月 所得」。
- 4. 我們看到「教育程度」的順序是按筆劃順序排,不是按照我們一般的低到 高排序,要如何修改排序呢?
- 5. 游標指到維度(Dimension)框內的「教育程度」按右鍵,再按**預設屬性** (Default Properties)的**排序**(Sort)。

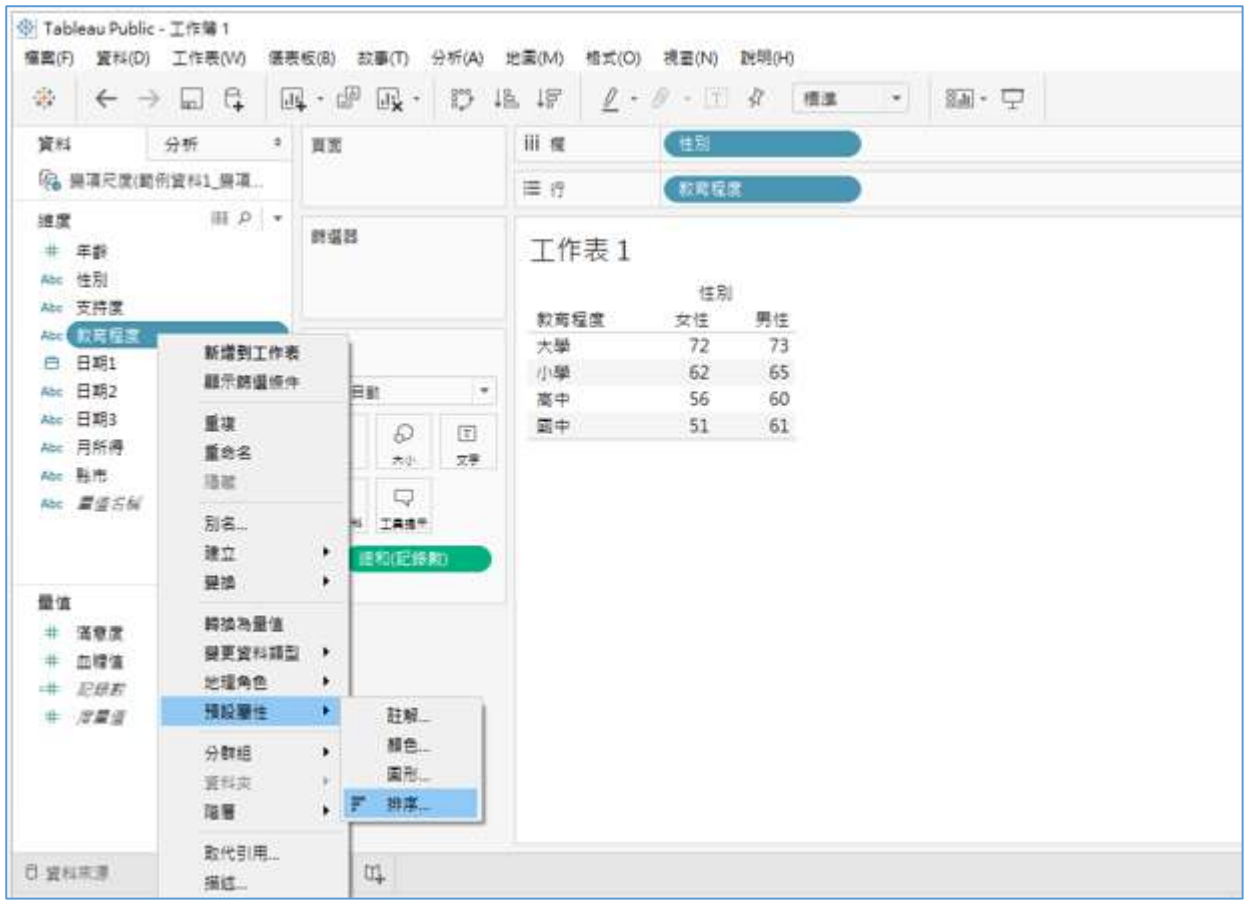

6. 預設排序順序(Sort Order)可點選**升序** Ascending 或**降序** Descending。但 是「教育程度」是文字,不適合使用升降冪,所以必須點**排序依據**(Sort by) 的手動(Manual)。按其中一個教育程度選項,譬如小學,右邊就會呈現▲ 與▼,或者按著移動,完成小學,國中,高中與大學的順序。

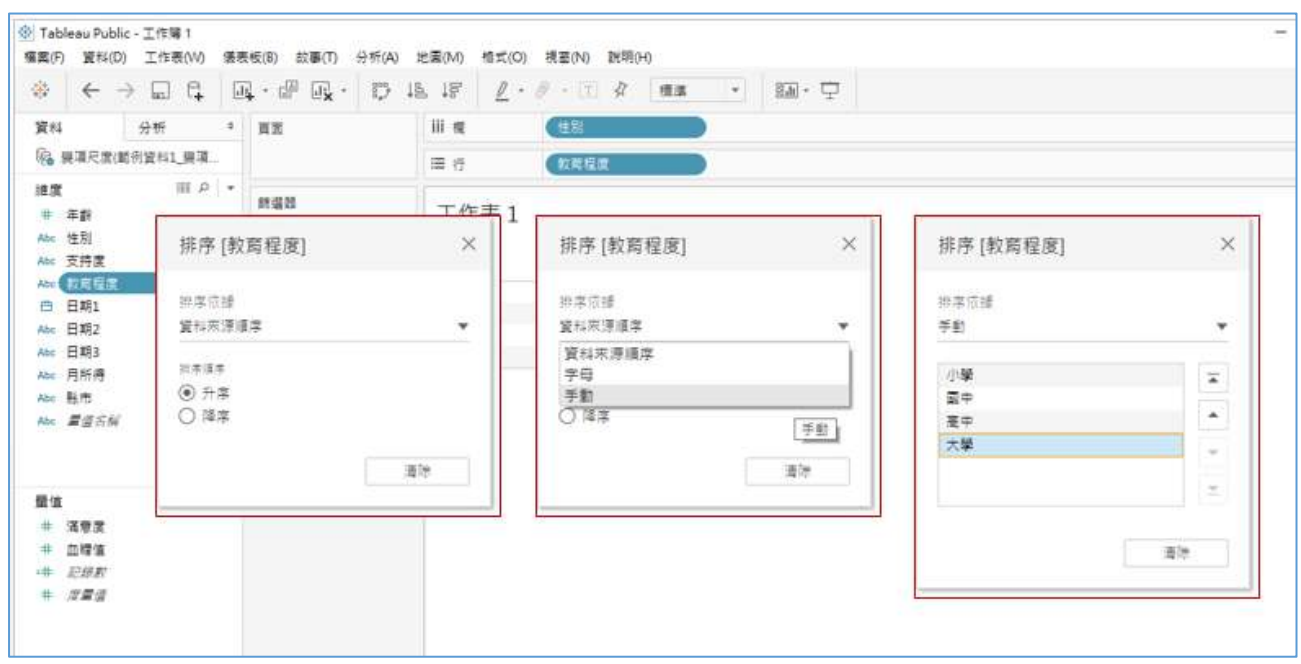

7. 補充說明:在畫面的「教育程度」按右鍵選**排序**(Sort)也可做排序,但這只適 用在這個工作表,從**維度**(Dimension)「教育程度」的**排序**(Sort)可適用整個 檔案。

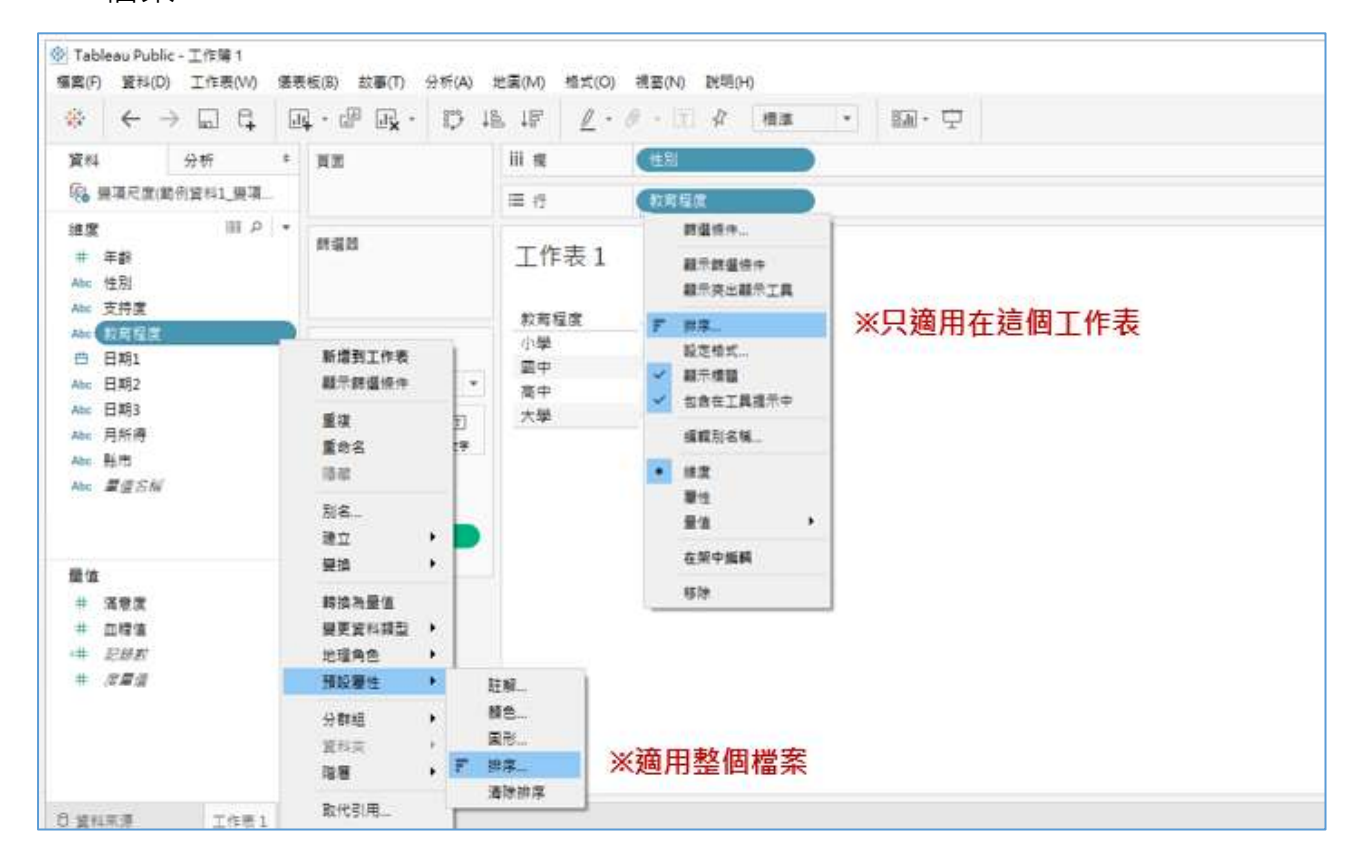

#### <span id="page-8-0"></span>3. 認識數值尺度#基本描述性統計

1. 將「教育程度」拖放到行(Rows),將「血糖值」拖放到表內 Abc,Tableau 預設加總,所以可以看到**標記**(Marks)框內有一個綠色(sum)**血糖值**,按右 鍵再將游標指到**量值**(**總和**) Measures (Sum),就會出現許多描述性統計, 請按**平均值**(Average)。

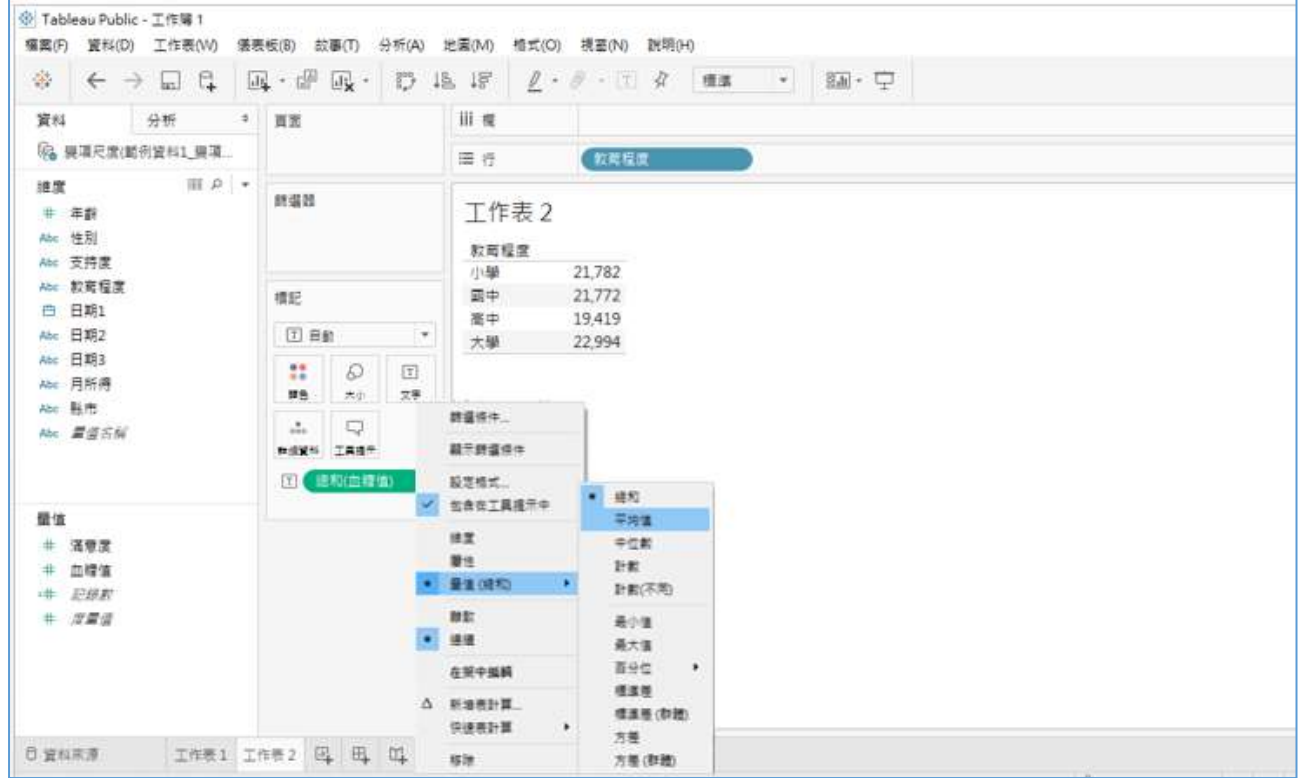

- 2. 看到平均值是小數點兩位,如何去除小數點兩位?
- 3. 看下圖,在**量值**(Measure)框內的「血糖值」按右鍵**預設屬性**(Default Properties)選**數字格式**(Number format)。
- 4. 點選**數字**(**自訂**)Number (Custom),右邊會出現**小數位數**(Decimal Places), 將 2 小數點兩位改為 0 不要小數點。

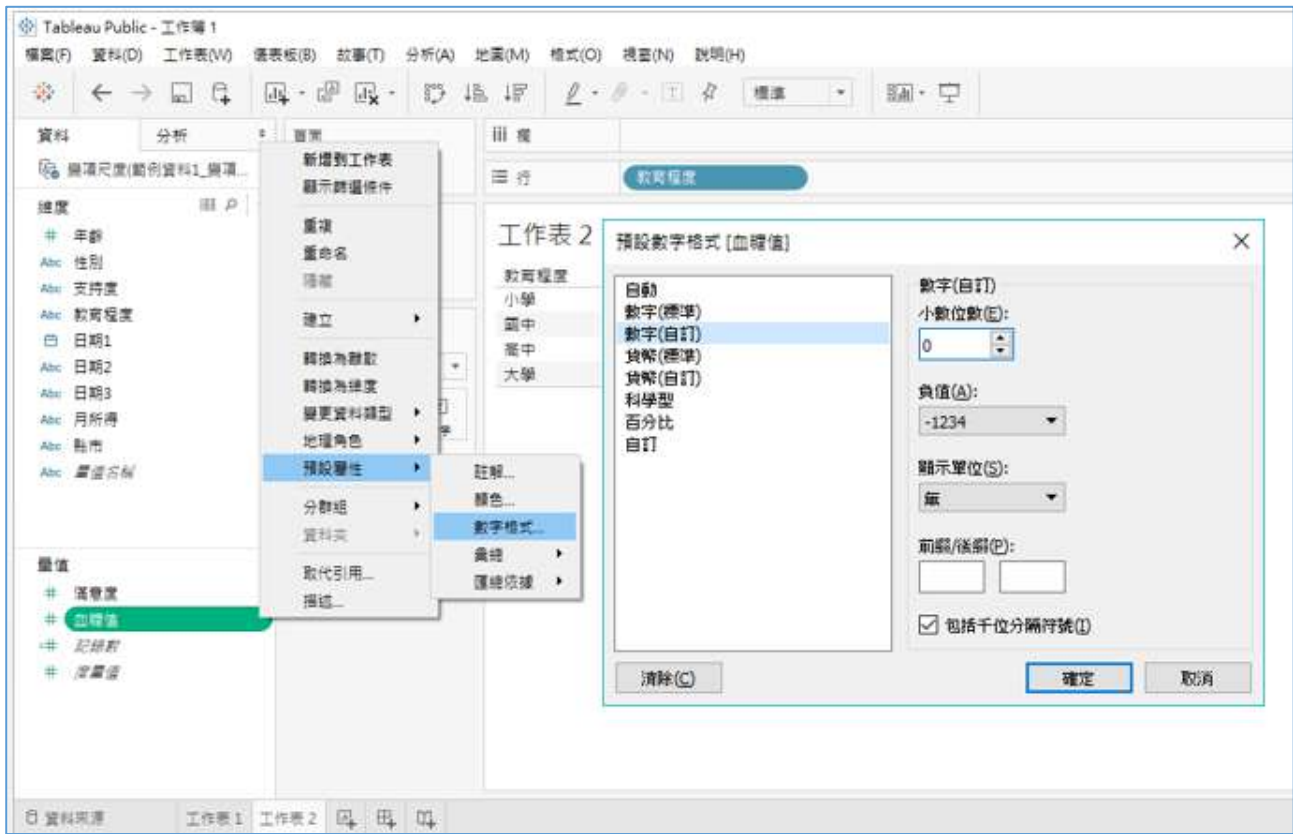

5. 接著再將「血糖值」拖放到視圖內,按右鍵再將游標指到**量值**(**總和**) Measures (Sum),在許多描述性統計中按**標準差 Std. Dev.**, 就會出現有平 均與標準差的表格。

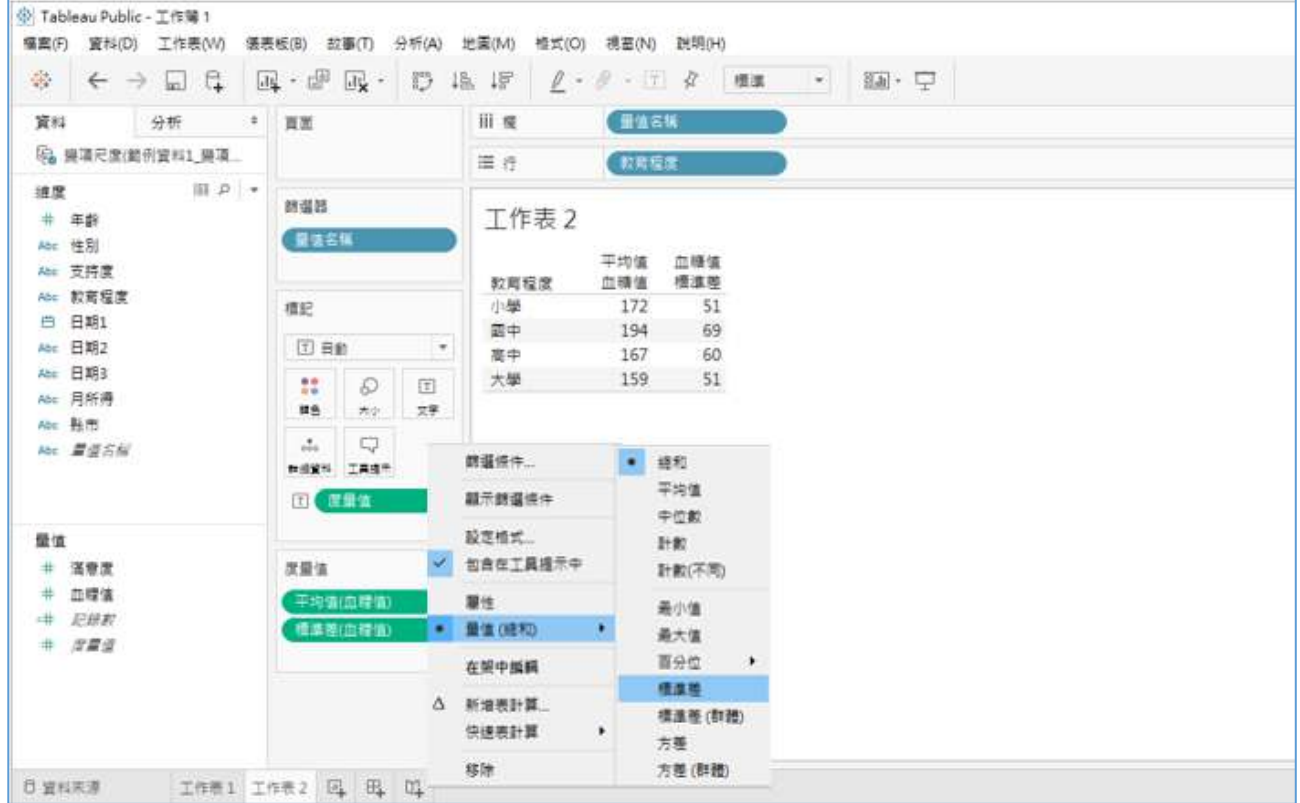

6. 最後再將「性別」拖放到**欄**(Columns),就可以看到下圖。

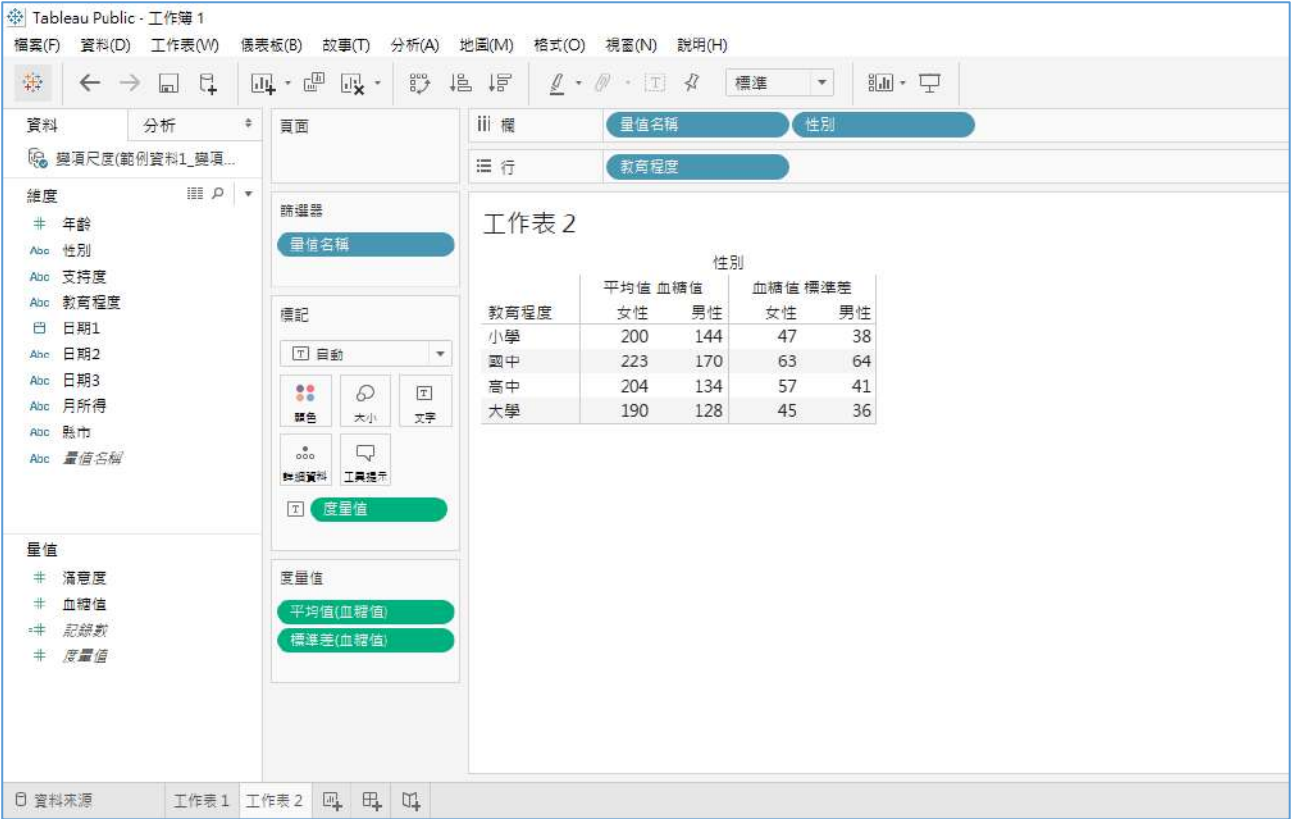

7. 在「平均值 血糖值」按右鍵選編輯別名(Edit Alias),可重新命名「血糖平 均值」,「血糖值 標準差」重新命名為「標準差」。

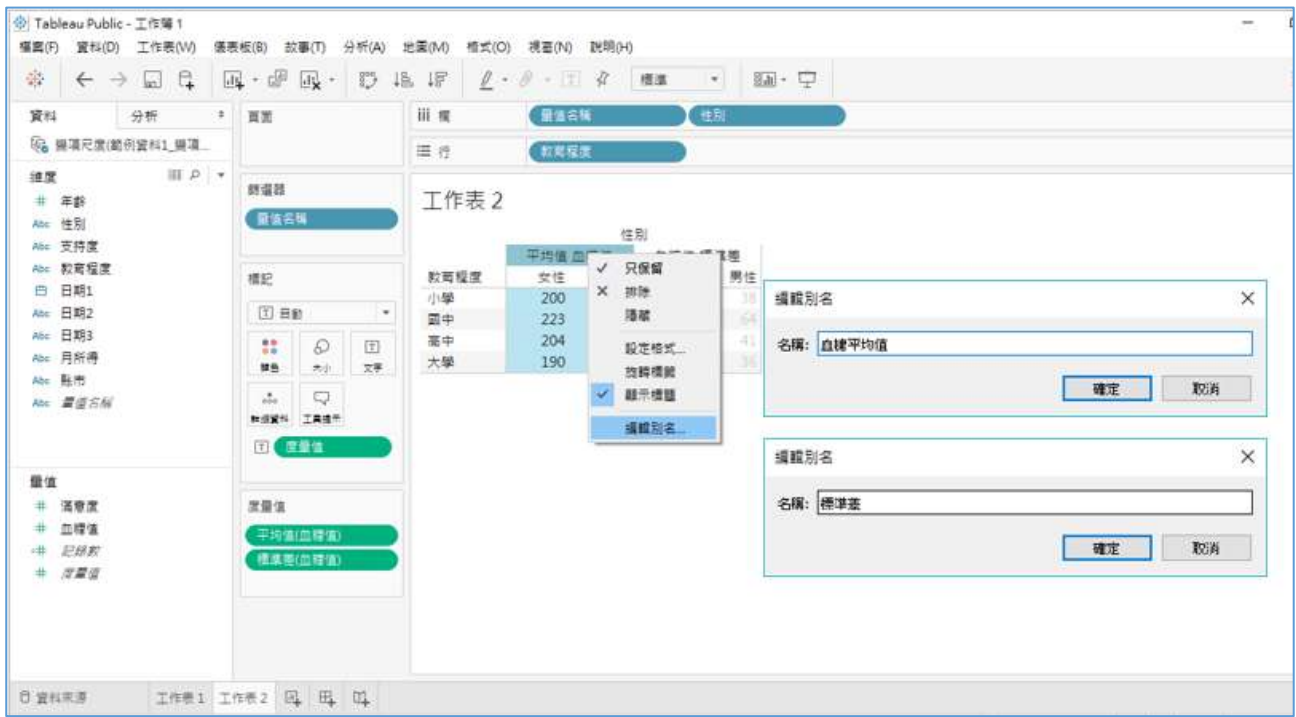

# 8. 如果將「性別」移到**量值名稱(Measure Names)前面,又會出現下面格式,**

你覺得哪個比較好?

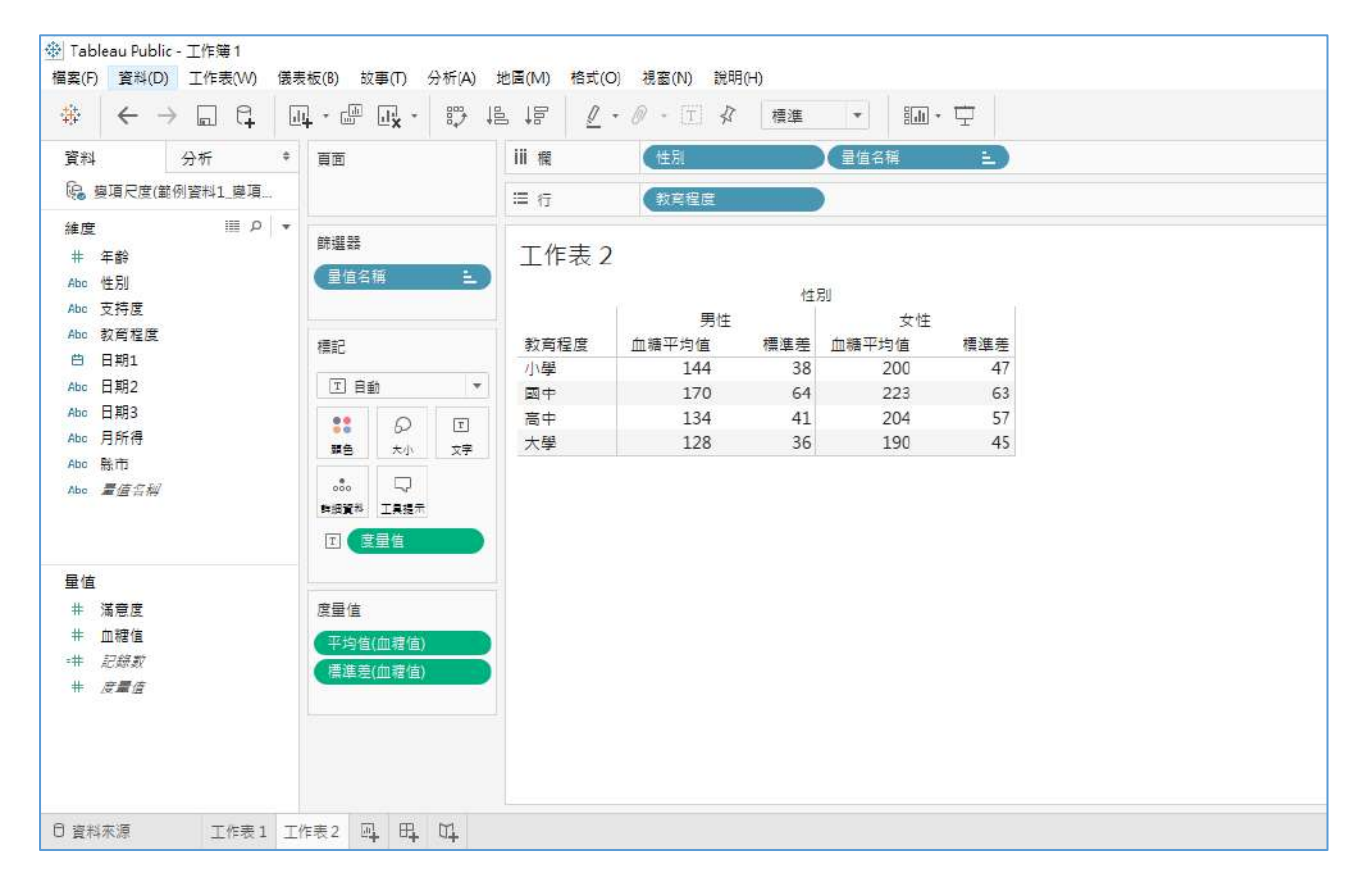

### <span id="page-12-0"></span>4. Tableau 會根據行列變項尺度提供選圖 Show Me 建議

1. 延續前面的表格,右邊**顯示**(Show Me)有亮幾張圖,表示是適合使用的圖。 先將標準差(血糖值)移除,然後點選長條圖就會出現下面圖。

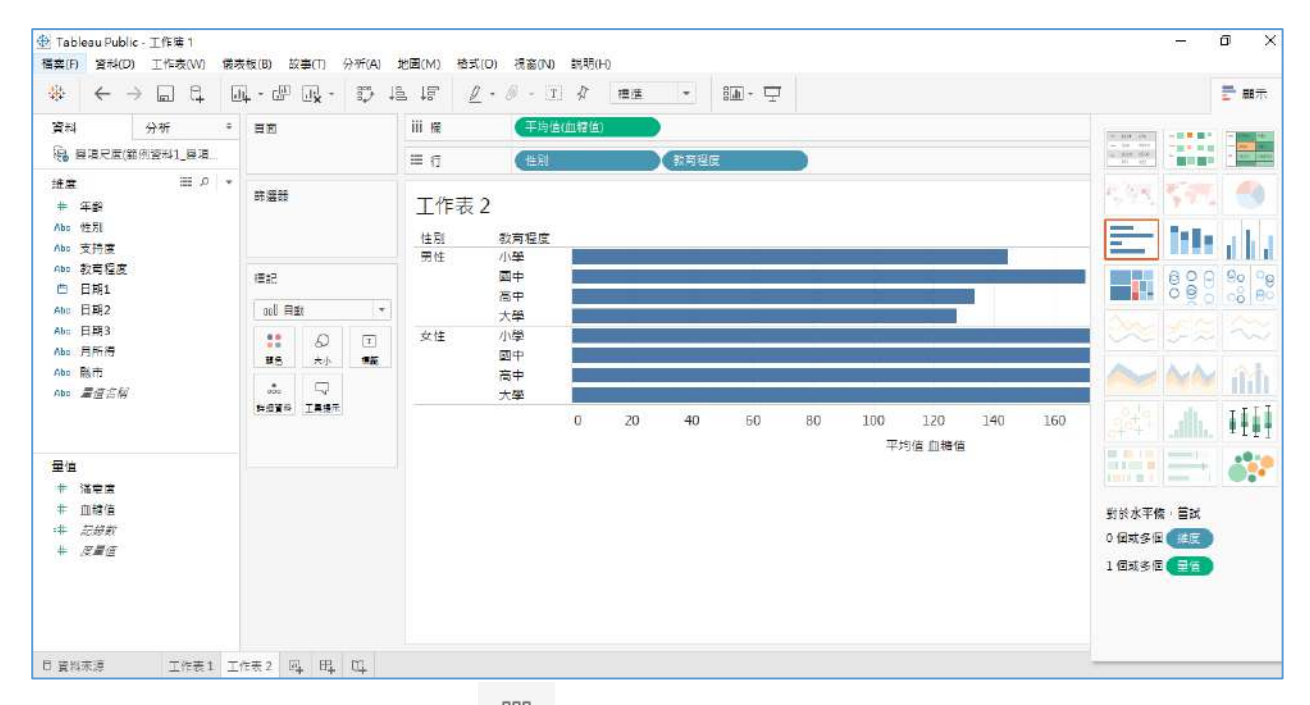

- 2. 使用功能鍵的行列對換 ,再按著「性別」拖放到**標記**(Marks)的**顏色**
	- (Color)。

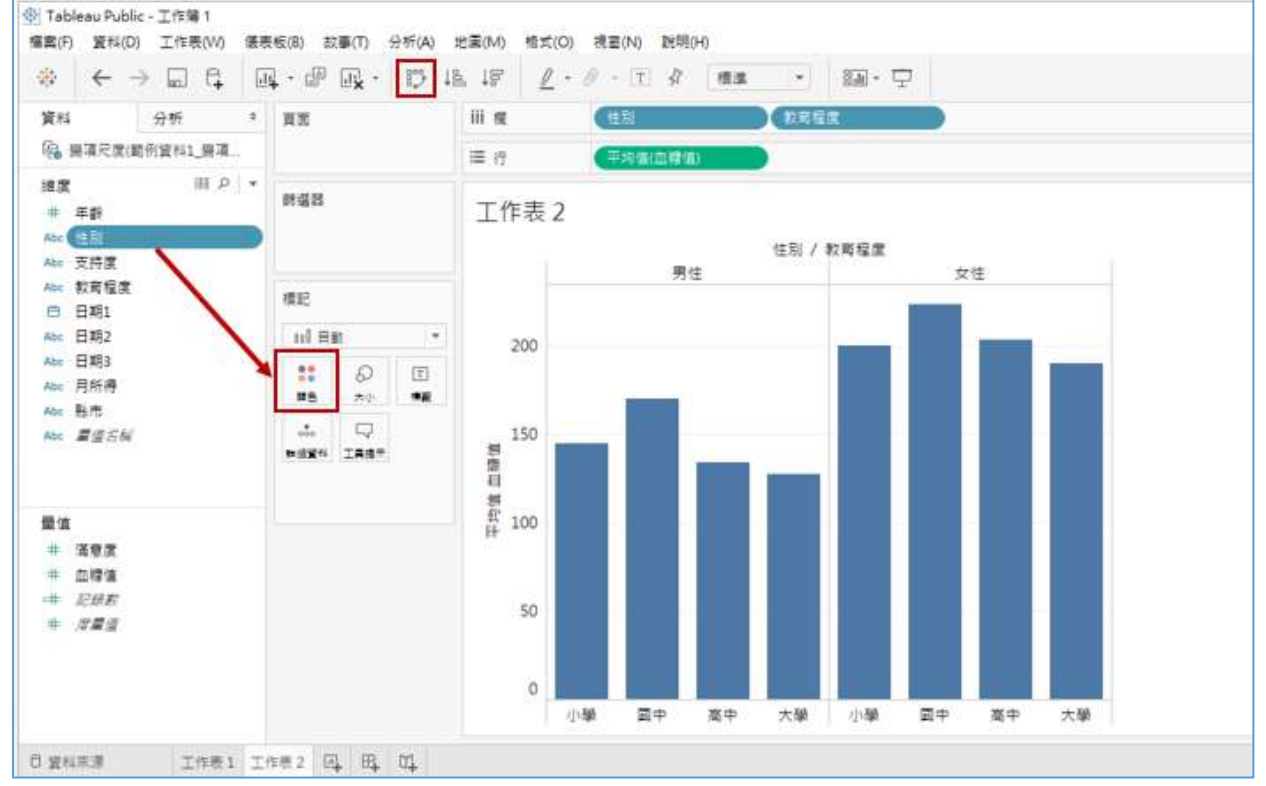

3. 按顏色(Color)框,再按編輯顏色(Edit Colors)。按男性再選右邊的顏色, 然後按女性再選右邊顏色,就完成顏色更換。

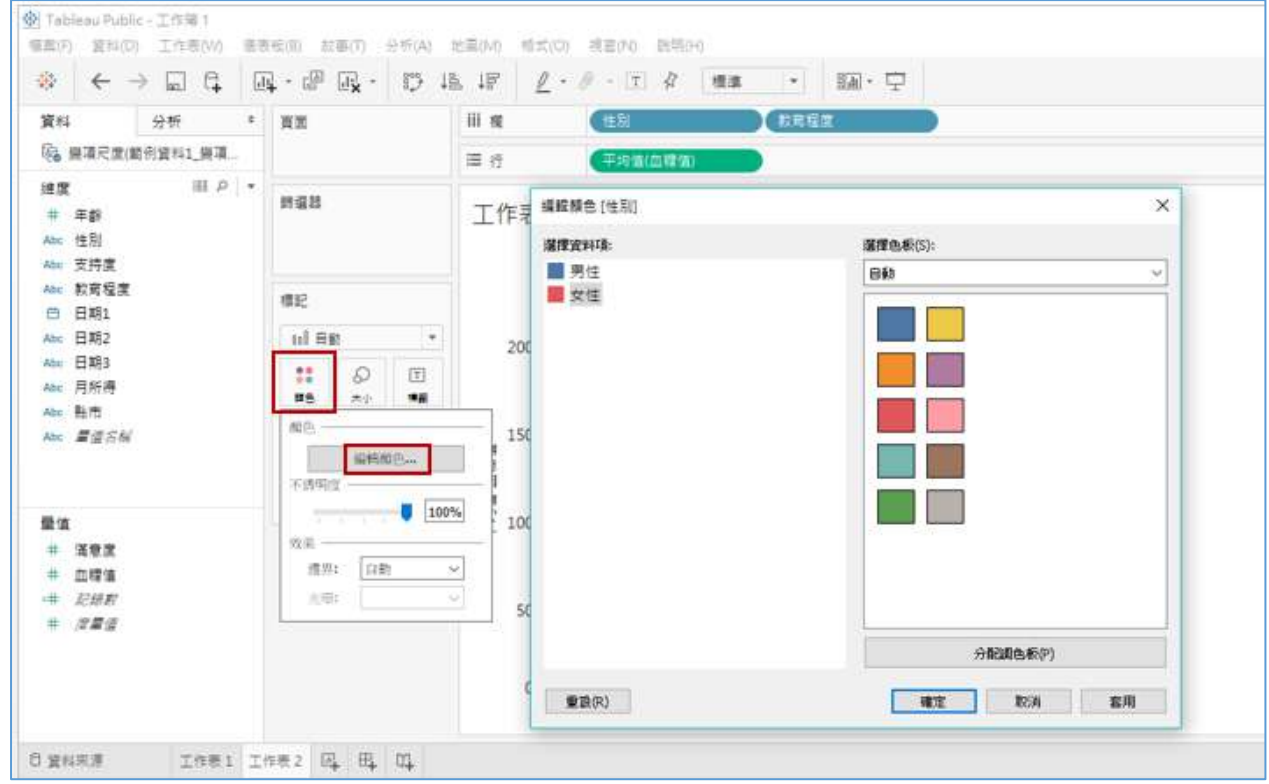

4. 使用功能鍵的 图或按**標籤(Label), 點選顯示標記標籤 (Show mark** labels),血糖數值就會呈現在長條圖上。

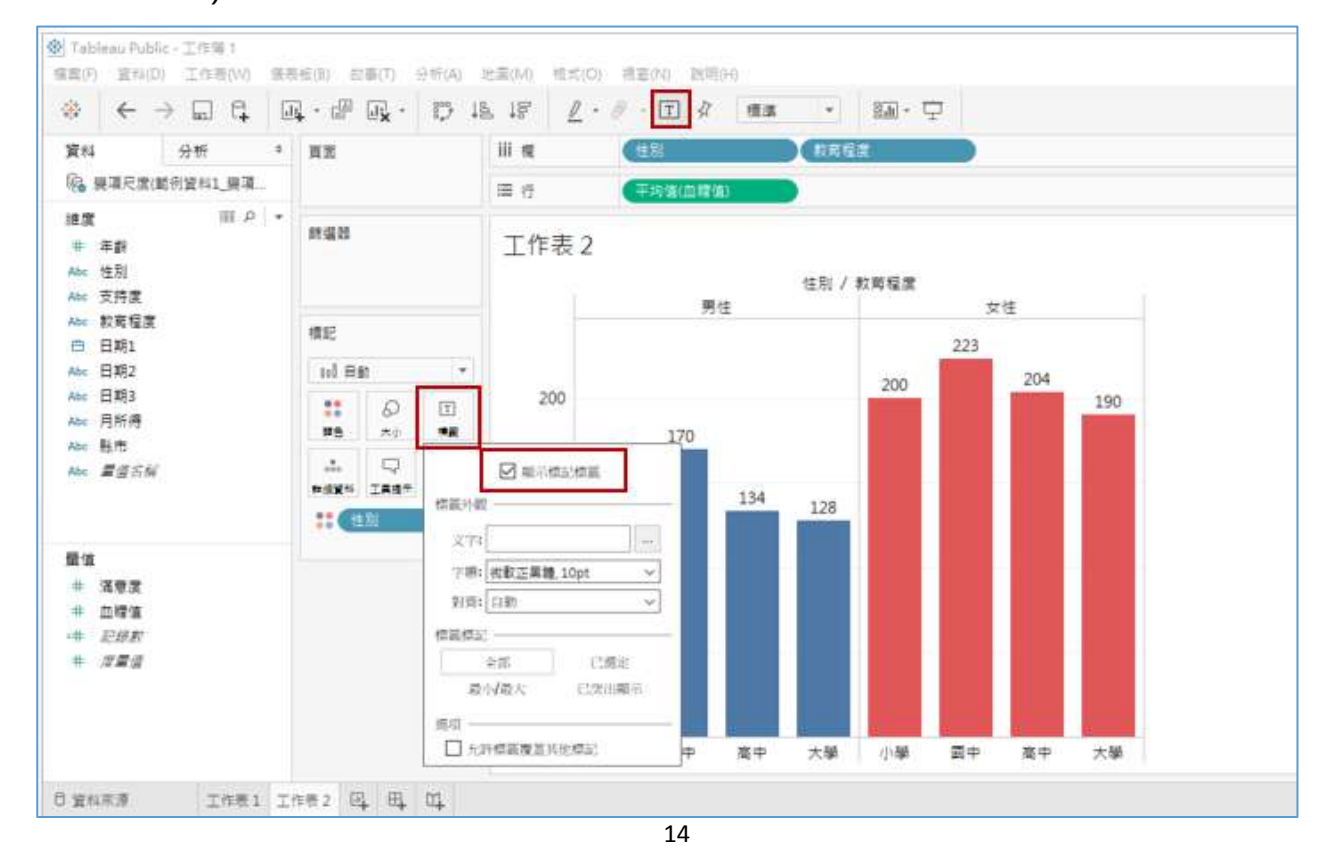

5. 接著演練等距尺度(年齡)與等距尺度(血糖值)的圖表,將「血糖值」拖放到 **行**(Rows),再將「年齡」拖放到**欄**(Columns),結果出現下面奇怪的圖, 而且**顯示(Show Me)**的散佈圖並沒有亮起來,為什麼?因為「年齡」被放 在**維度**(Dimension)區,被當成是類似序位尺度的分層變項。

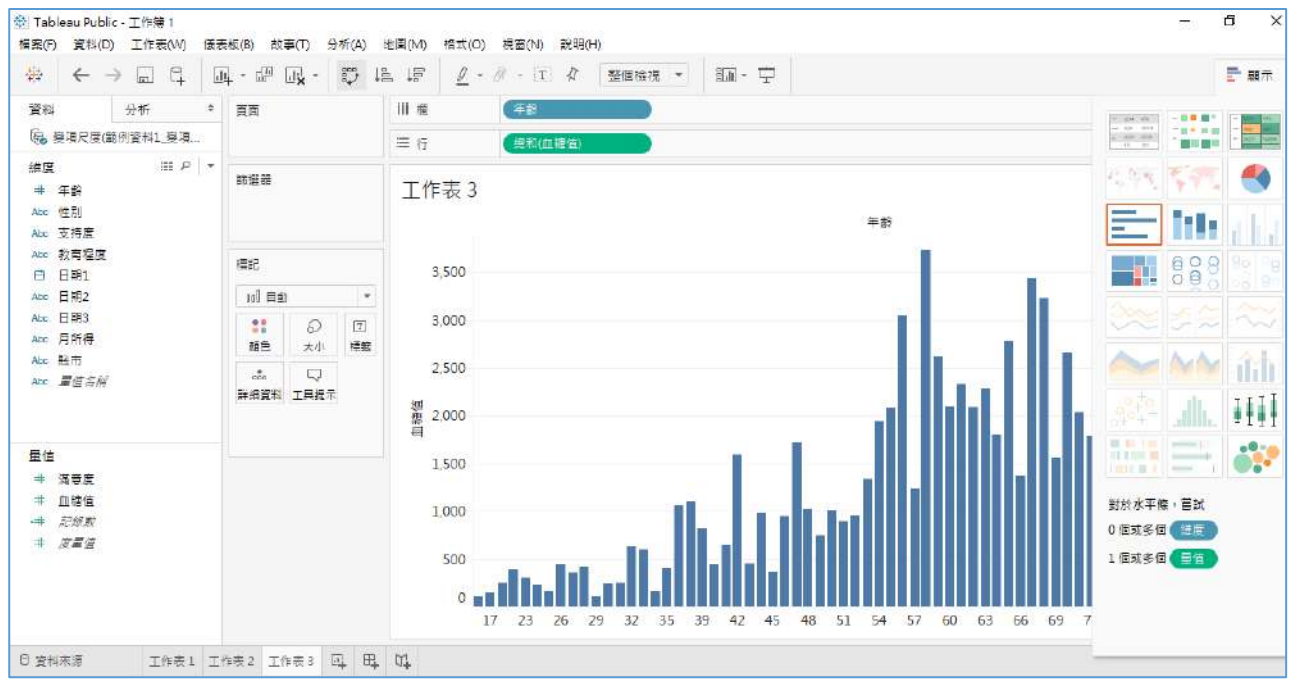

6. 按 先清除剛剛做的圖,將「年齡」由**維度**(Dimension)移到**量值**(Measure), 將「年齡」拖放到欄(Columns),將「血糖值」拖放到**行**(Rows)。

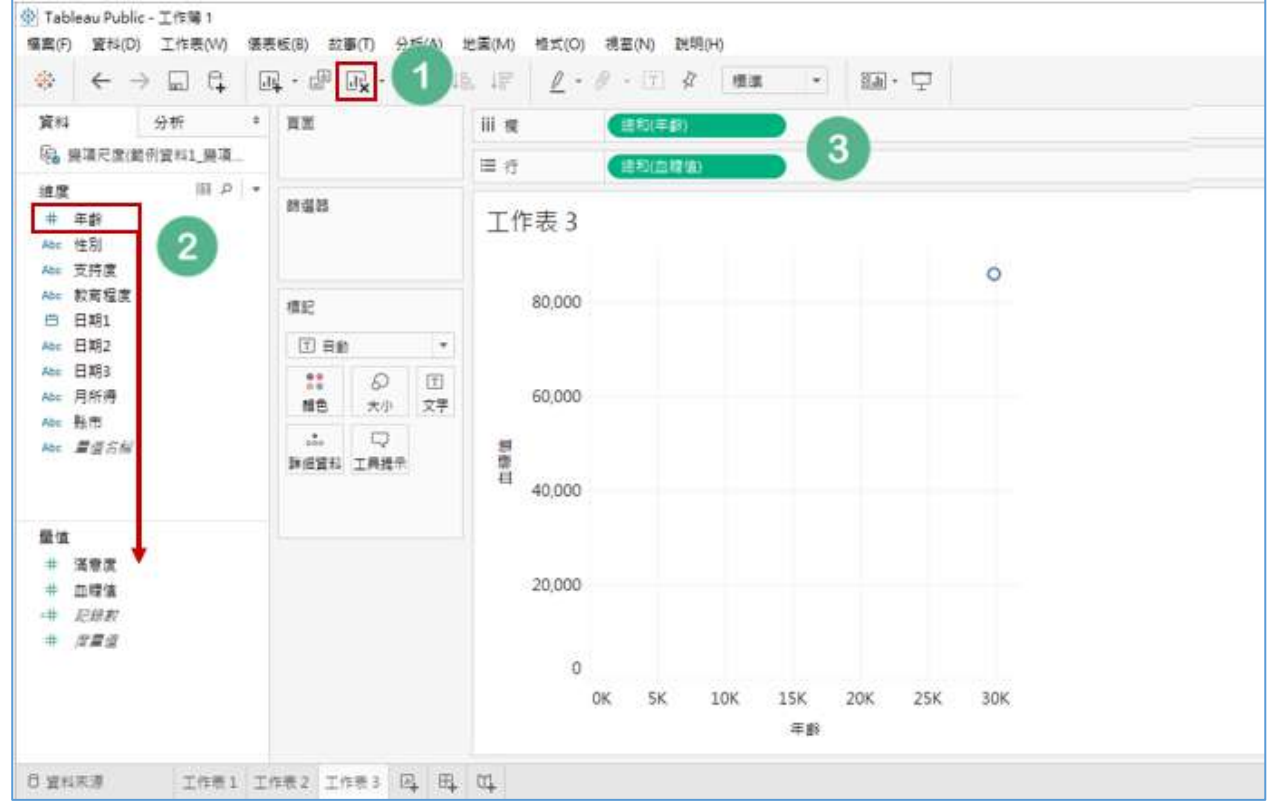

7. 這時候會出現上面的圖,**顯示**(Show Me)的散佈圖 Scatter plot 亮起來了。為 什麼只有一點?因為「年齡」與「血糖值」都是總計 SUM,所以還要按功能鍵 的**分析**(Analysis),去除**彙總度量**(Aggregate measures)勾選。

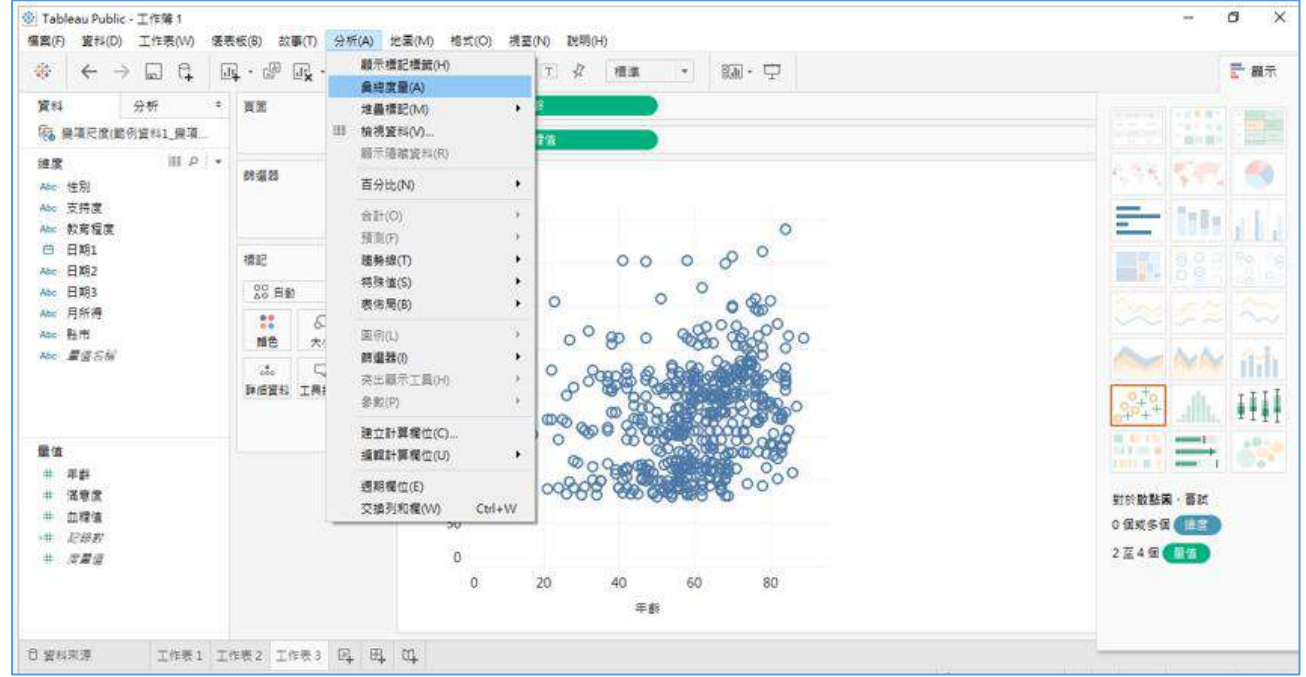

8. 按工具列的**分析**(Analysis),再選**趨勢線**(Trend Lines),再按**顯示趨勢線** (Show Trend Lines), 就可以呈現回歸趨勢線。

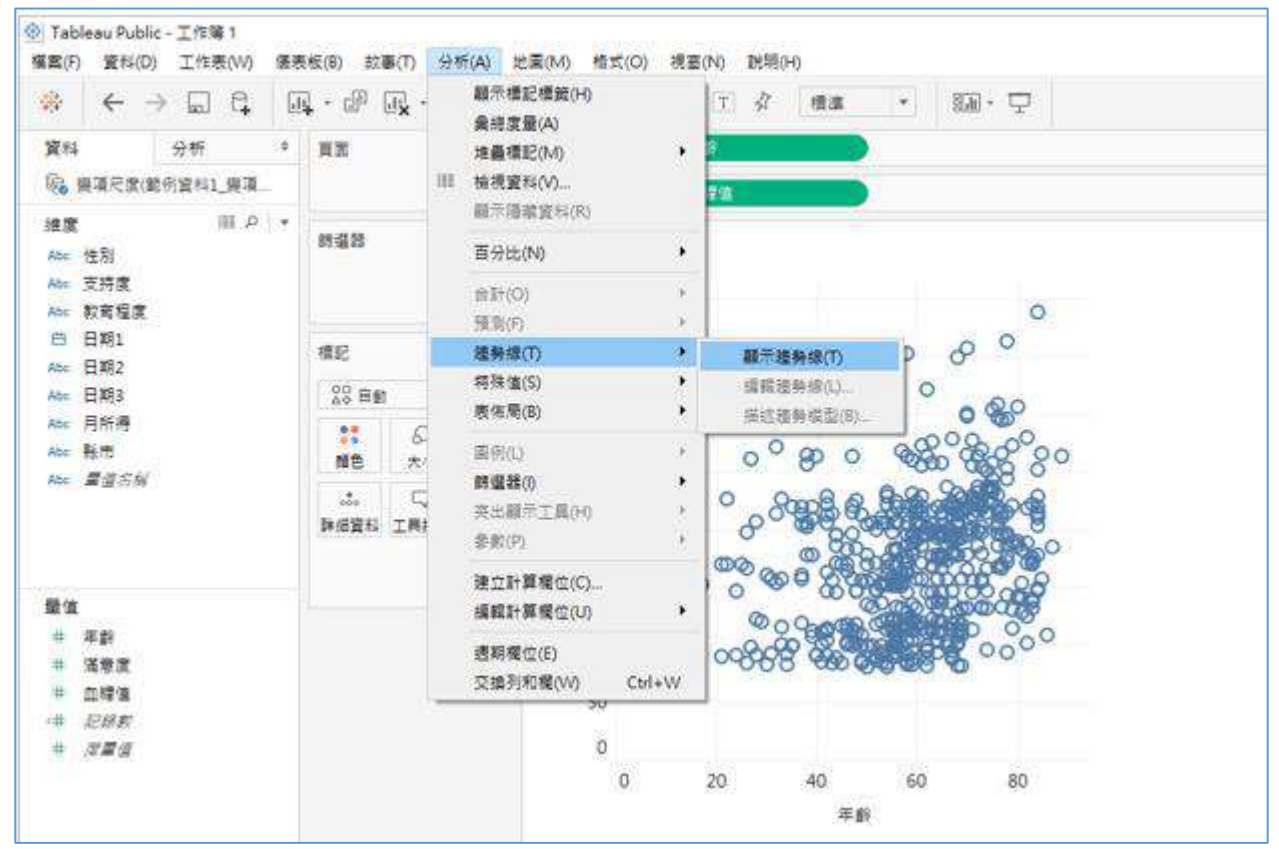

9. 下圖可以看到游標指到趨勢線,詳解框有統計值。

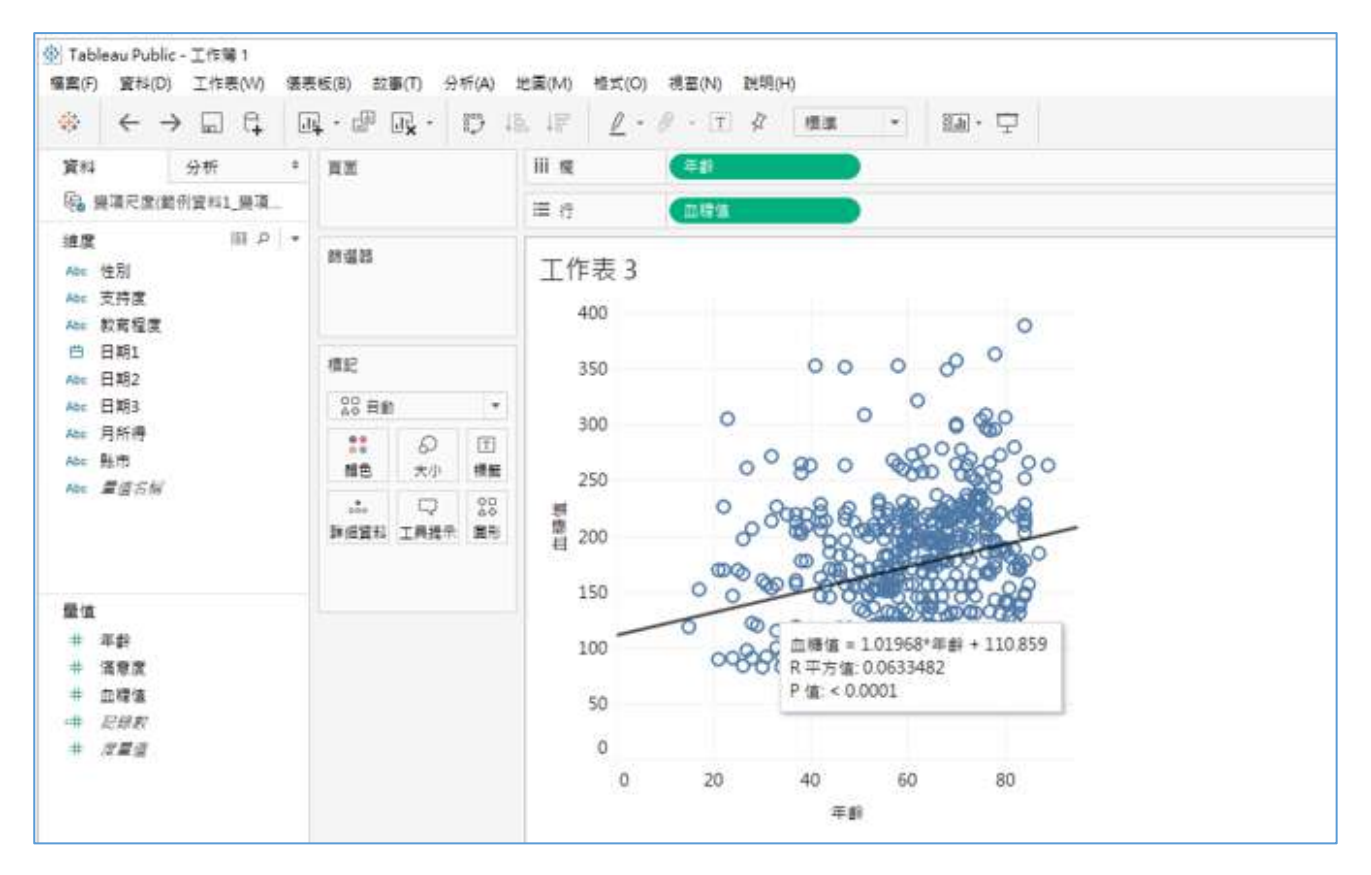

10. 在趨勢線按右鍵選格式(Format),可設定趨勢線的格式。

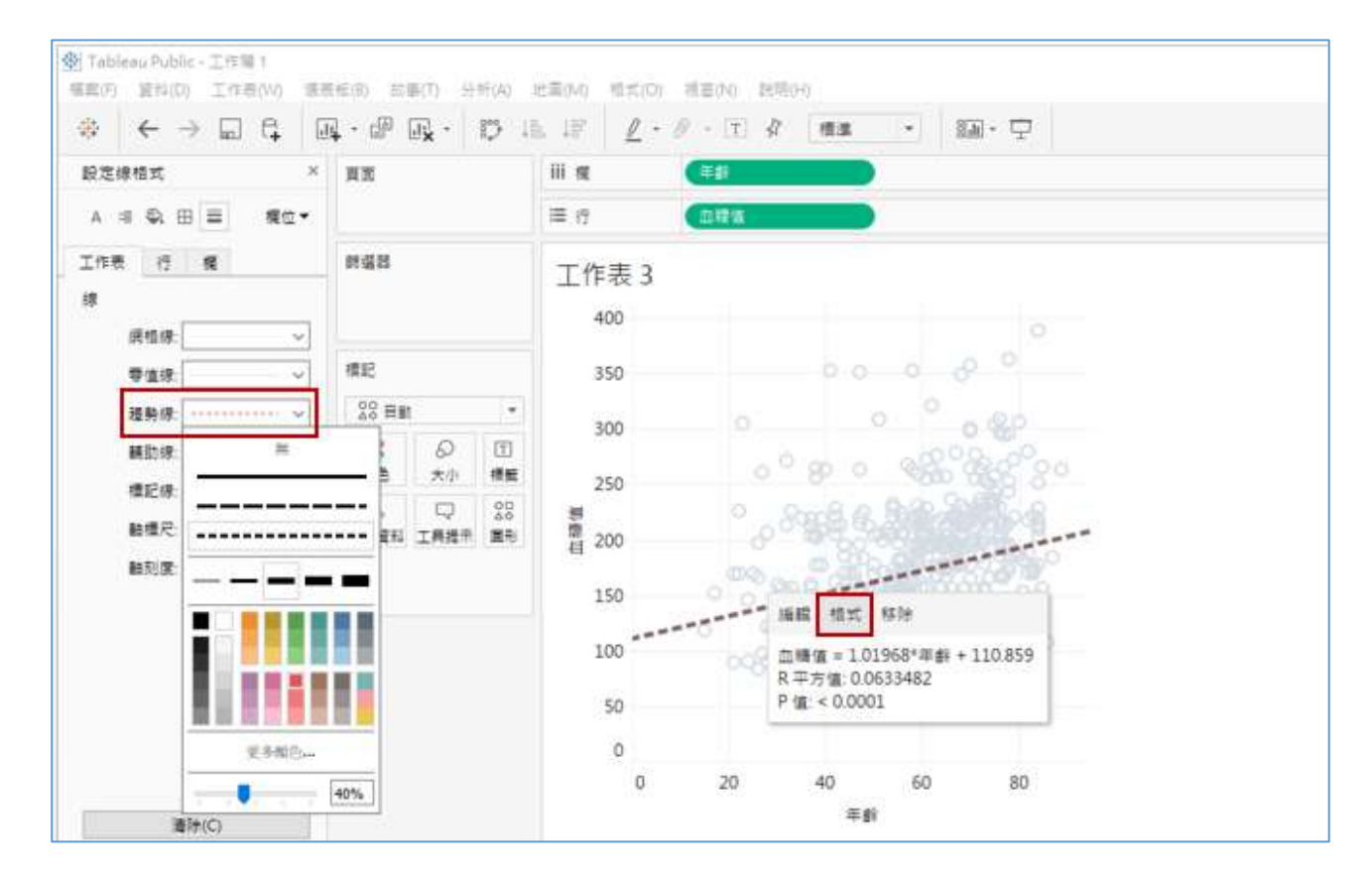

11. 散佈圖 Scatter plot 呈現兩等距變項的相關,可以再加上顏色與形狀的視覺化 屬性新增資訊。將「性別」拖放到**圖形**(Shape)的小方格,再按**圖形**(Shape)就 可調整「性別」的圖形,下拉**預設值**(Default)選項選**性別**(Gender)。

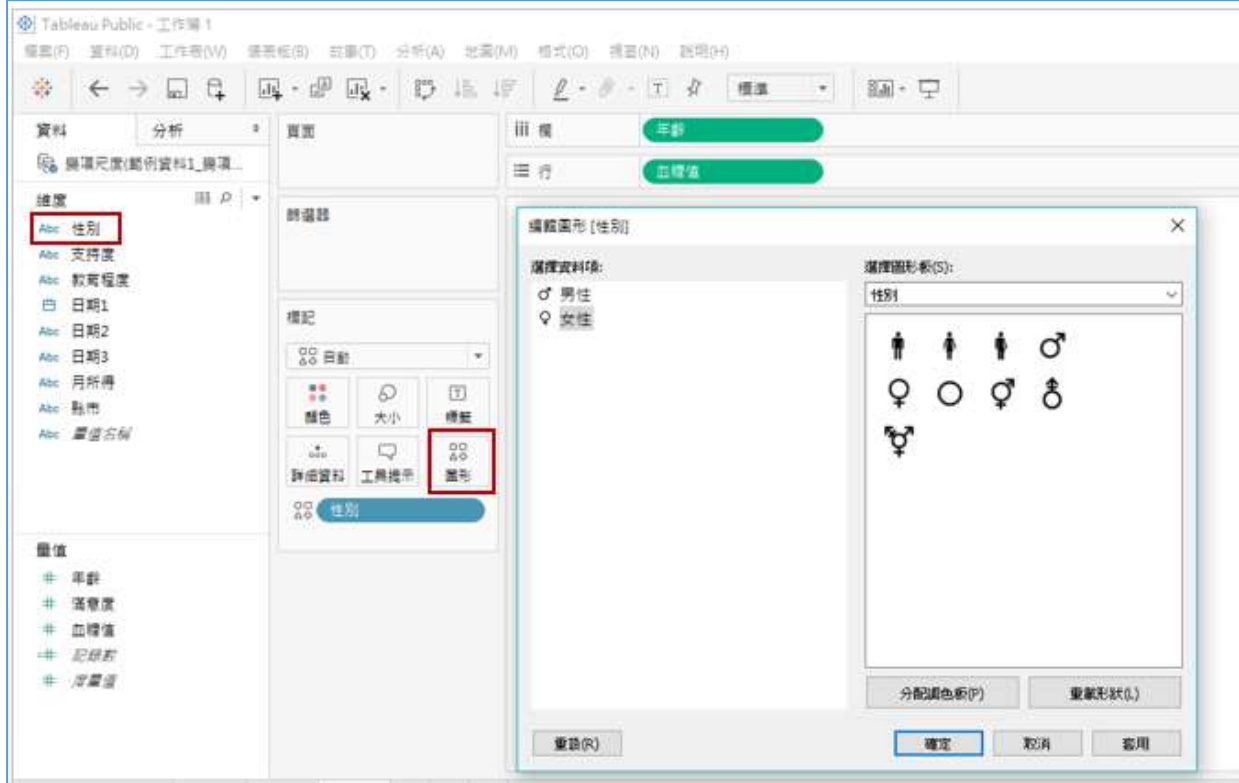

#### 12. 接著將「性別」拖放到**顏色**(Color)的小方格,再調整「性別」的顏色。

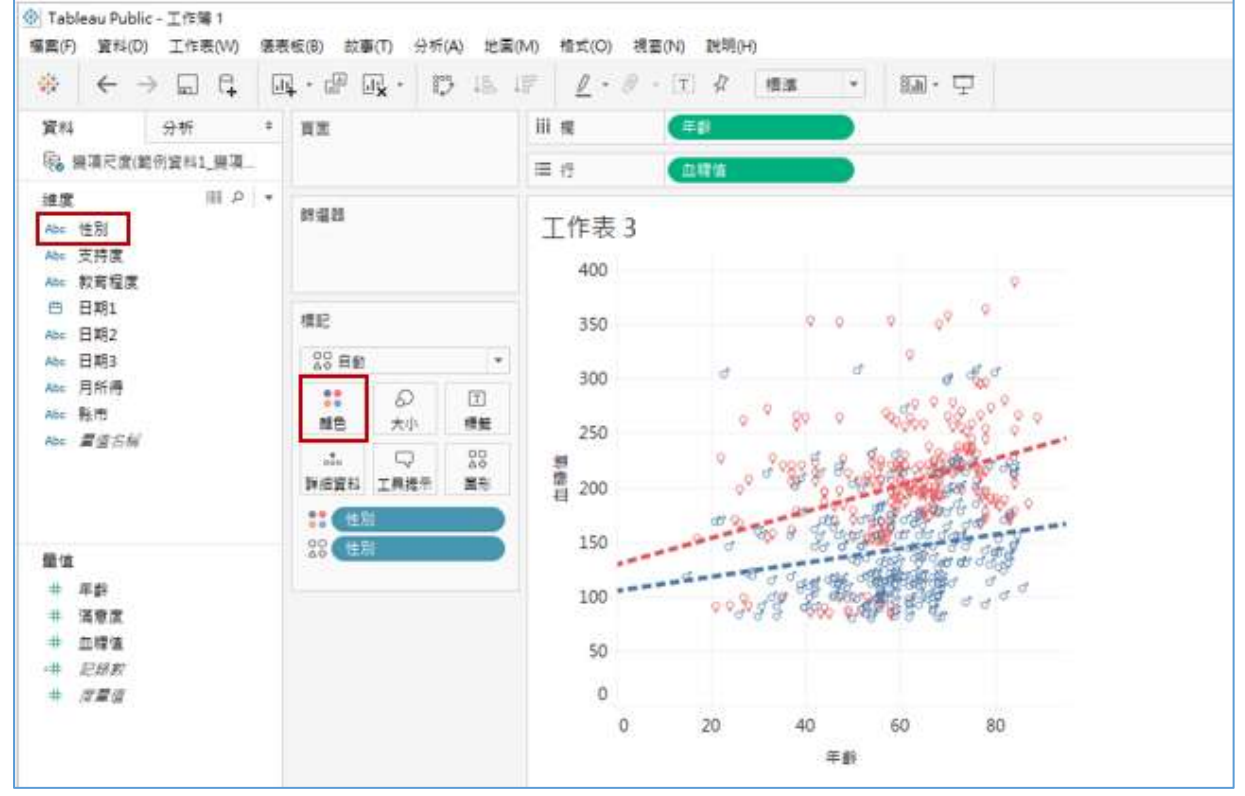

### <span id="page-18-0"></span>5. 由傳統圖(長條與圓餅)轉到新潮圖(泡泡與文字雲)

1. 匯入資料:開啟 Tableau, 左上方**連接到檔案**(Connect to a file)按 "Excel" 匯 入範例資料 2\_簡易版十大死因。

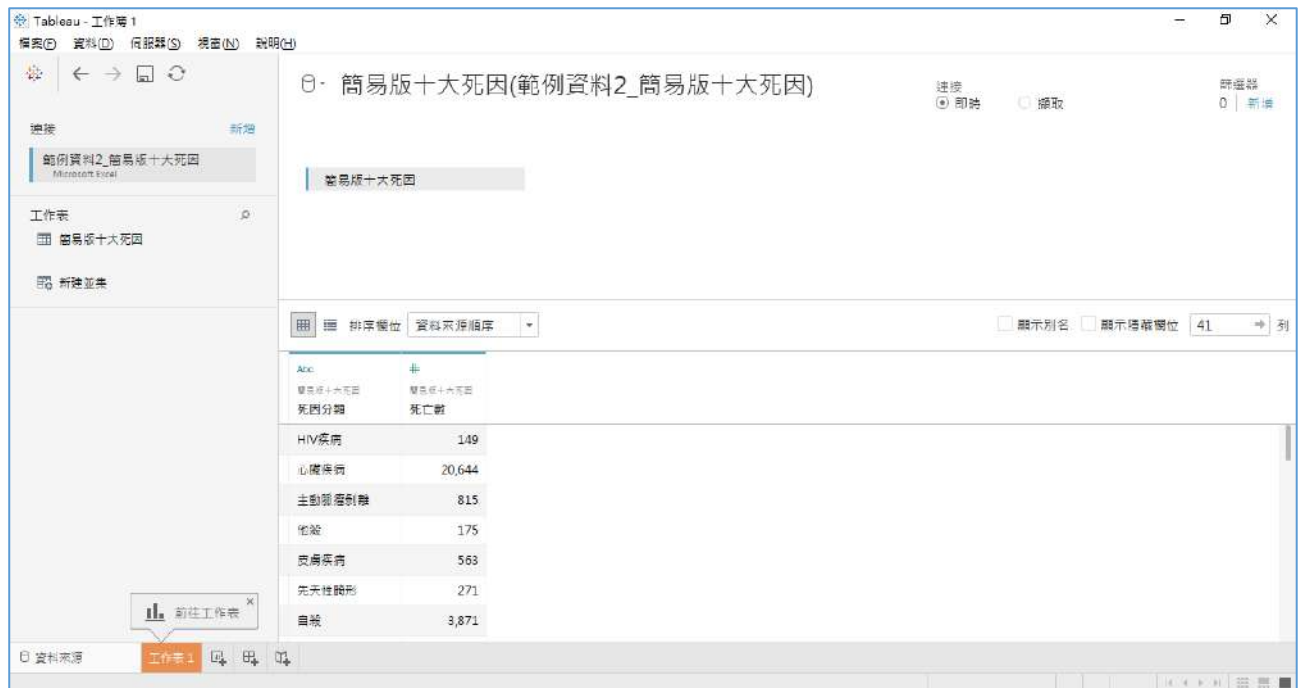

2. 將「死因分類」拖放到**行**(Rows),「死亡數」快點兩下,或是將「死亡數」 拖放到表內 Abc,就可以看到死亡數統計。右方的**顯示**(Show Me)會出現可 以使用的圖形(長條圖、圓餅圖、樹狀圖、泡泡圖)。

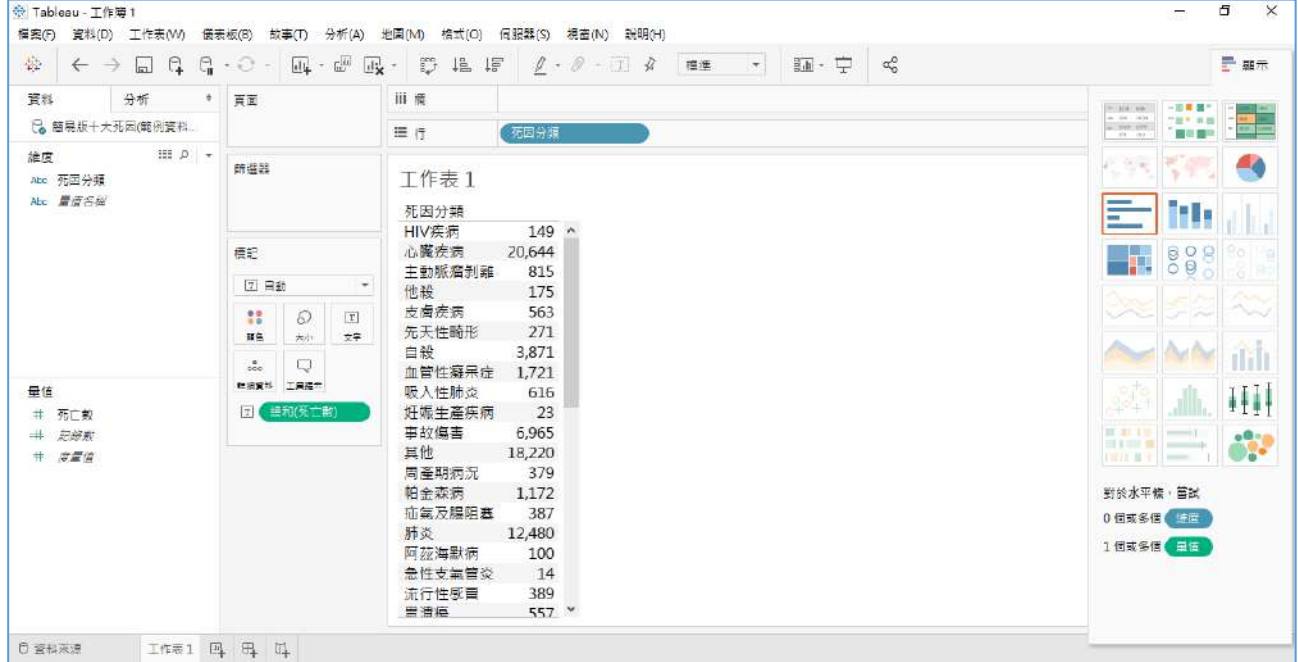

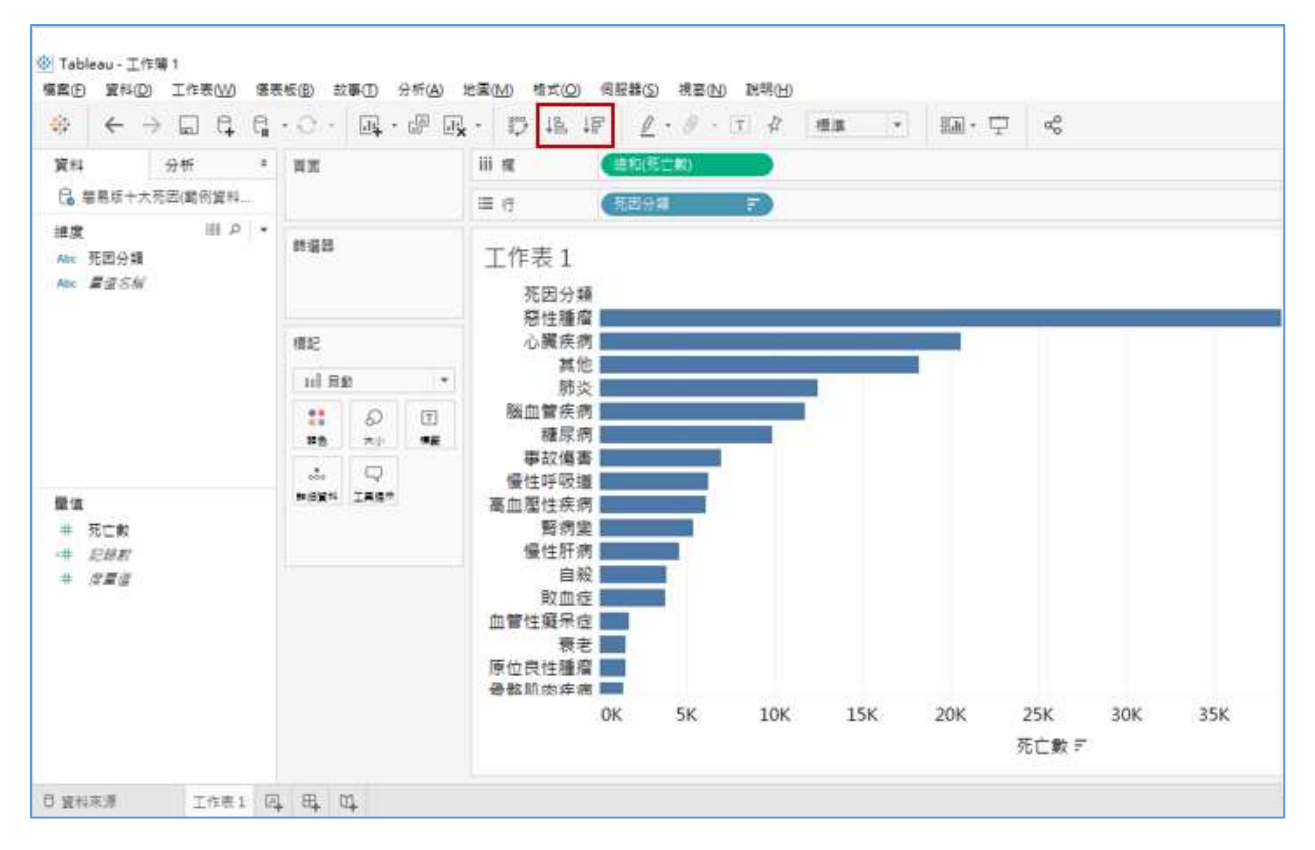

3. 首先選擇「長條圖」,功能鍵可選擇升降冪排序(ascending or descending)。

- 4. 美工:將「死因分類」拉到**顏色**(Color),每個死因一個顏色。**大小**(Size)可以調 整長條的粗細,「死亡數」拉到**標籤**(Label),在**行**(Rows)的「死因分類」按右方 ▼再按**設定格式**(Format),可以修改字體大小與顏色。
- 5. 在 Sheet 按右鍵選**重新命名**(Rename)將此圖命名為【長條圖】,再按右鍵,

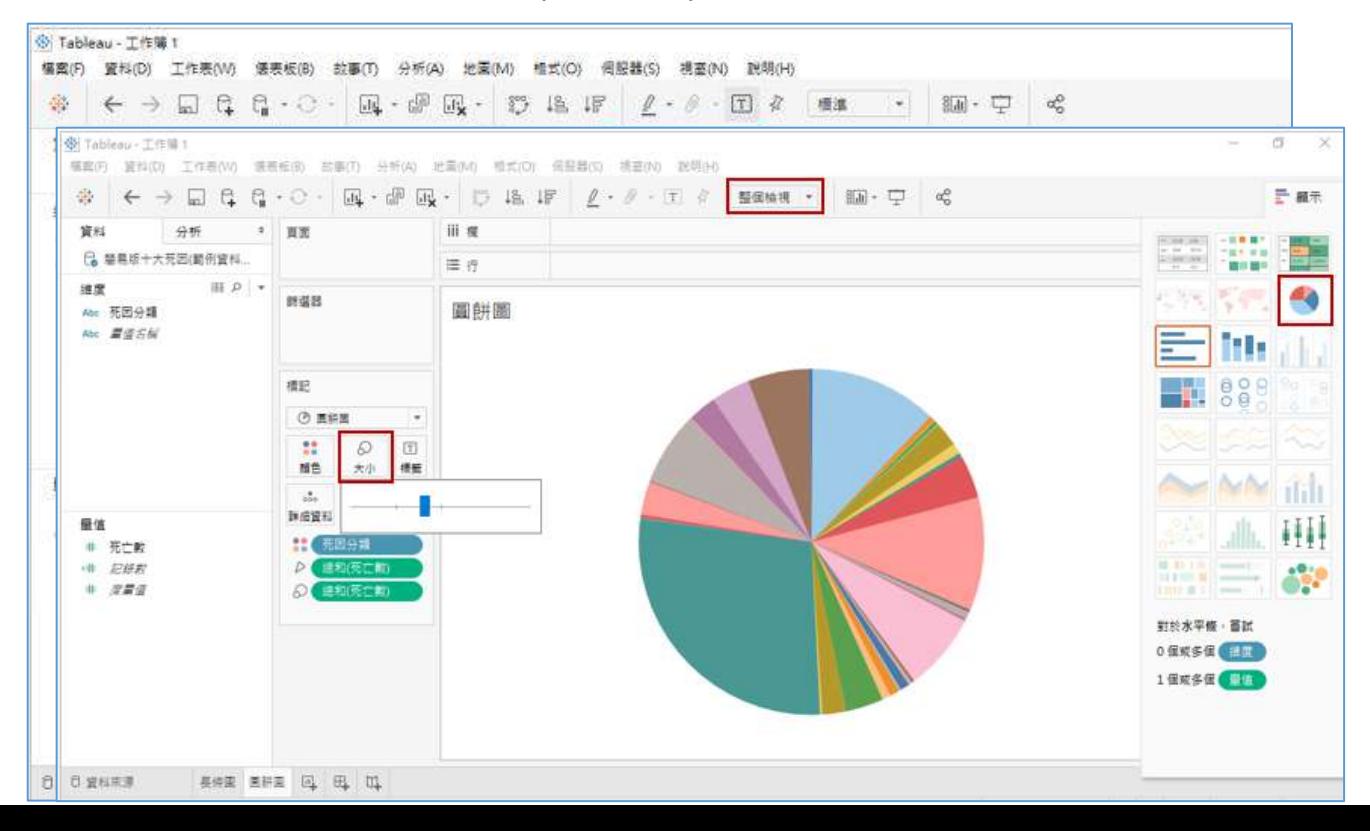

選取**重複**(Duplicate)就會複製該工作表,按右鍵**重新命名**(Rename)填上【圓 餅圖】,從**顯示**(Show Me)選擇「圓餅圖」,上方工具列**標準**(Standard)改為 **整個檢視**(Entire view),在**標記**(Marks)下面的**大小**(Size)可調整大小。

6. 因為診斷數目太多圓餅圖會太擠,所以要調整。將「死因分類」拉到**篩選器** (Filters),先將「其他」取消勾選 (死因排序不包括其他),再選右上方的**熱門** (Top)依據死亡數篩出前十大死因。

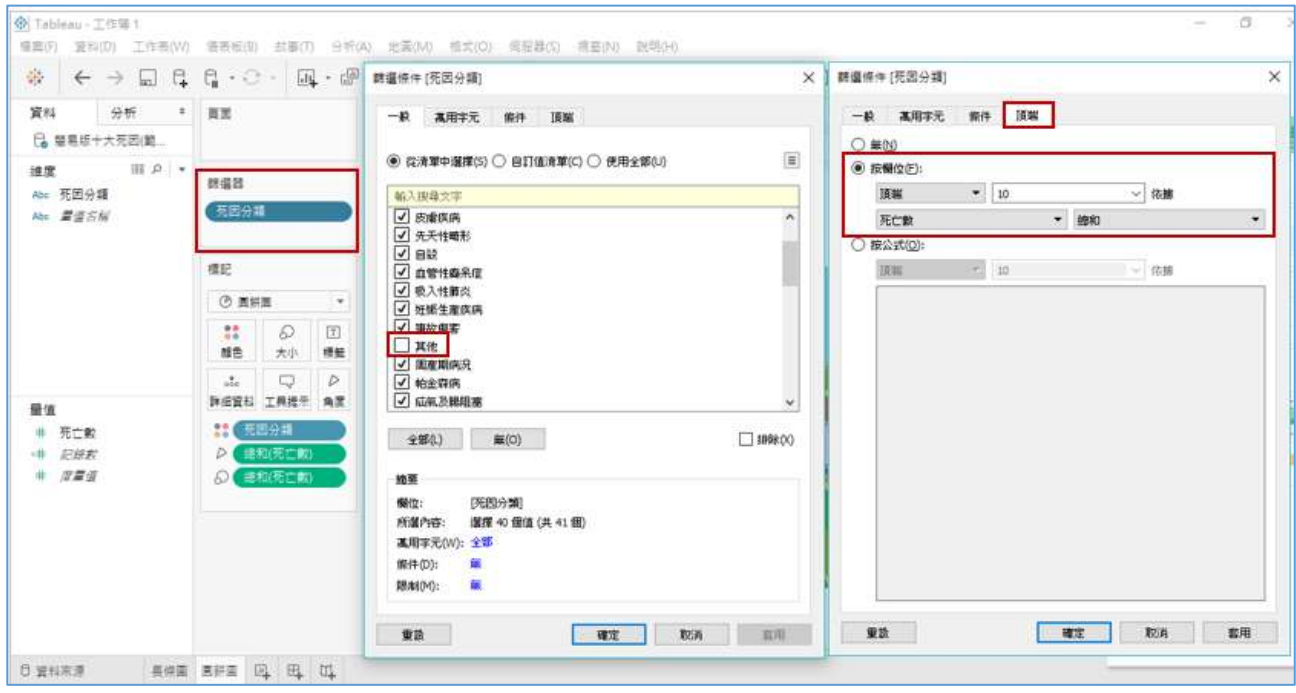

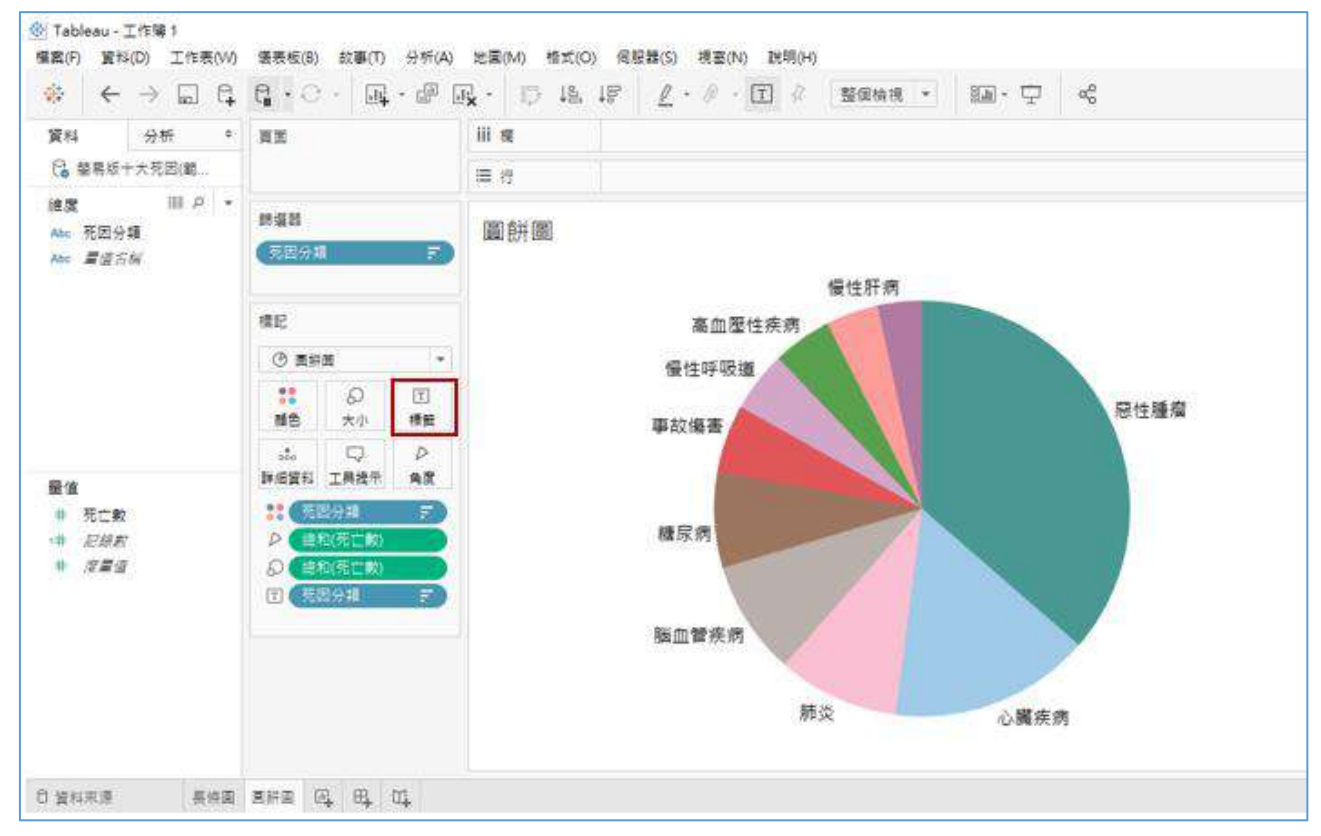

#### 7. 再將「死因分類」拉到**標籤**(Label),即可列出十大死因。

8. 再**重複**(Duplicate)複製一次【長條圖】,按右鍵**重新命名**(Rename)填上【文 字雲】,先從**顯示**(Show Me)選擇「樹狀圖」,因**顯示**(Show Me)中沒有「文 字雲」,需由「樹狀圖」來做修改,**標記**(Marks)下面的**自動**(Automatic)下 拉選單點選**文字**(Text)就可以出現文字雲。

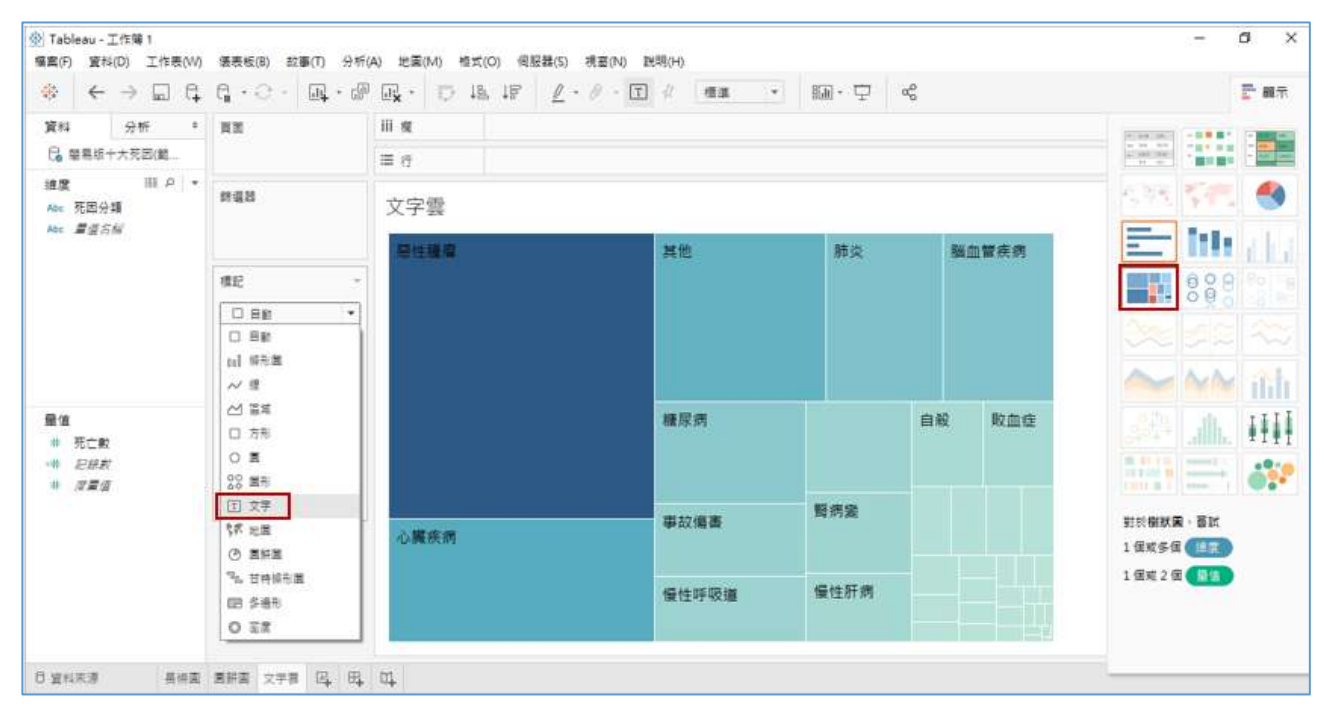

9. 將「死因分類」移到**顏色**(Color),就會出現不同診斷不同顏色。接著修改文 字(Text)的<死因分類>字型,不可以改大小,因為字體大小是隨著死亡數多 寡而調整。

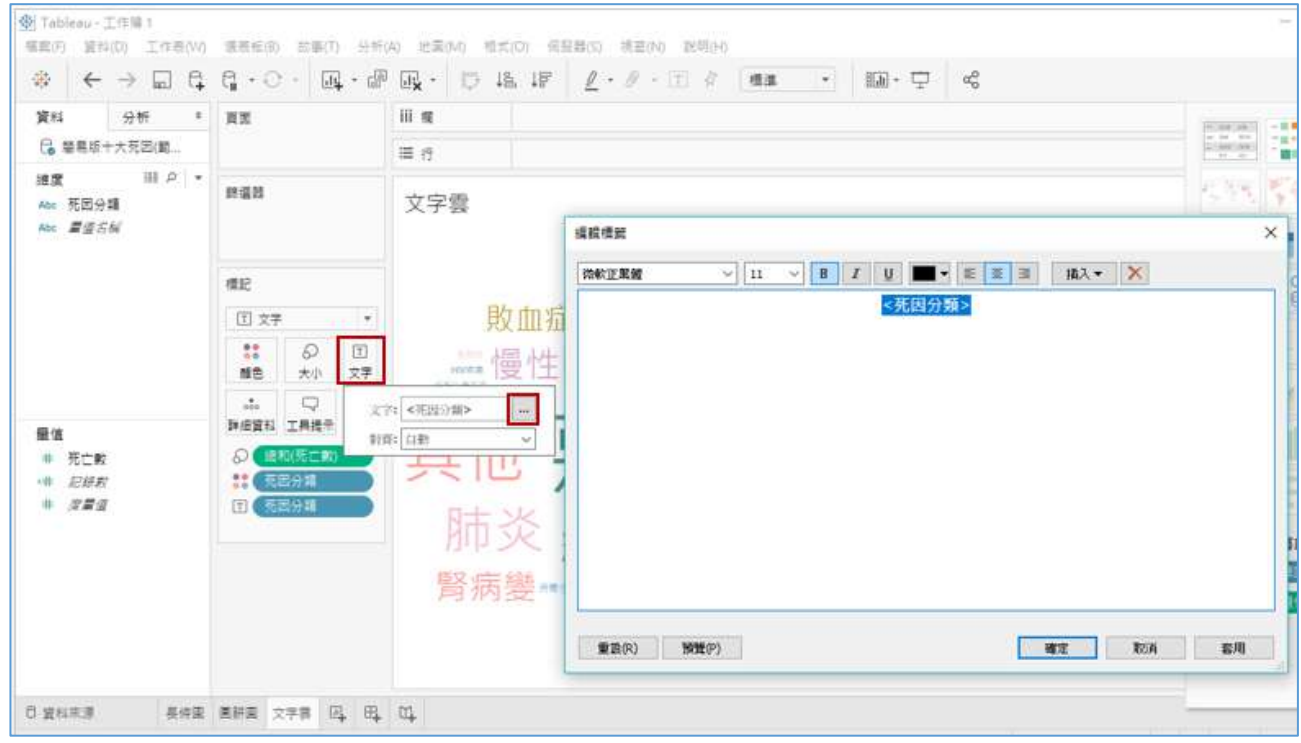

10. 再**重複**(Duplicate)複製一次【長條圖】,按右鍵**重新命名**(Rename)【泡泡圖】, 從**顯示**(Show Me)選擇「泡泡圖」,將「死因分類」拉到**顏色**(Color),每個死 因一個顏色,上方工具列**標準**(Standard)改為**整個檢視**(Entire view)。

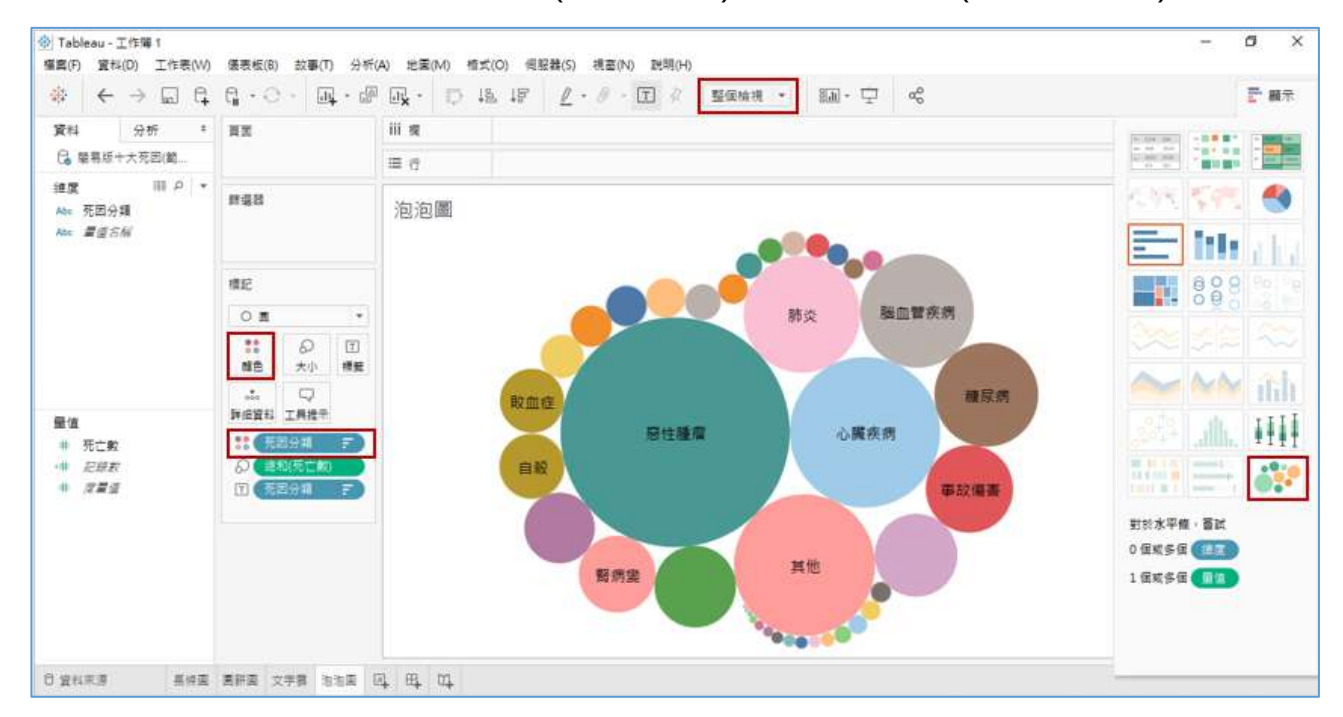

### <span id="page-23-0"></span>6. 整合不同圖形成為一個儀表板(Dashboard)上傳雲端

1. 甲新增儀表板(Dashboard),左上方大小(Size)先調整自動(Automatic),將 【長條圖】、【圓餅圖】、【文字雲】與【泡泡圖】依序移進來左右上下擺置。

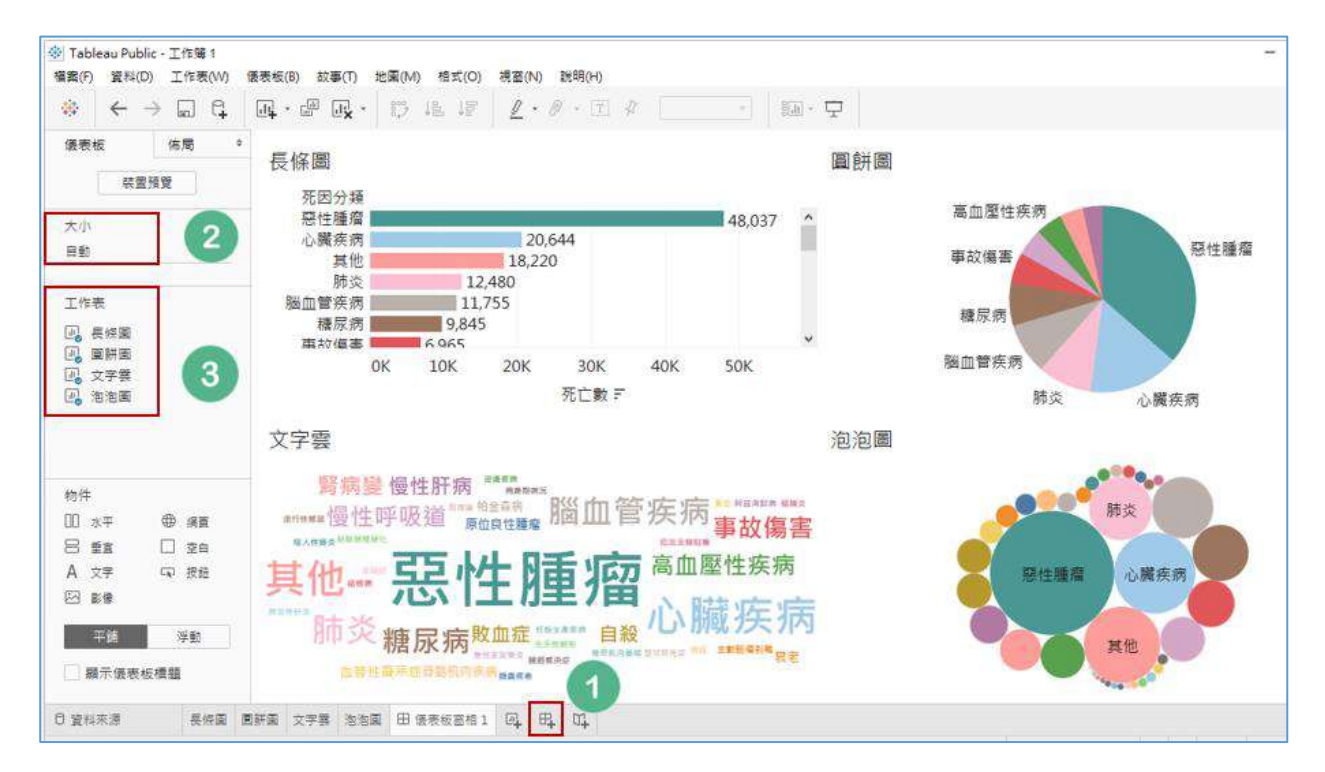

2. 上方工具列**儀表板/顯示標題** (Dashboard/Show Title),可加上標題。

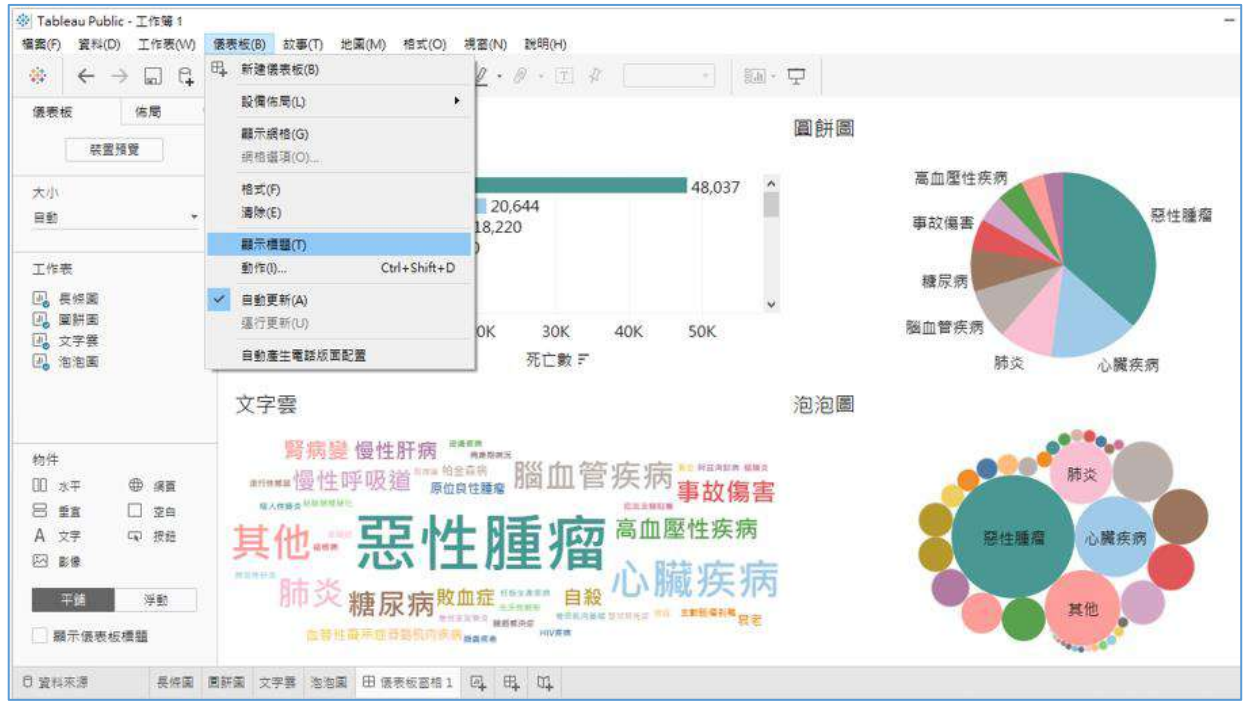

24

3. 在空白處快點兩下或按右鍵選**編輯標題**(Edit Title)可修改標題。

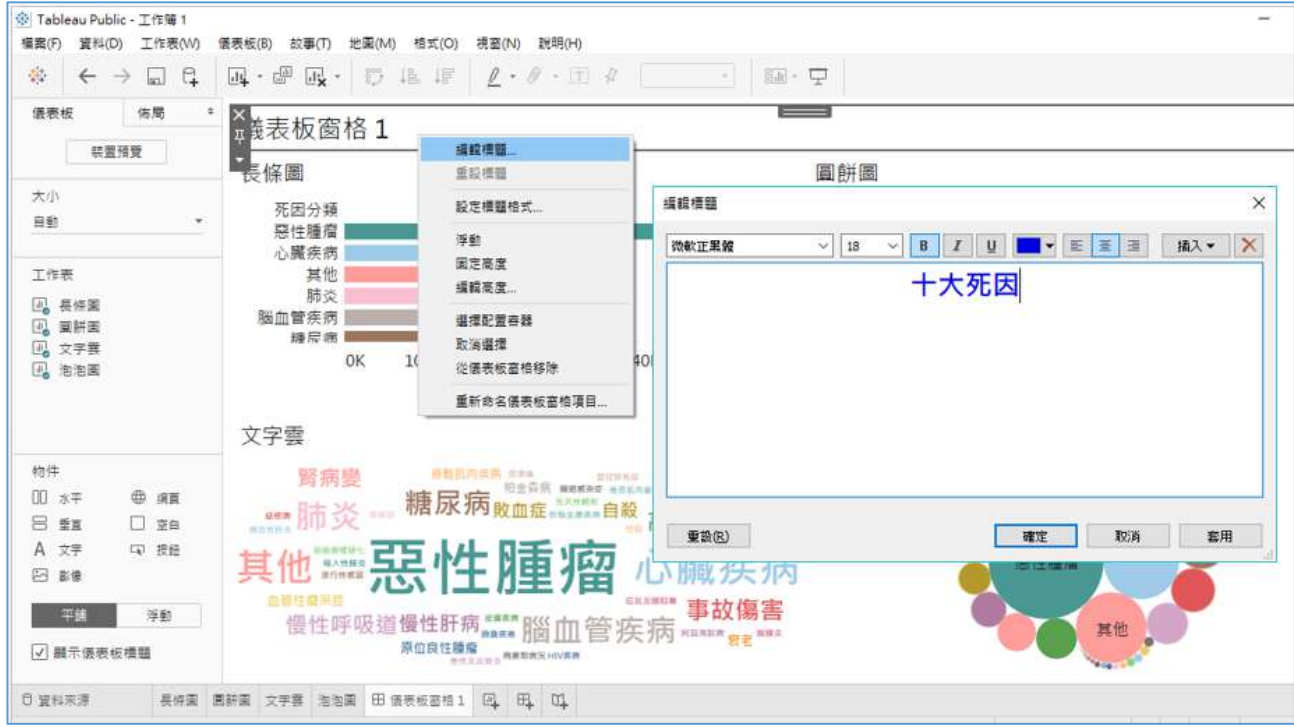

4. 點選上方工具列**檔案 / 儲存到 Tableau public**,先申請帳號後,輸入帳號密 碼,即可將檔案上傳。

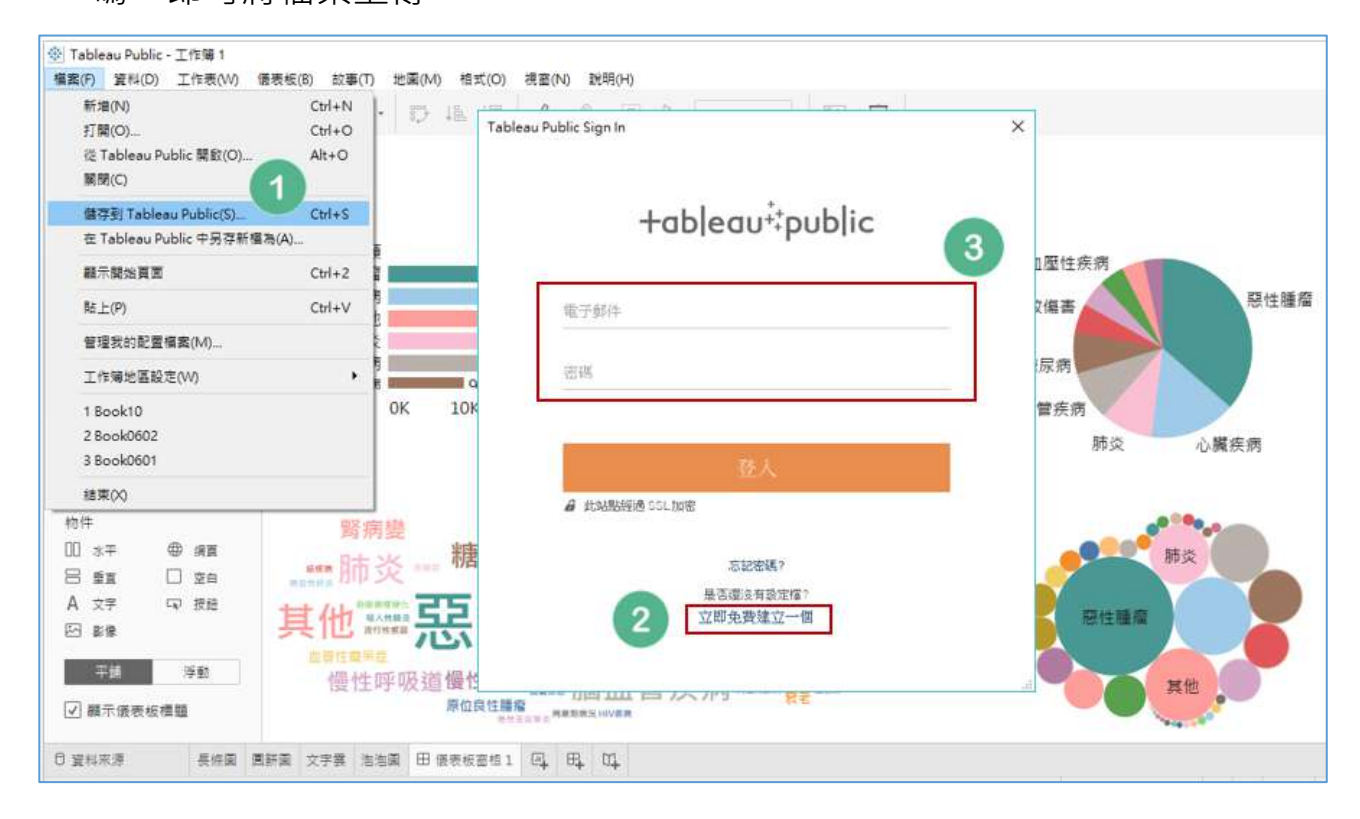

5. 檔案成功上傳後,就會自動開啟瀏覽器,可分享此網址成果給別人,右下角 點選共享,也可將嵌入代碼直接複製貼至網頁程式。

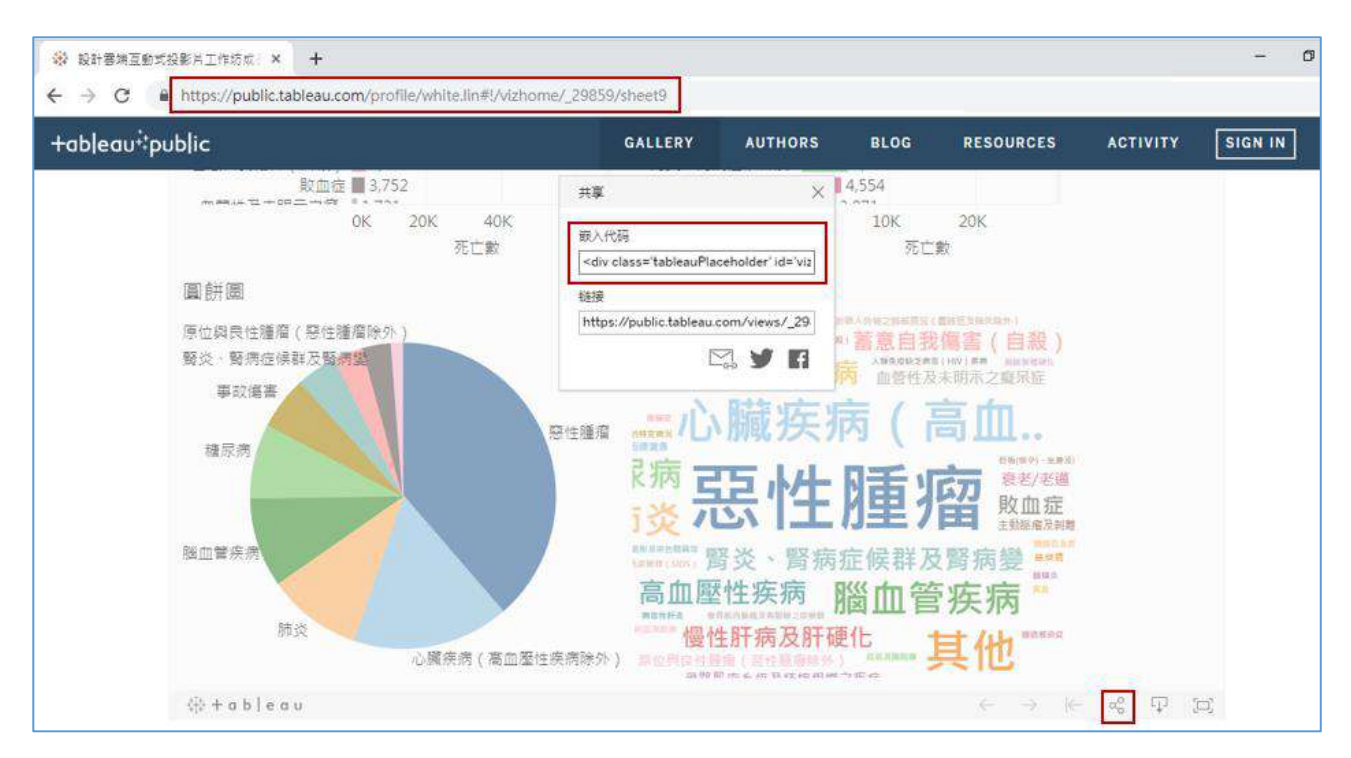

6. 工具列**檔案/從** Tableau Public **開啟**可開啟已上傳的檔案再做修改,**管理 我的配置檔案**(Manage My Profile)可管理自己帳號的檔案。

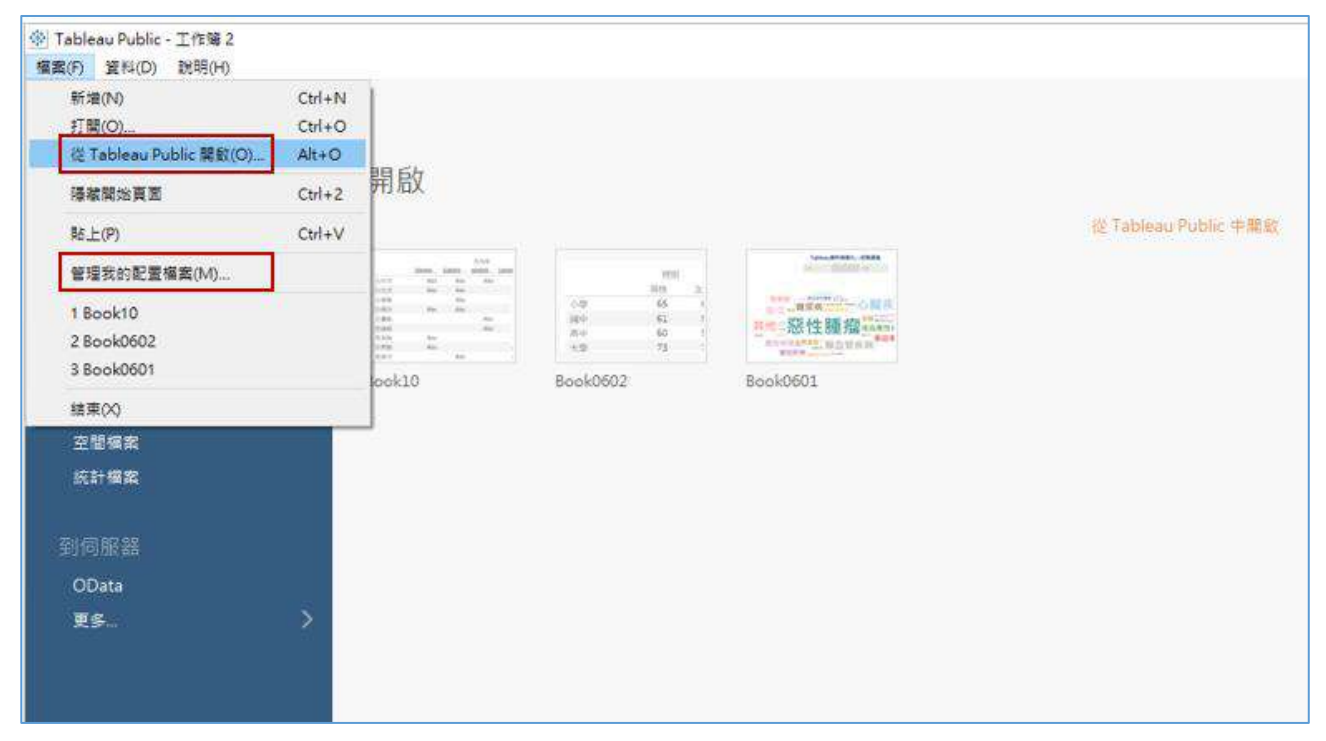

# <span id="page-26-0"></span>7. 善用顏色熱圖(Heat map)凸顯最高最低值

1. 匯入資料:開啟Tableau,左上方**連接到檔案**(Connect to a file)按"Excel"

匯入範例資料 3\_住院病患滿意度。

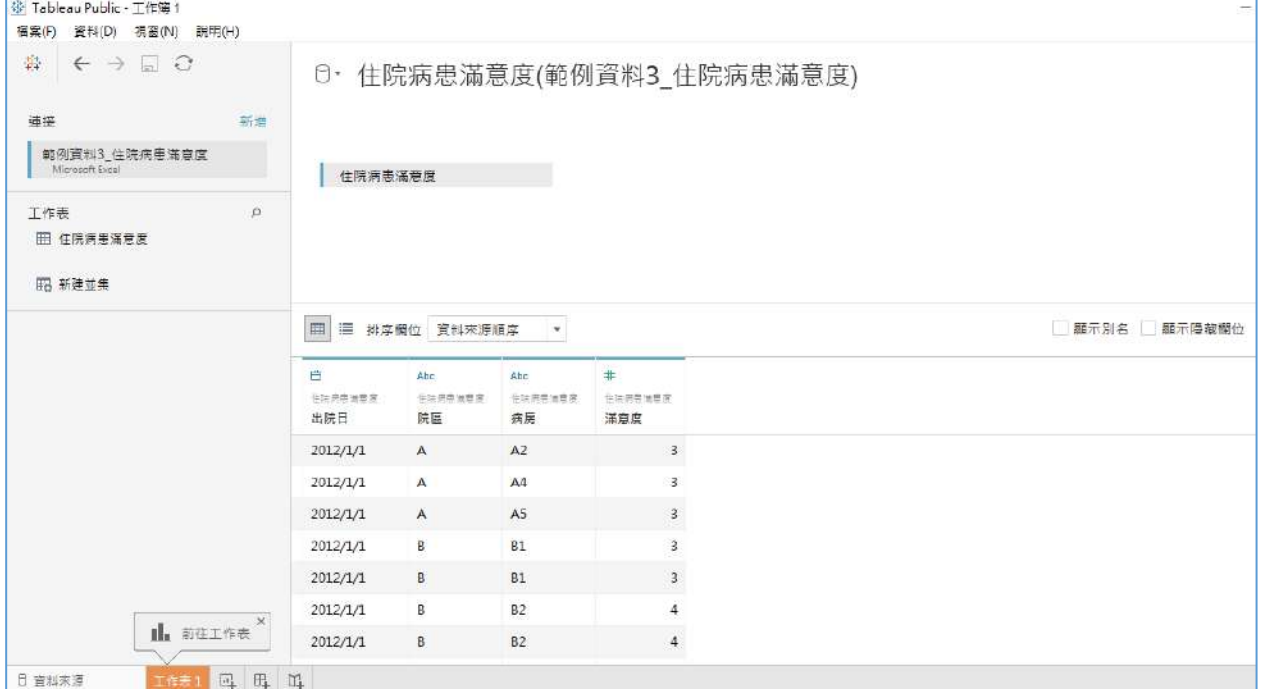

2. 將「滿意度」拖放到**行**(Rows),將「出院日」拖放到欄(Columns),將 SUM(滿 意度)修改為平均值(滿意度)。

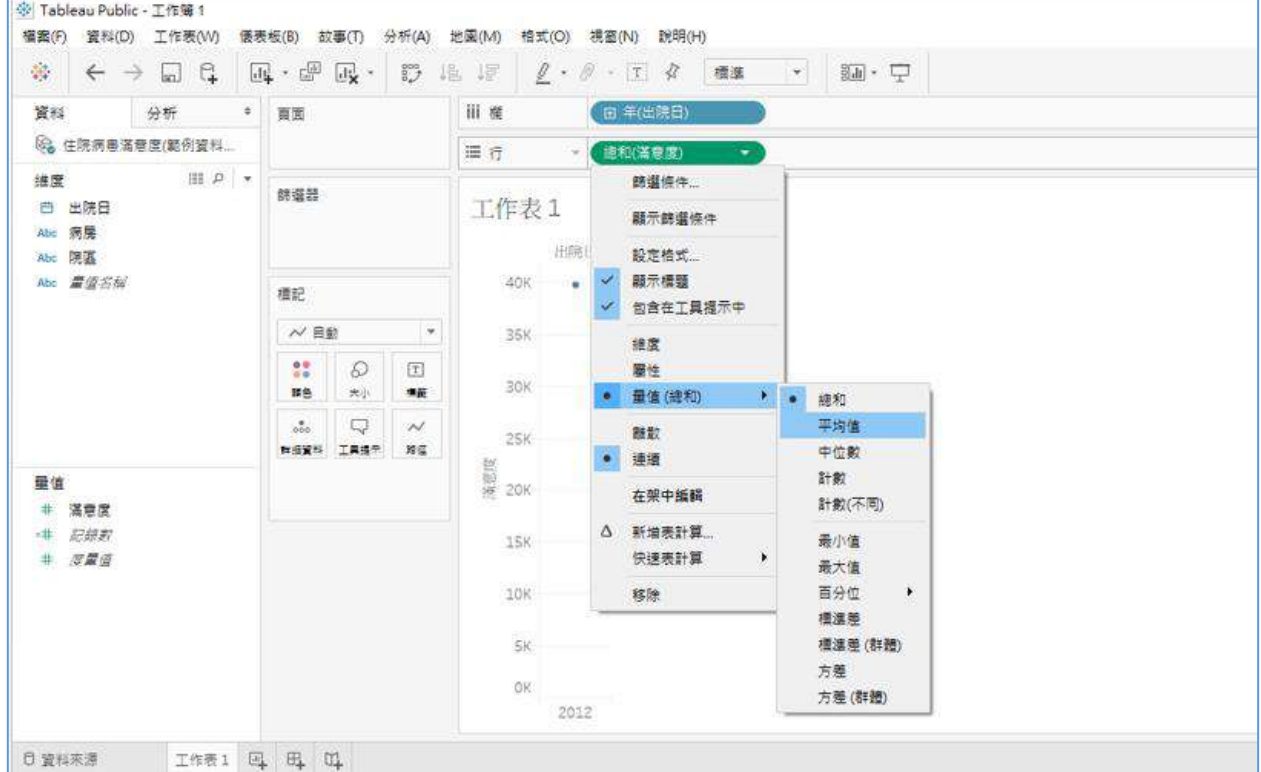

3. 按年(出院日)的+會出現下一層(季 QUARTER),再按+會出現下一層(月 MONTH)。

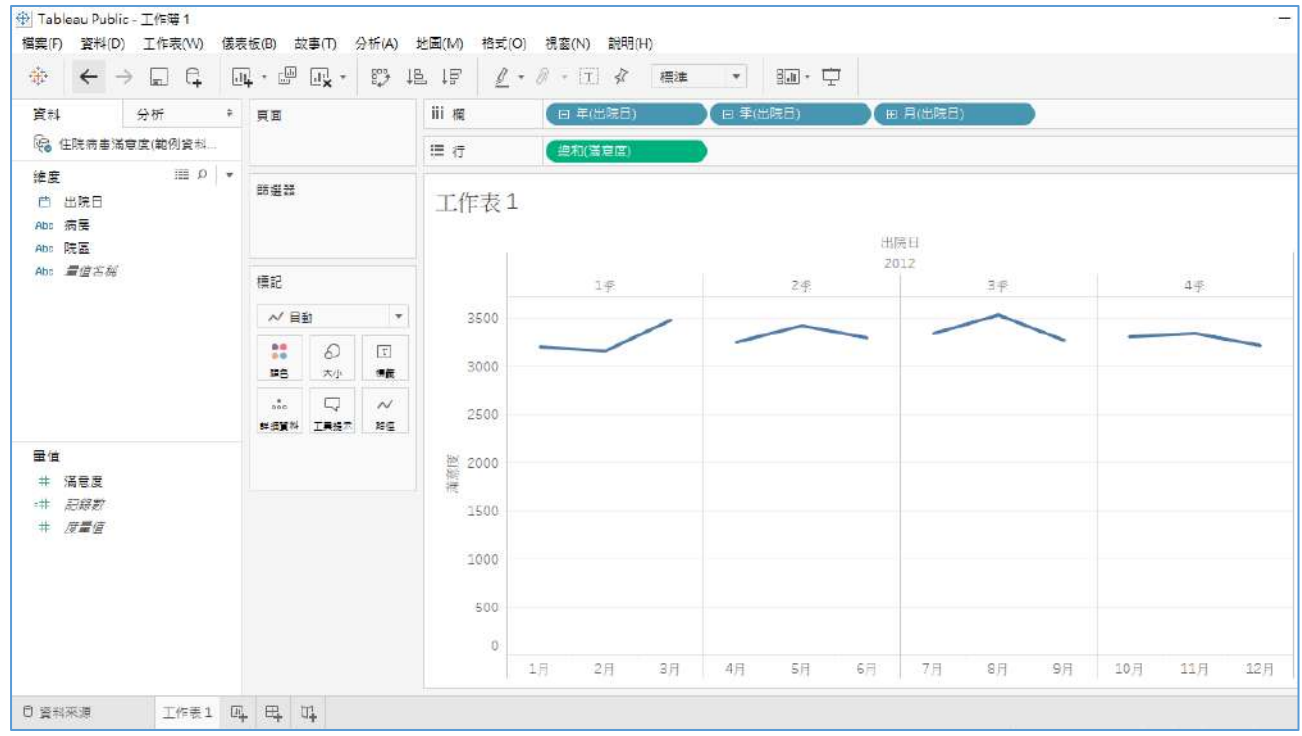

4. 點選**顯示**(Show Me)第一個**文字表**(Text Tables),再將「病房」拖放到**行** (Rows), 就會出現下面多數據表格。

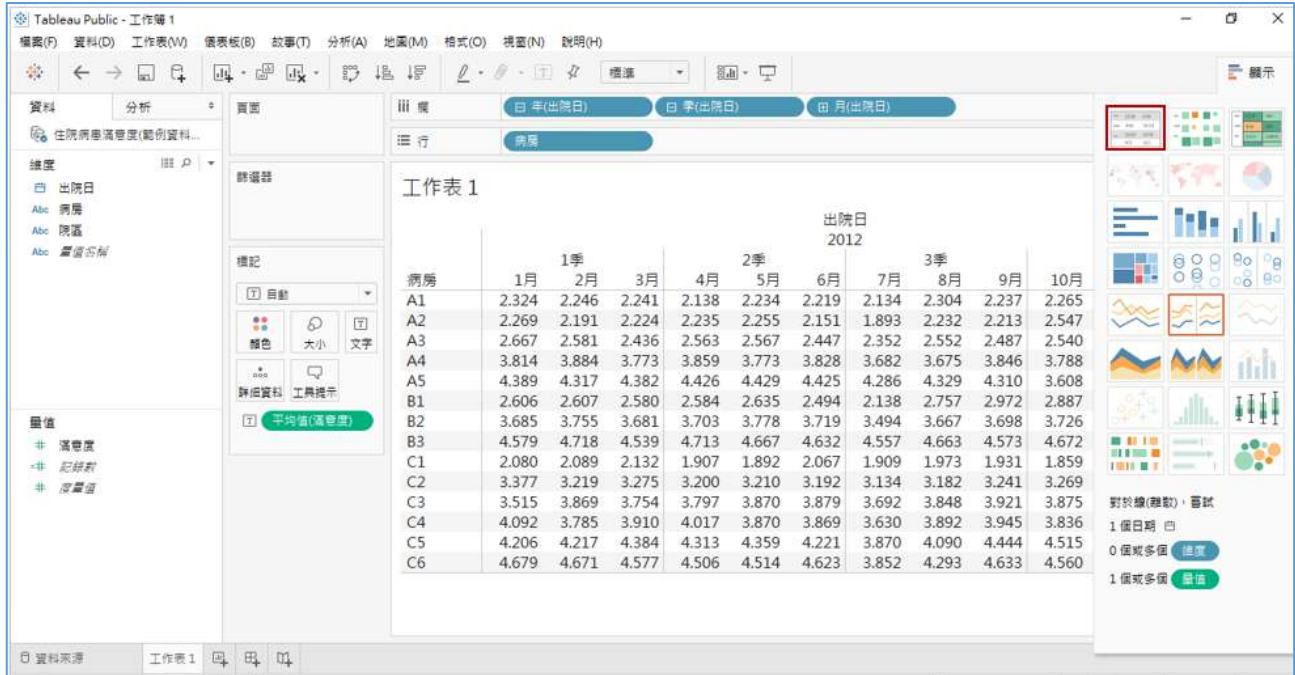

- 5. 為了避免視覺負荷,請將小數點改為兩位。接著點選**顯示**(Show Me)第一 排第二個熱圖 Heatmap, 接著點選第三個凸顯表 Highlight tables 如下。
- 6. 接著點選**標記**(Marks)的**顏色**(Color)框,按**編輯顏色**(Edit Colors),再按**自**

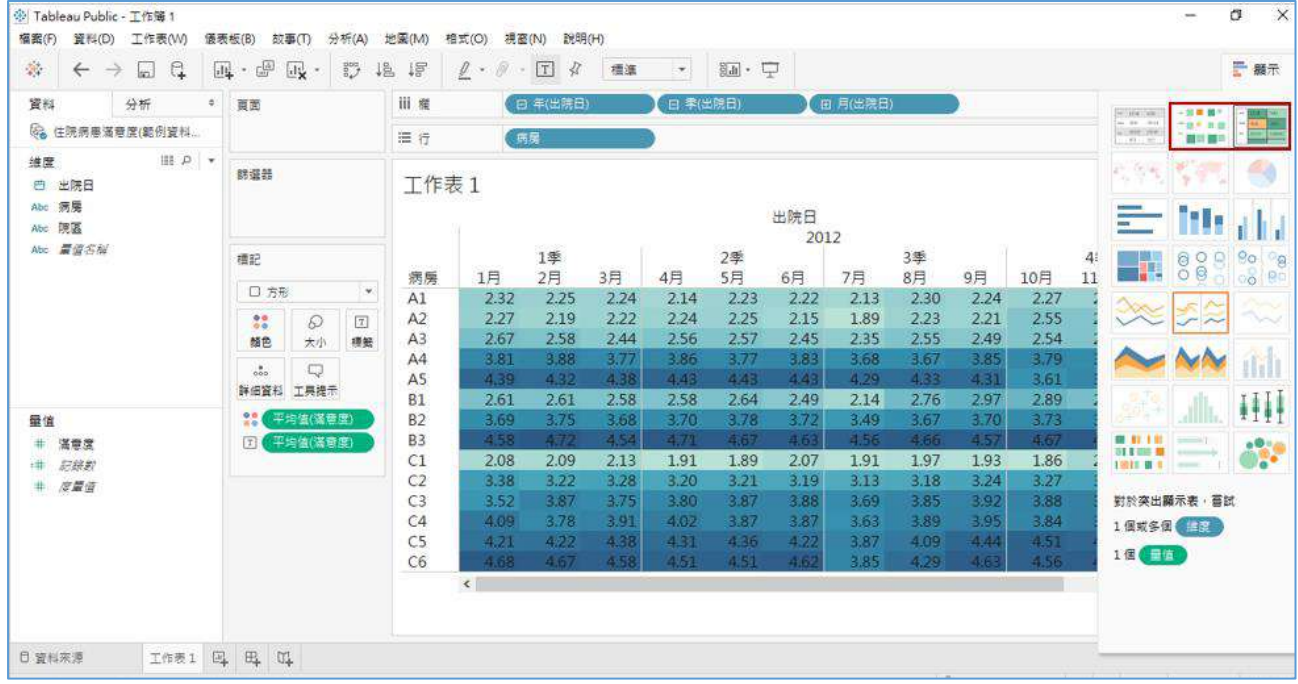

#### **動**(Automatic)下拉選單選擇喜歡的顏色,譬如紅綠漸層色。

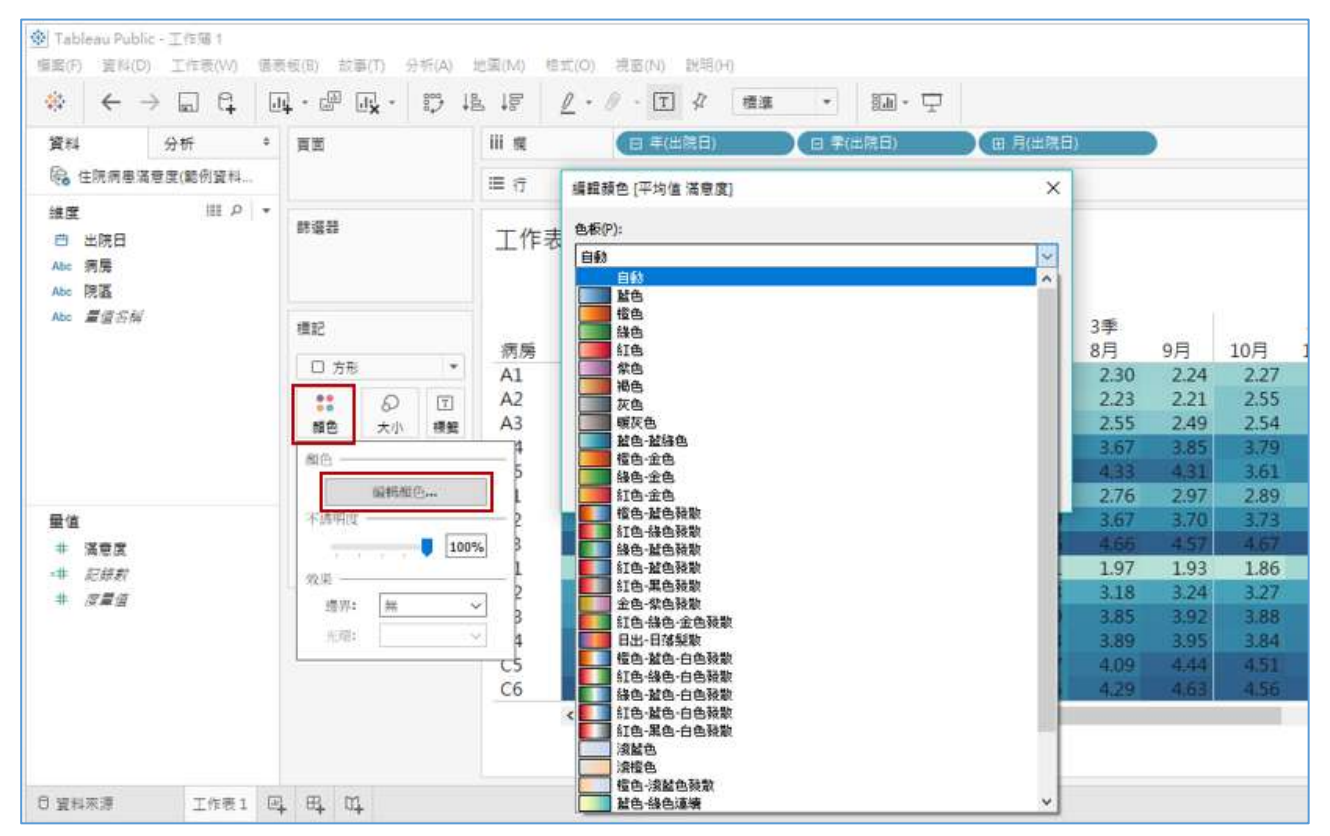

7. 原本顏色預設值是數值高綠色,數值低紅色,如果要修改,按**編輯顏色**(Edit Colors),可以看到一些選項:分幾色或是相反等。

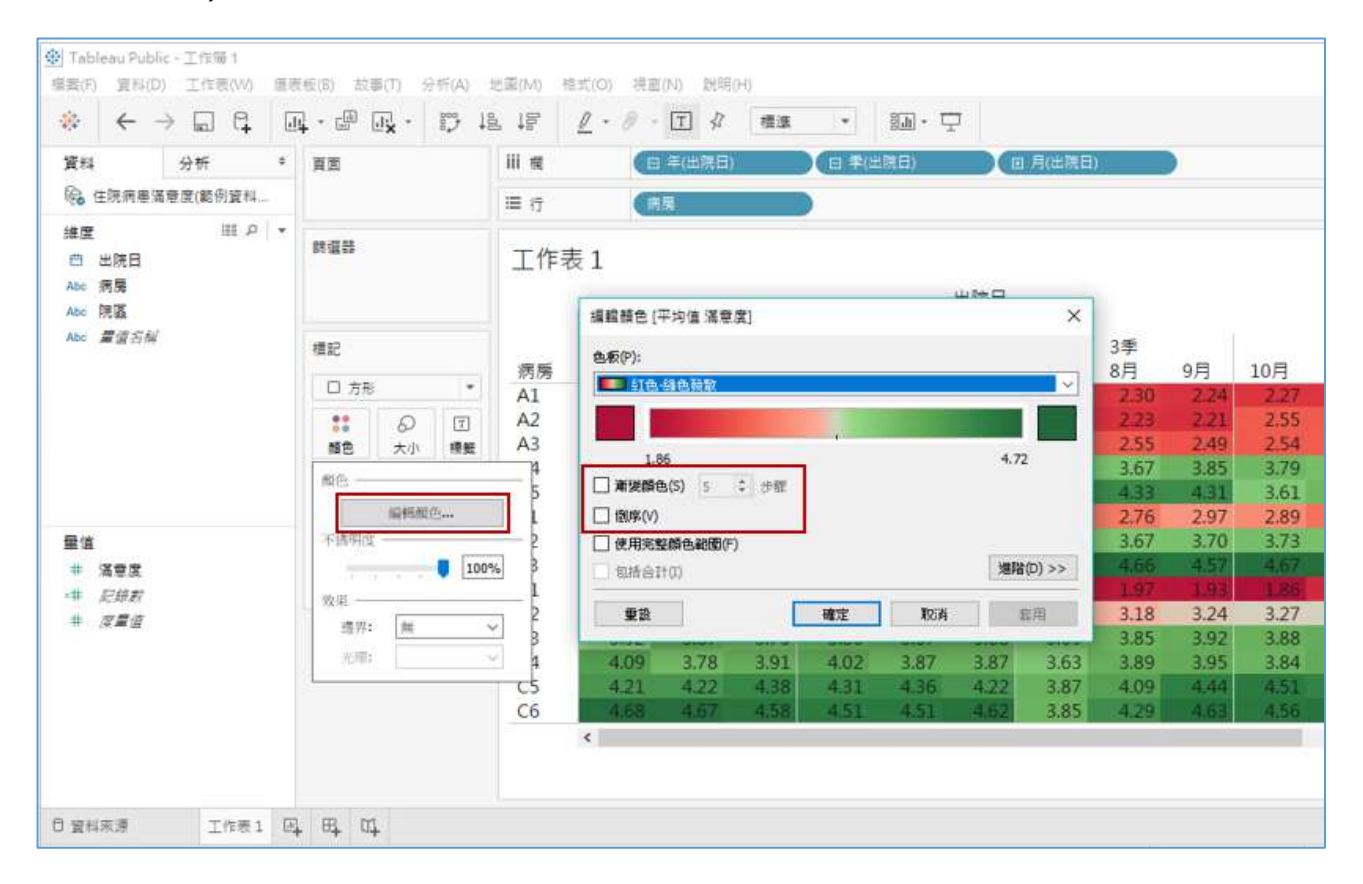

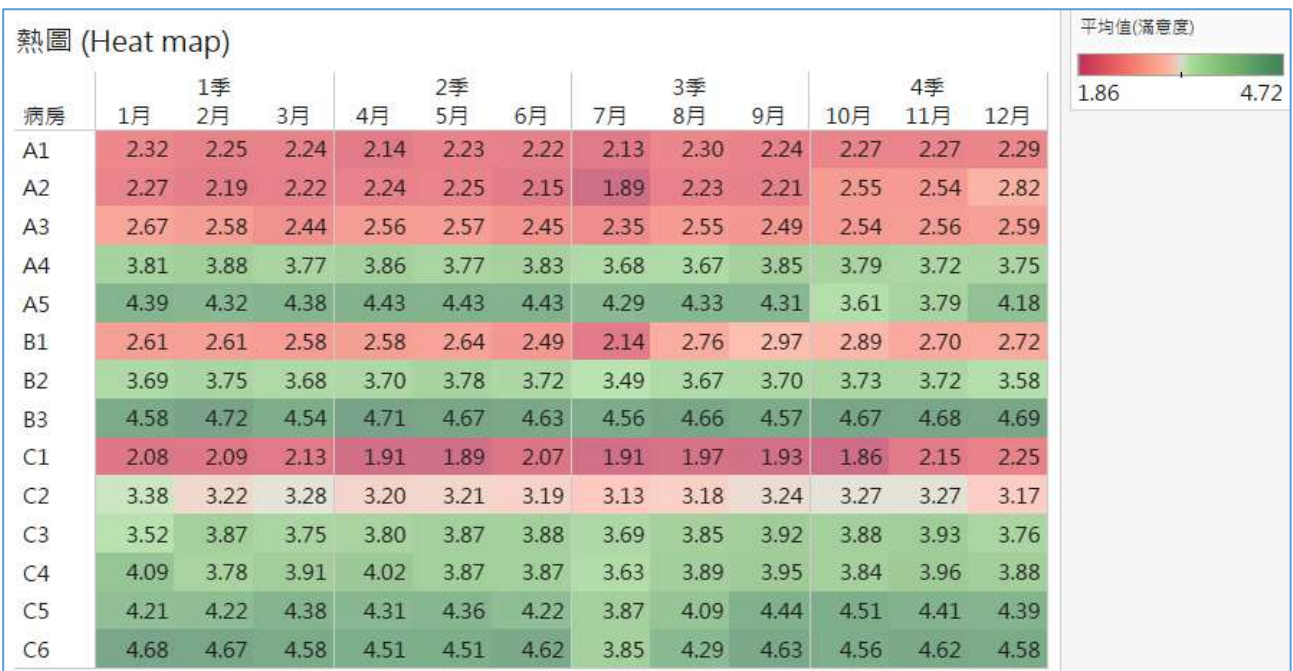

#### <span id="page-30-0"></span>8. 篩選器 Filter 是視覺化任君選擇與去雜訊最重要的功能

1. 在 Sheet 按右鍵選**重新命名**(Rename)將剛剛完成的圖命名為【熱圖】,再 按右鍵,選取重複(Duplicate)就會複製該工作表,按右鍵**重新命名【**折線 圖】,點選右上角的**顯示**(Show Me)改成折線圖。

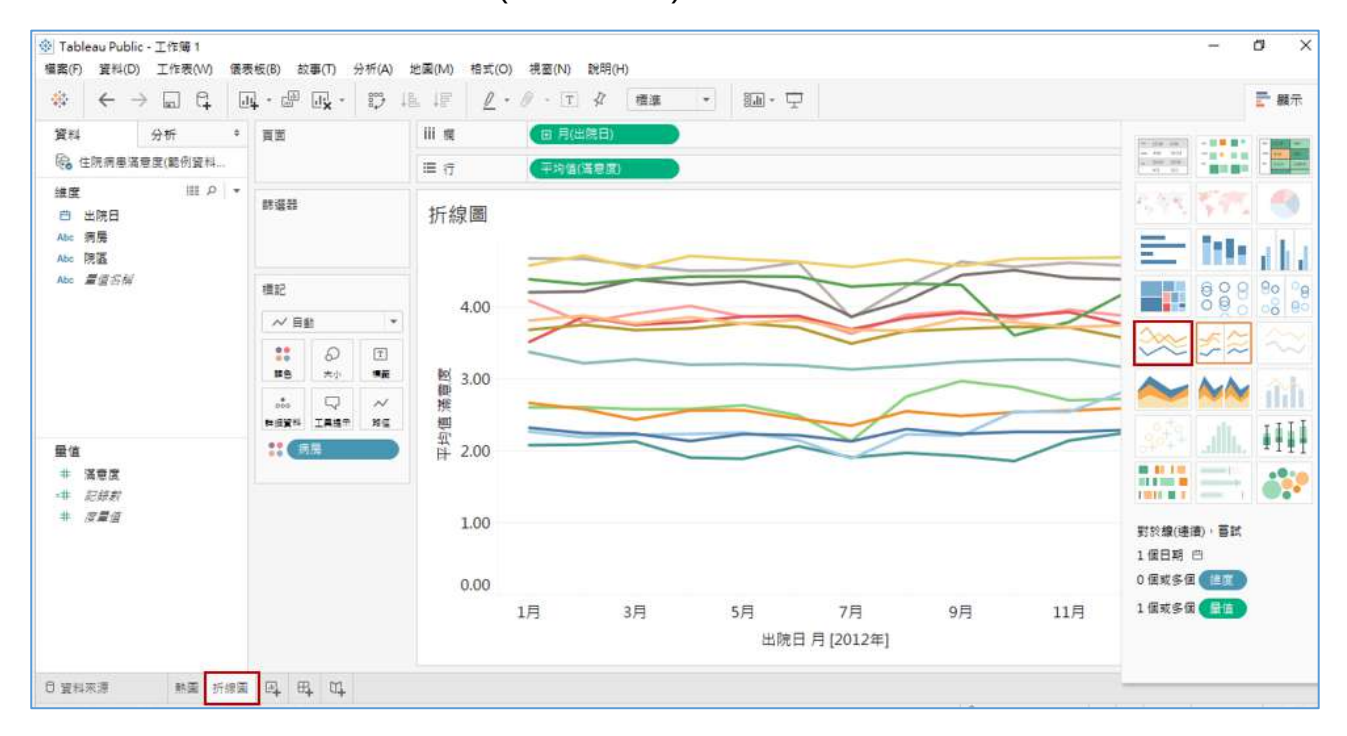

2. 然後將「病房」拖放到**標籤**(Label)。接著點選**標籤**(Label),再點選**字體**(Font) 可修改圖示說明字體顏色。

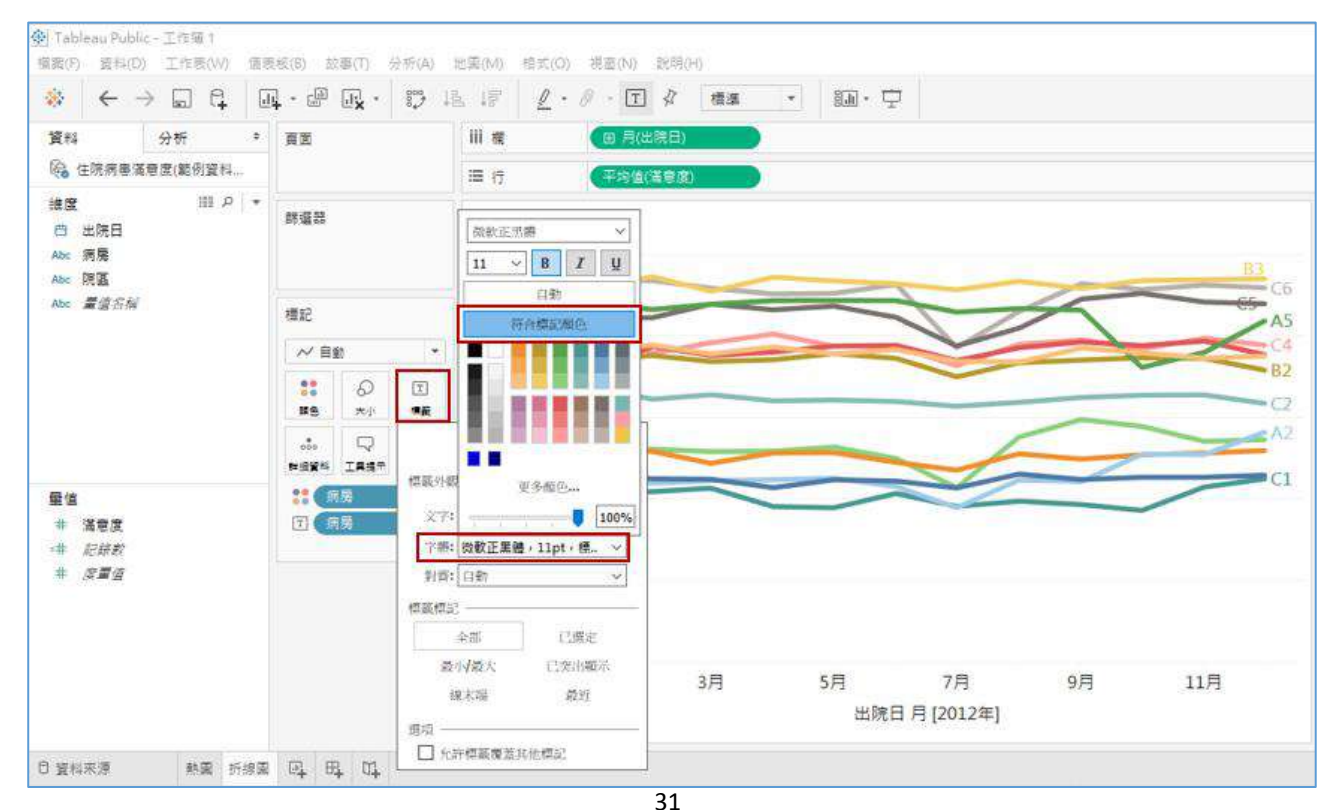

3. 請在**維度(Dimension)**的「病房」按右鍵**顯示篩選條件(Show Filter)**,右方 就會出現病房篩選器可選擇想要看的病房。

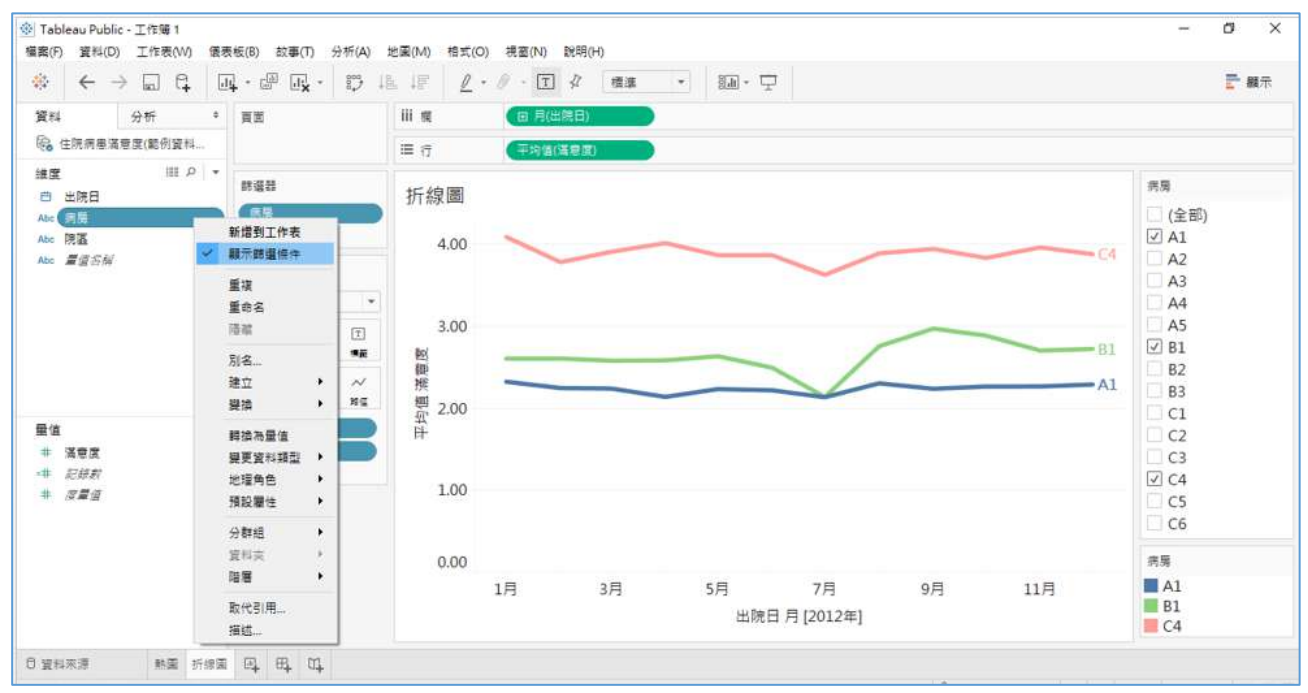

4. 預設的篩選勾選是□·是多值(清單)。按篩選器頂端▼下拉·也可以將原本

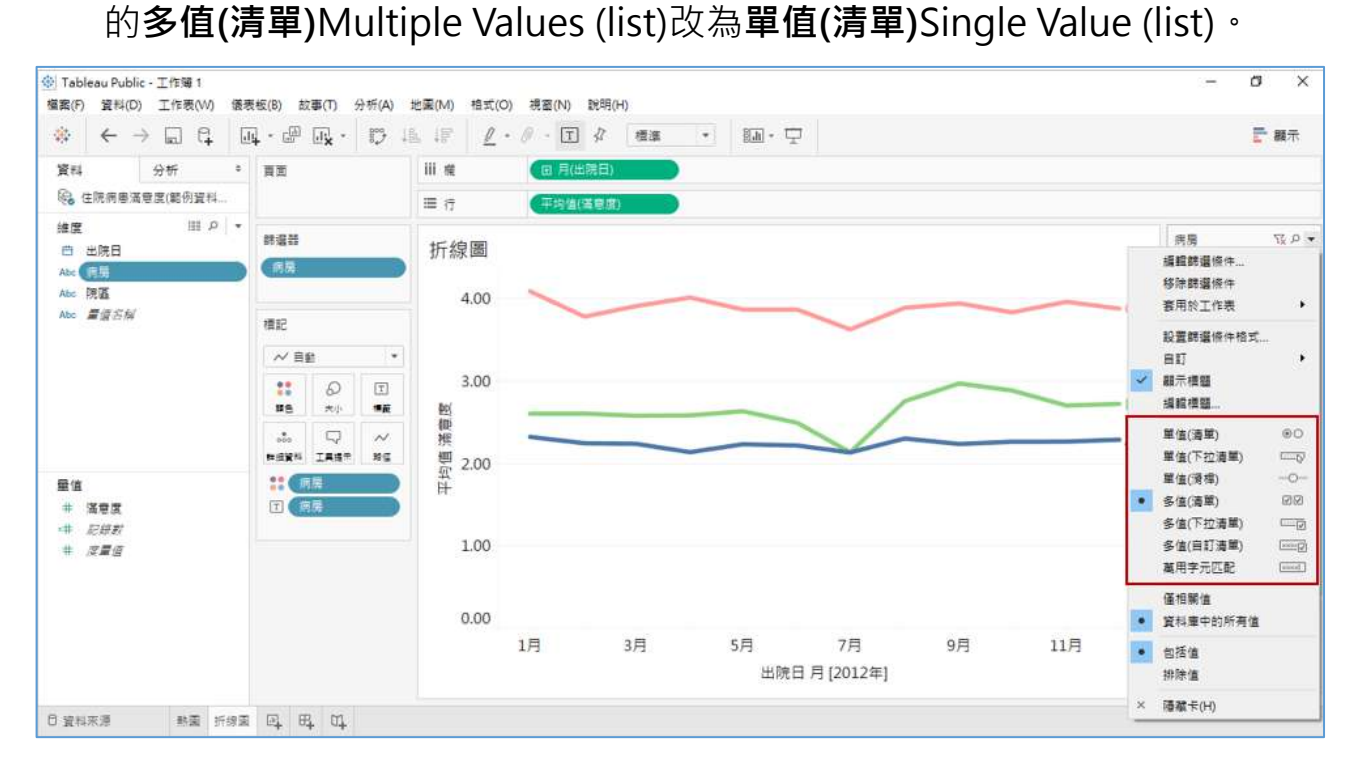

### <span id="page-32-0"></span>9. 善用階層(Hierarchy)達到下鑽[\(Drill-down\)](#page-26-0)功能

1. 將「院區」與「病房」一起選取起來按右鍵,點選**階層/建立階層** (hierarchy/Create hierarchy)命名為「院區病房階層」,再調整「院區」與 「病房」的順序。

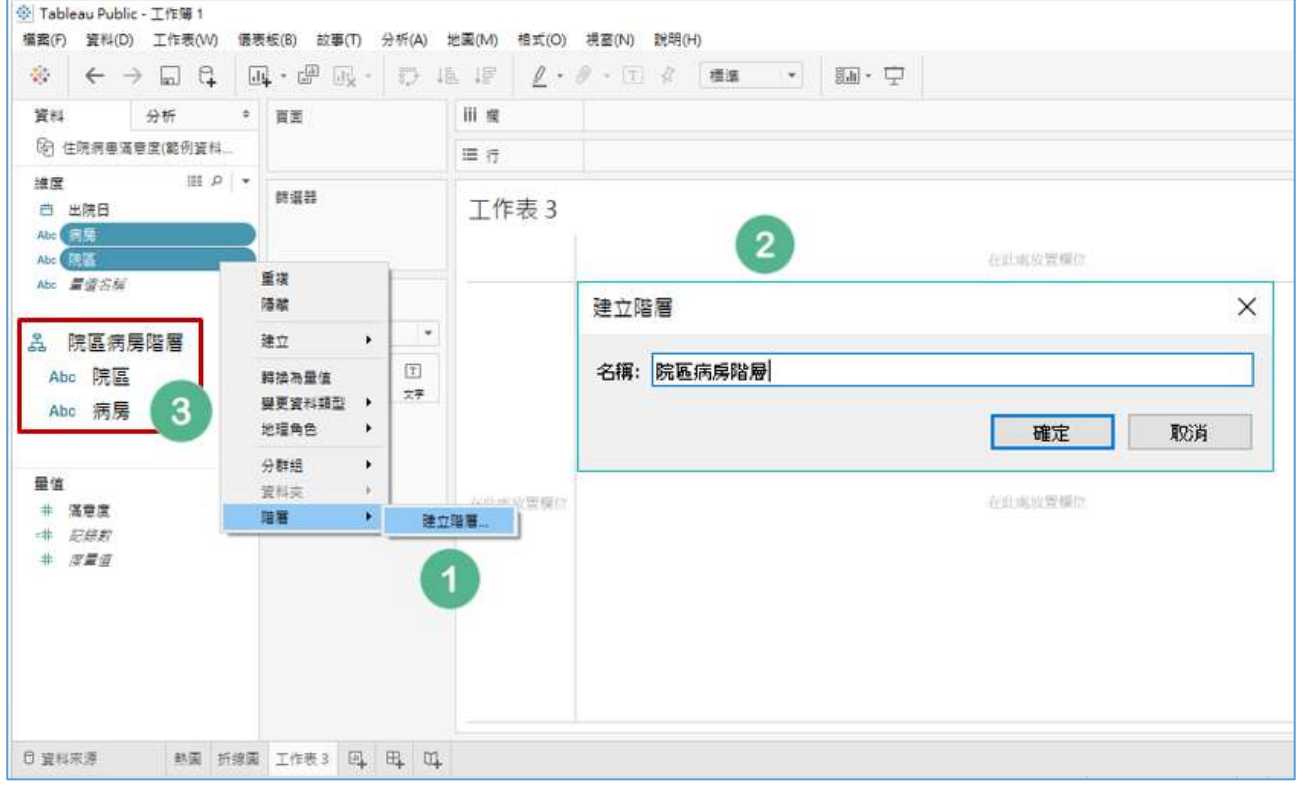

2. 將「院區」拖放到行(Rows),記錄數(Number of Records)快點兩下, 就可 以看到各院區的住院人數,點選右邊**顯示**(Show Me)的樹狀圖 Treemaps。

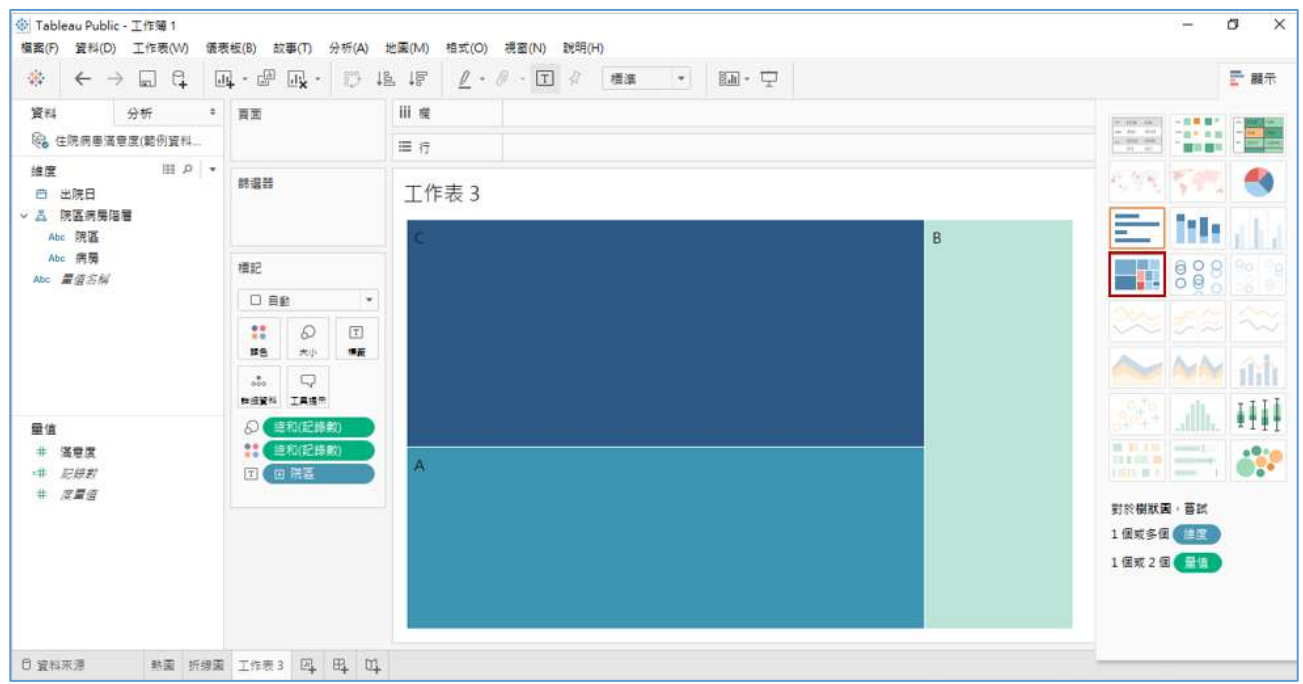

3. 分別將「滿意度」、「記錄數(Number of Records)」拖放到**標籤**(Label), 再將 SUM(滿意度)修改為平均值(滿意度)。

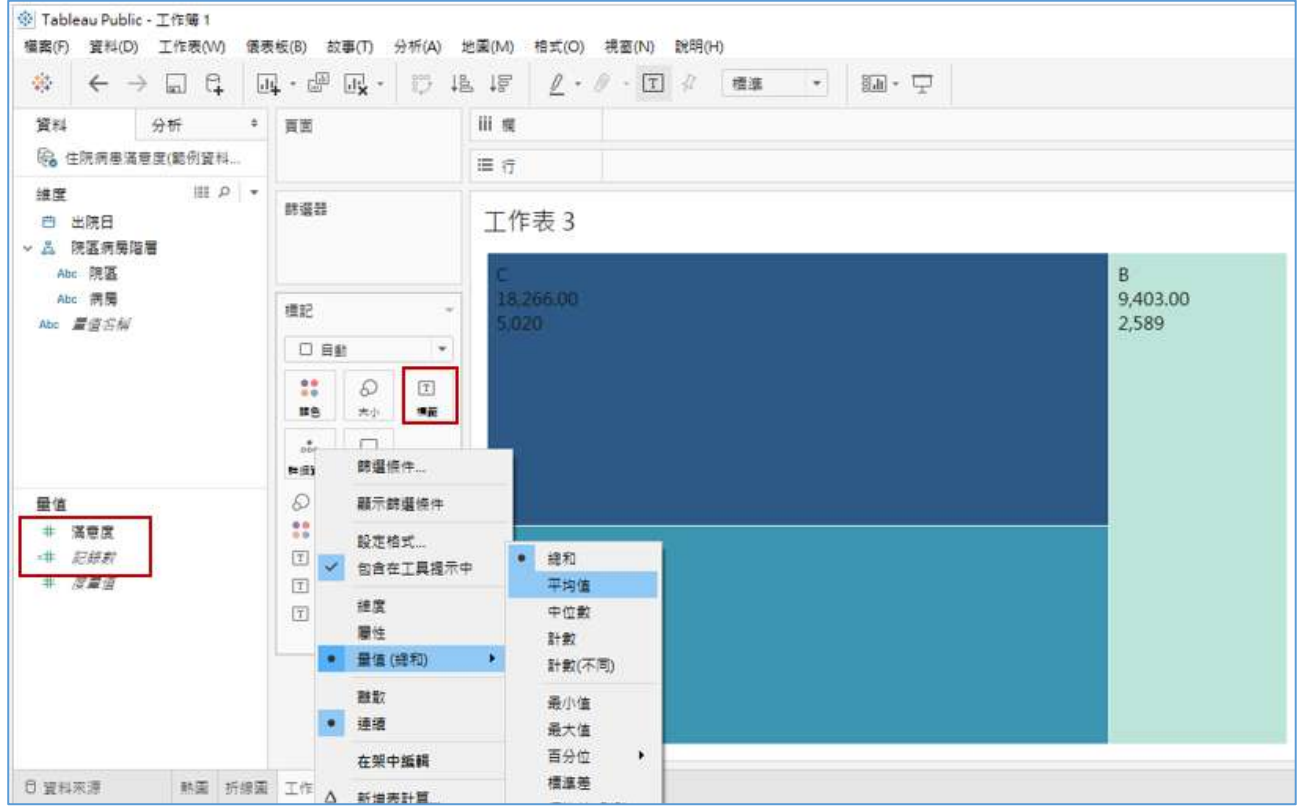

4. 按院區前面的+就可下鑽(Drill-down)至病房。

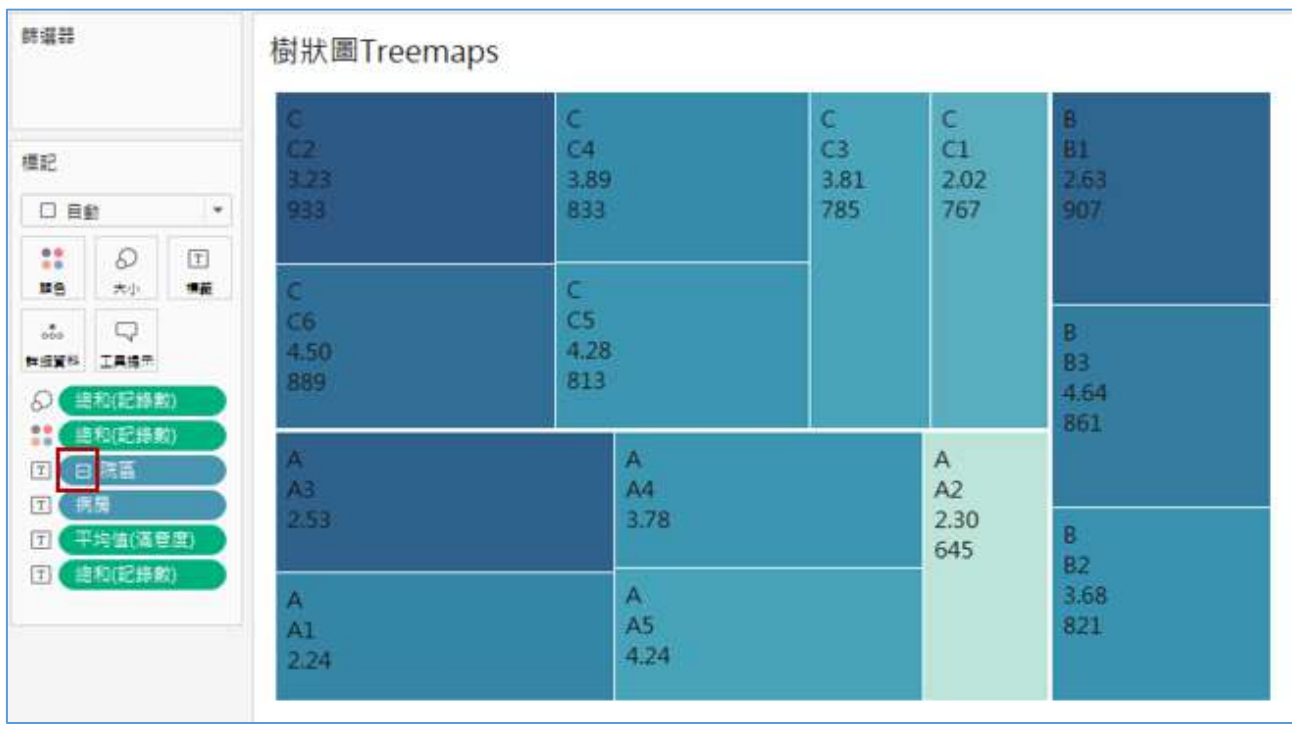

### <span id="page-34-0"></span>10. [決策者比較關心極端值](#page-26-0)(序位尺度)而非平均值(等距尺度)

1. 如果你是管理者,你比較關心滿意度 1-5 中的哪一個?

個人粗淺意見認為管理者還是比較關心"非常滿意"與"非常不滿意"! 在**量值**(Measure)的「滿意度」按右鍵選**重複**(Duplicate),再按右鍵選**重命 名**(Rename),改成「滿意度 2」,原本的「滿意度」改成「滿意度 1」。

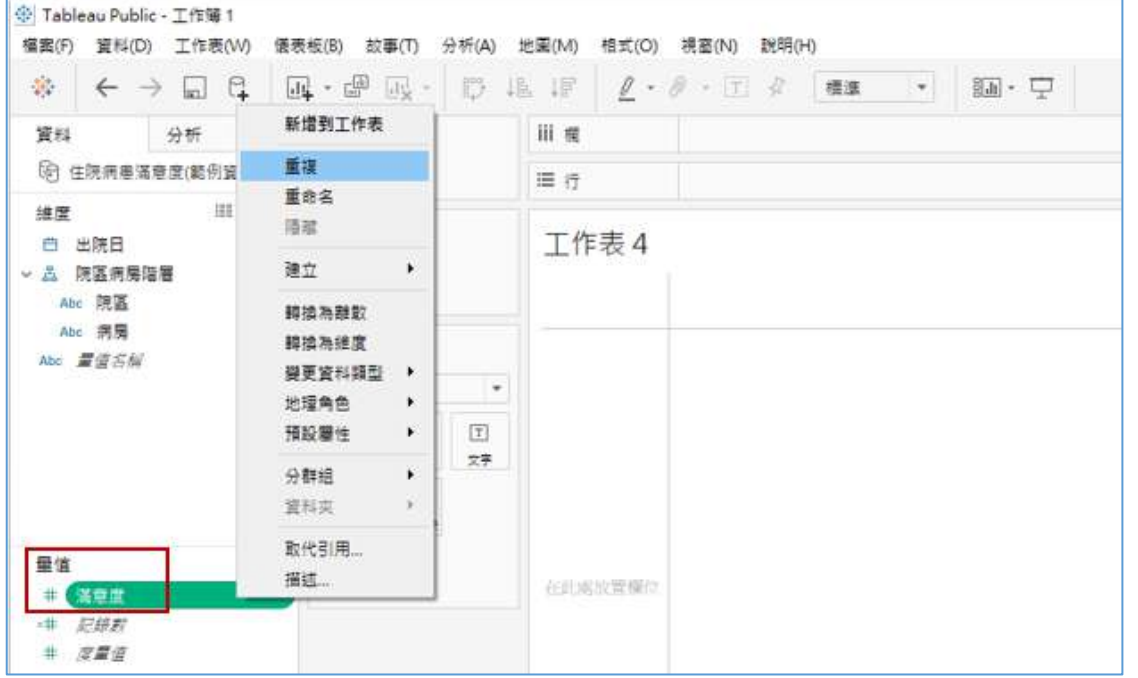

2. 按「滿意度 2」前面的 #,再點選字串(String), 就可以將「滿意度 2」改 成 Abc 文字型,並將「滿意度 2」拉到維度(Dimension)。

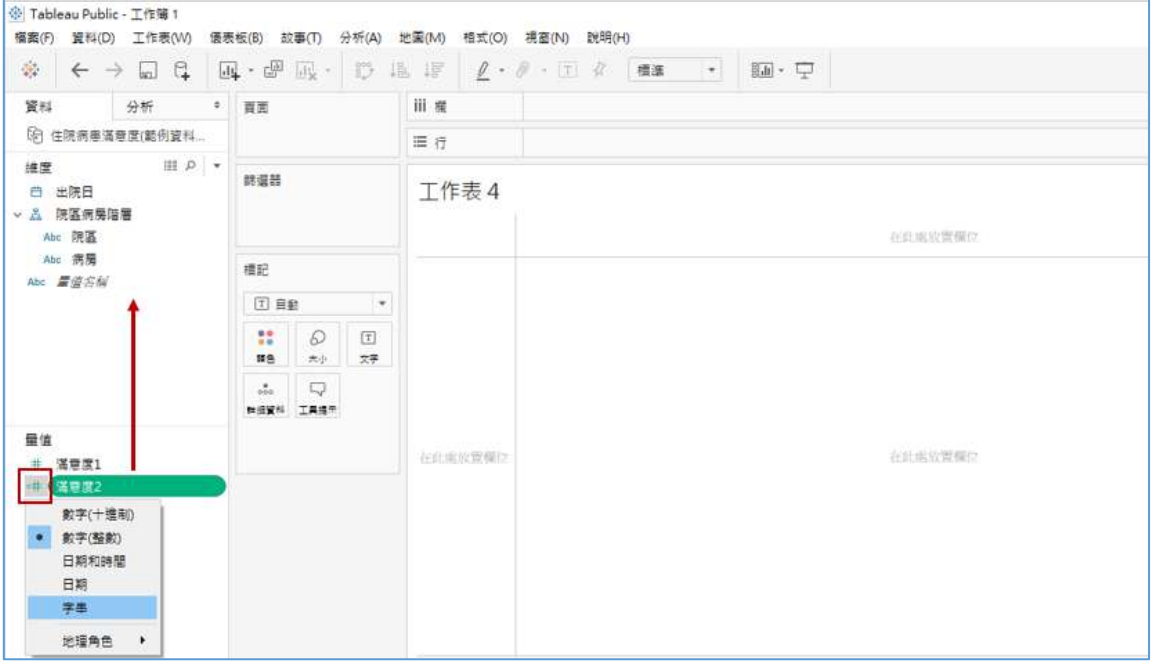

3. 在「滿意度 2」按右鍵選**別名(Aliases)**,將滿意度的 5 改為非常滿意, 4 改 為有點滿意,3 改為沒意見, 2 改為有點不滿意, 1 改為非常不滿意。

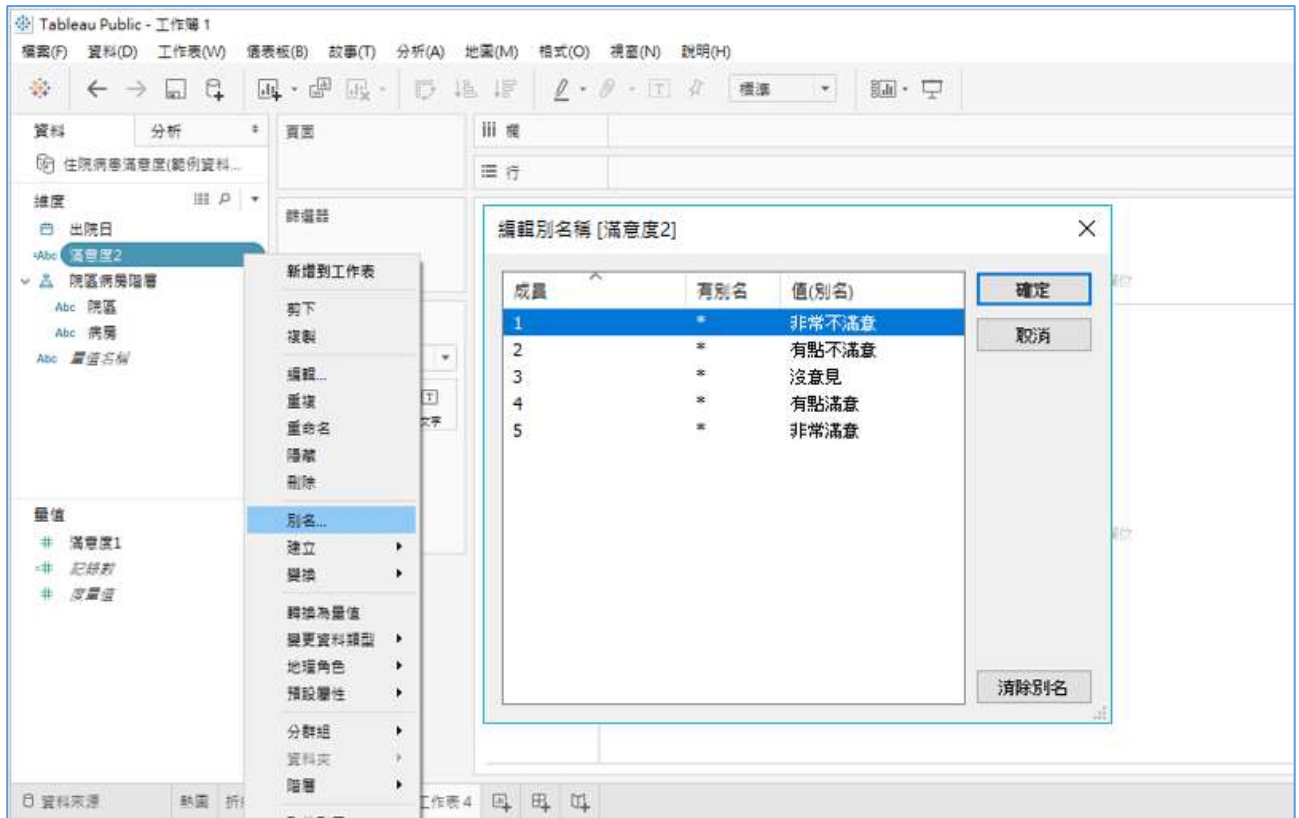

4. 有多少病患非常不滿意?

將**維度**(Dimension)的「滿意度 2」拖拉到**行**(Rows),**量值**(Measure)的**記** 錄數(Number of Records)快點兩下,就可以看到不同滿意度計數。

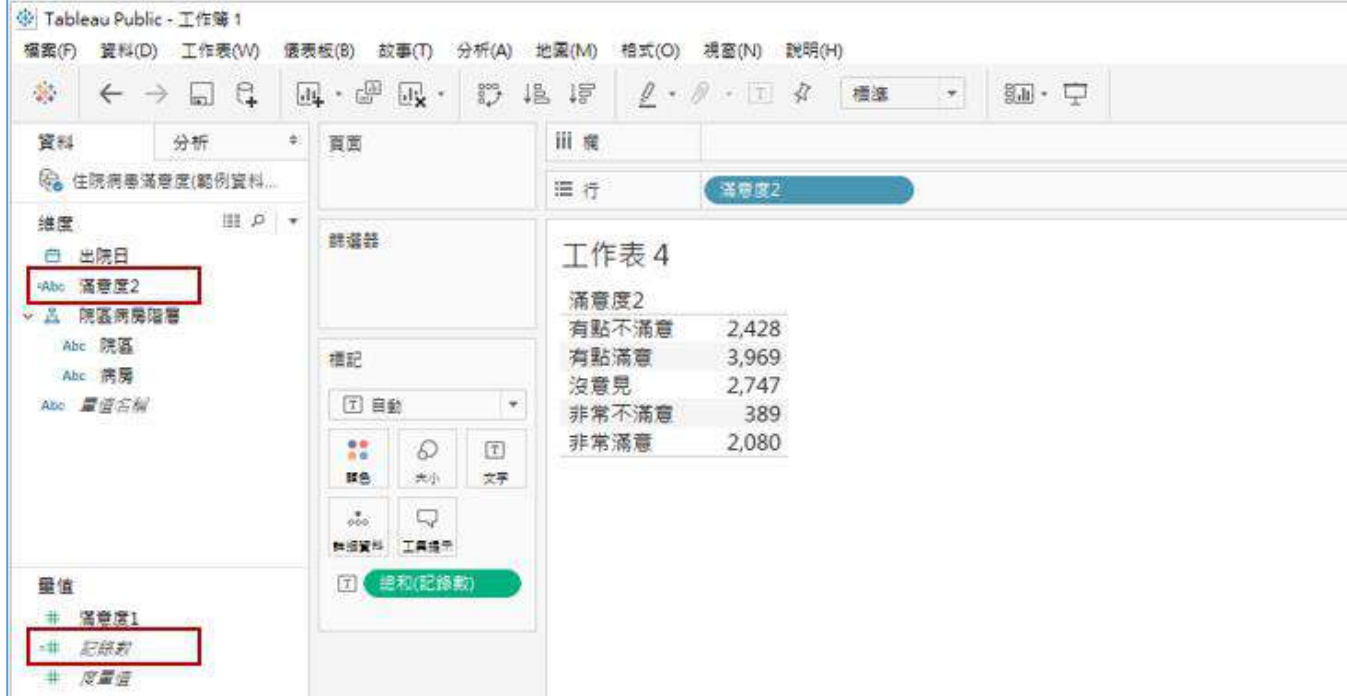

5. 可是滿意度標籤排序是依照筆劃數目多寡排列,如何改變標籤的順序?

在「滿意度 2」按右鍵選**預設屬性**(Default Properties)中的**排序**(Sort),再 選**手動**(Manual)按住標籤上下移動。

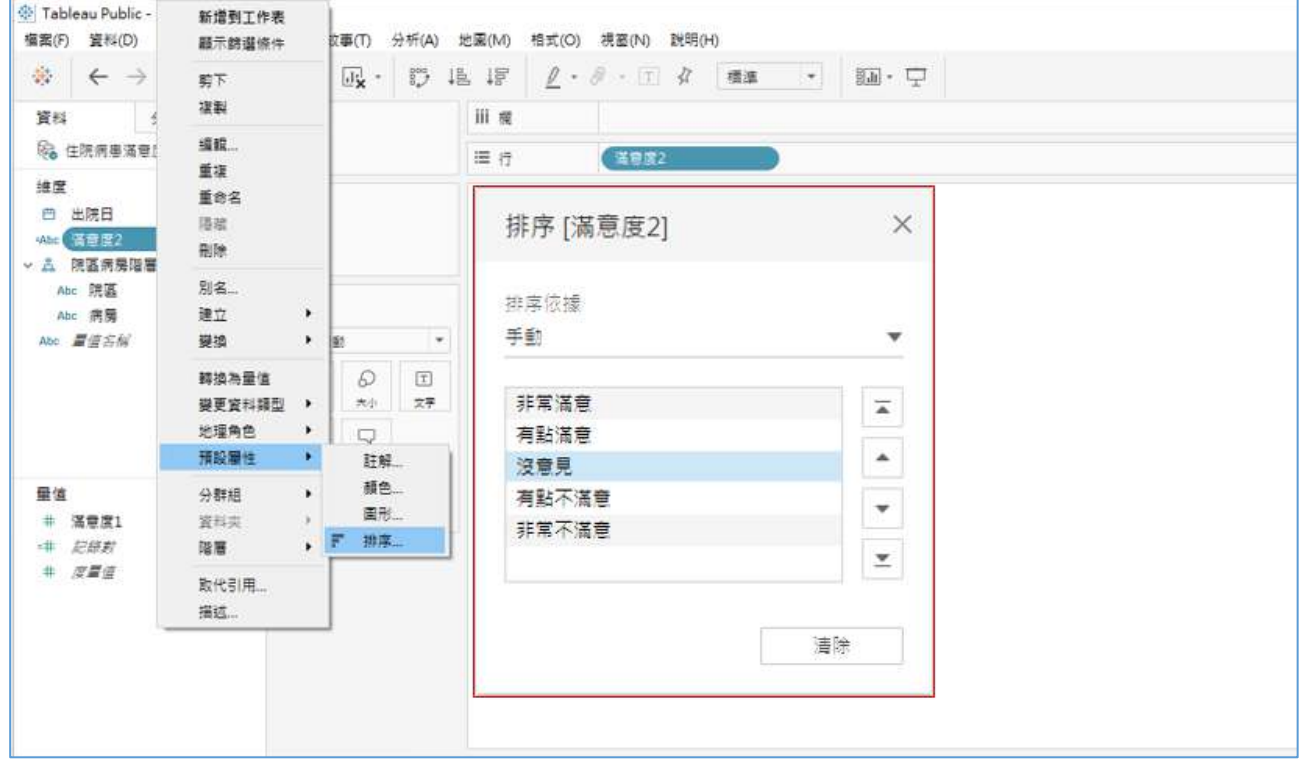

6. 然後在**顯示**(Show Me)中選擇 stacked bars「堆疊長條圖」。

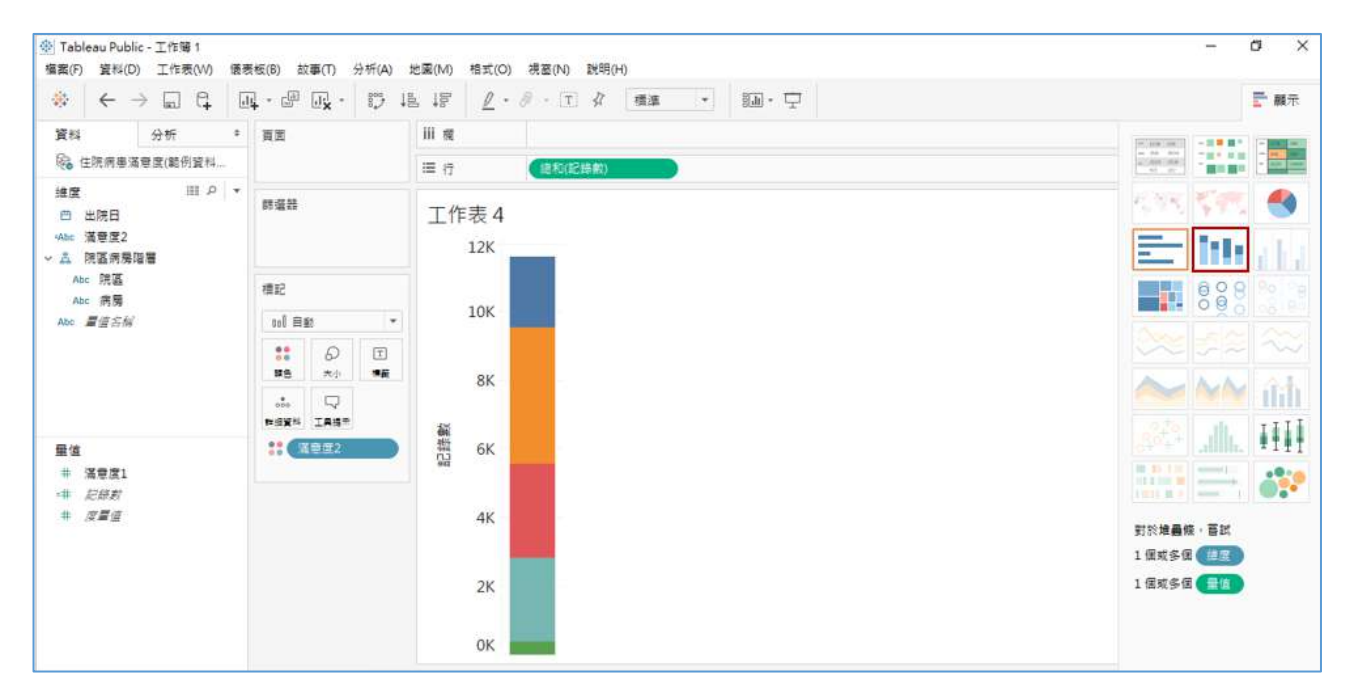

7. 如何更改組成條的顏色?

管理者比較關心"非常不滿意",所以希望能選擇"鮮紅",比較有警示效果。 按**顏色**(Color)中的**編輯顏色**(Edit Colors),按非常不滿意,再選右邊調色 盤的"鮮紅",依序修改。

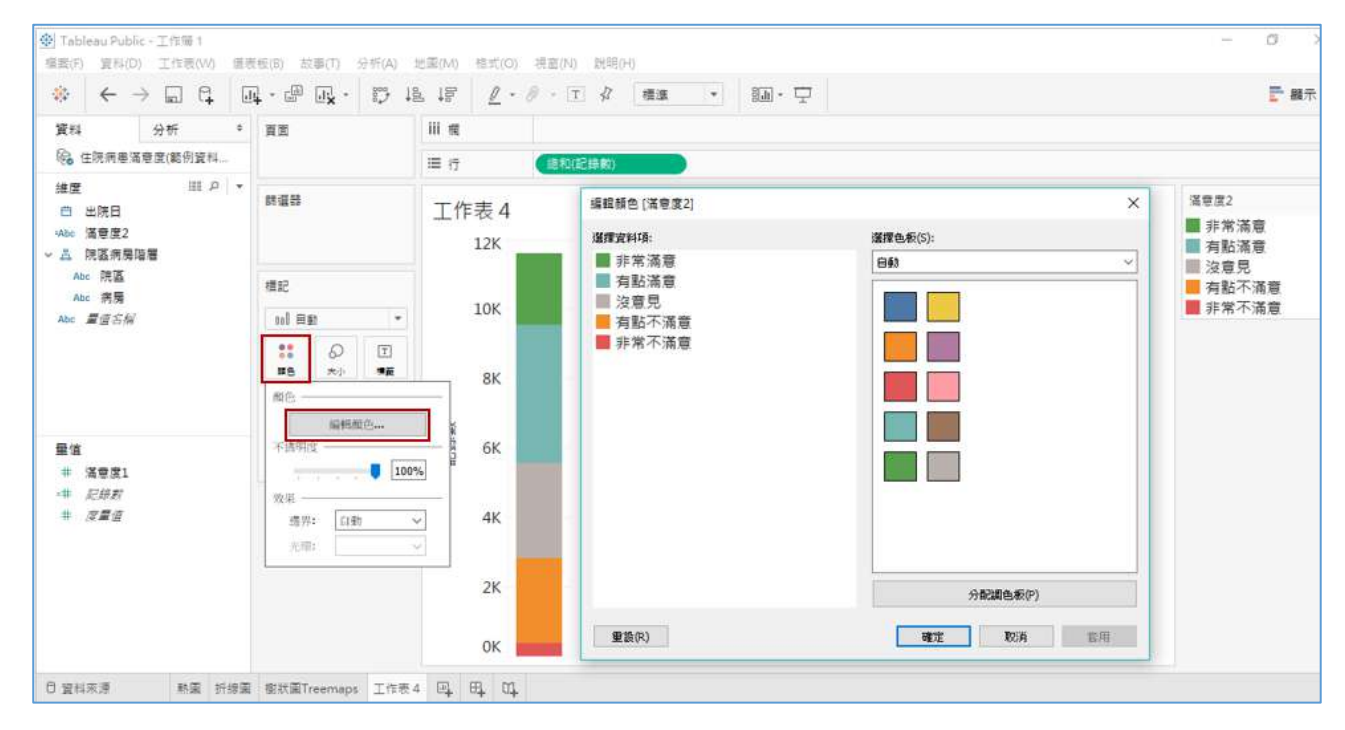

8. 進一步將病房拖拉到**欄**(Columns),可以看到不同病房非常不滿意人數相差 很大。

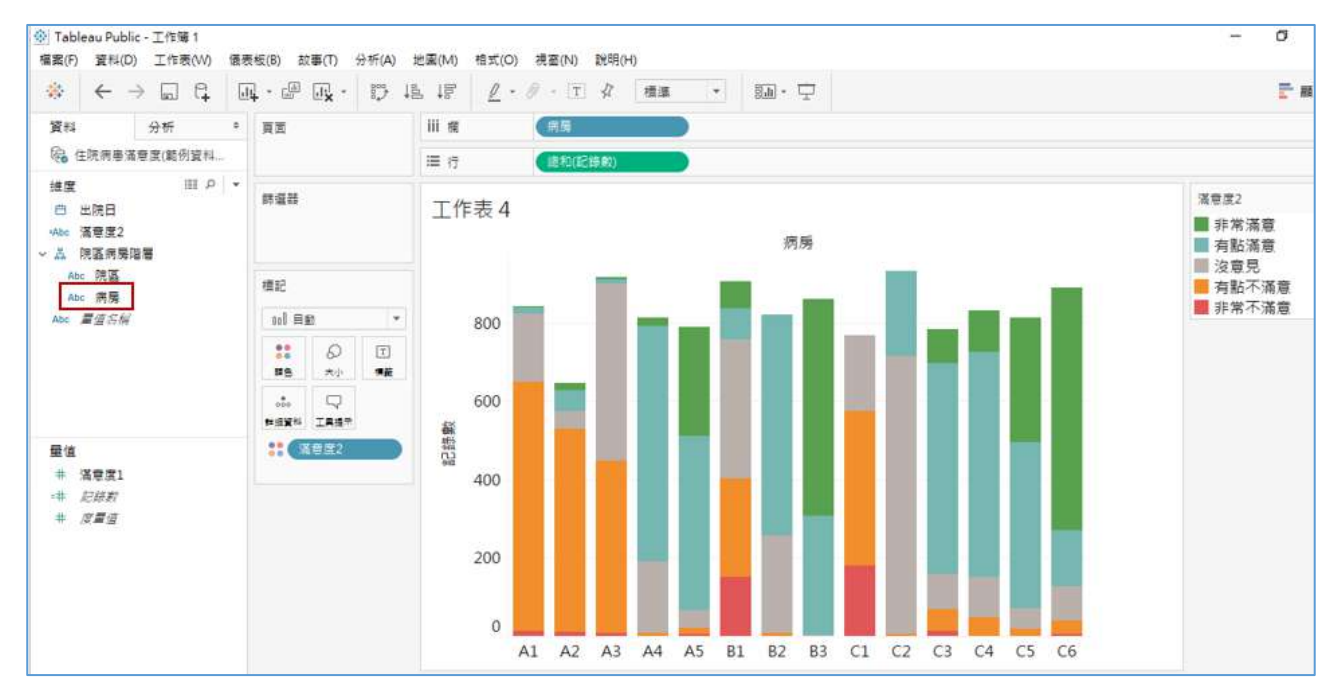

9. 如何以百分比呈現?

由於不同病房住院人數不同,比較非常不滿意絕對人數不太公平,最好能以% 來呈現。按總和(記錄數)右鍵或▼,選**快速表計算**(Quick table calculation)中 的**合計百分比**(Percent of Total),然後在**計算依據**(Compute Using)挑選**表**(**向 下**)Table (Down),就可以獲得每個病房不同選項的%。

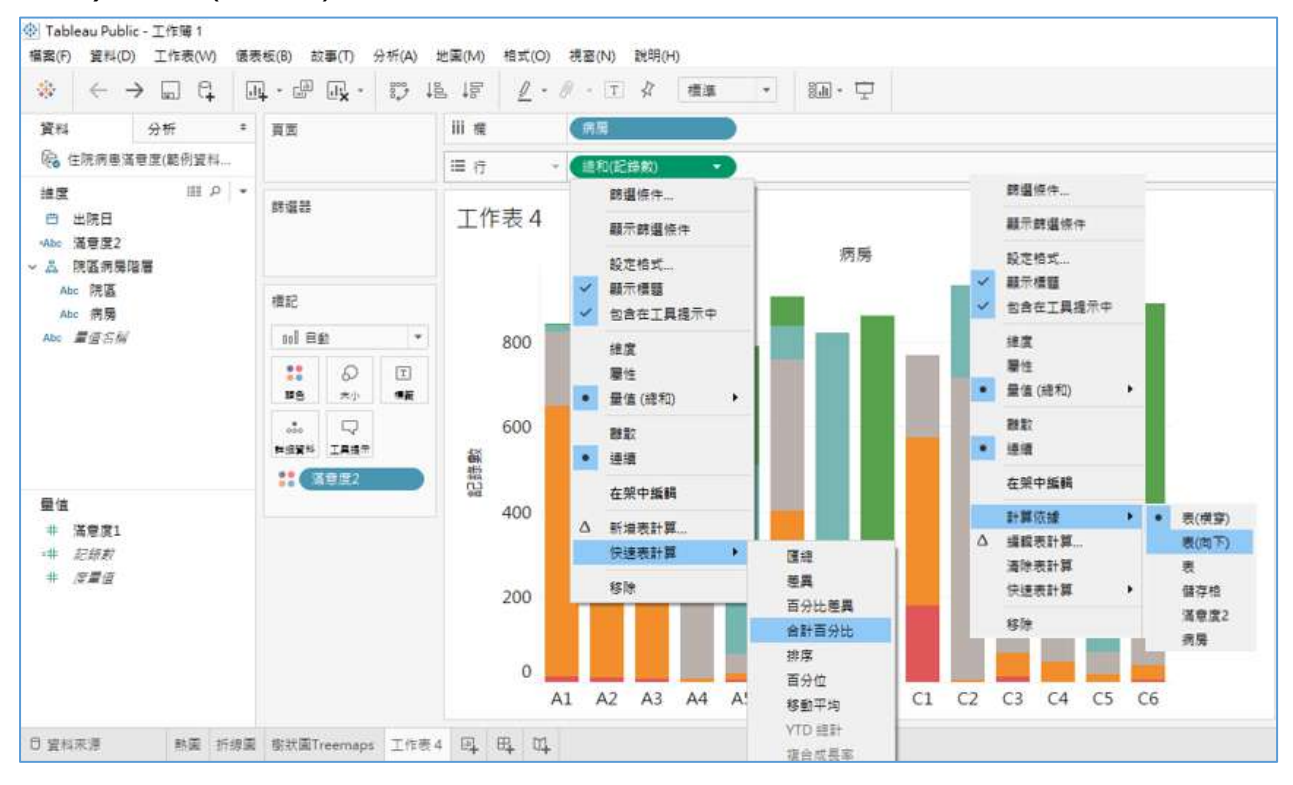

#### 10. 版面美工:上方工具列**標準**(Standard)改為**整個檢視**(Entire view)。

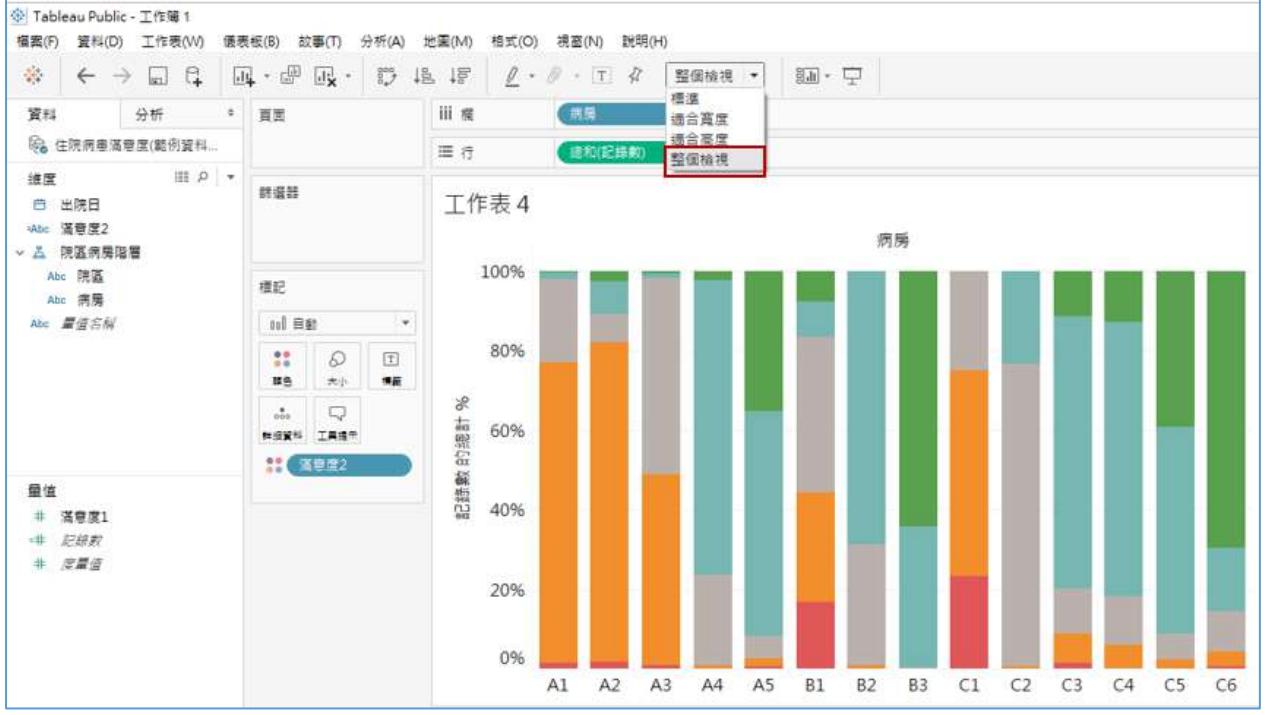

11. 是否可以只看非常不滿意?找出非常不滿意個案?

吗 開啟新工作表,將「出院日」拖拉到**欄(Columns)**再按年(出院日)前面 的+就可依序下鑽季 QUARTER、月 Month、日 Day, 將日(出院日)拖拉到 **行**(Rows),**記錄數**(Number of Records)快點兩下就可呈現每天病患數。

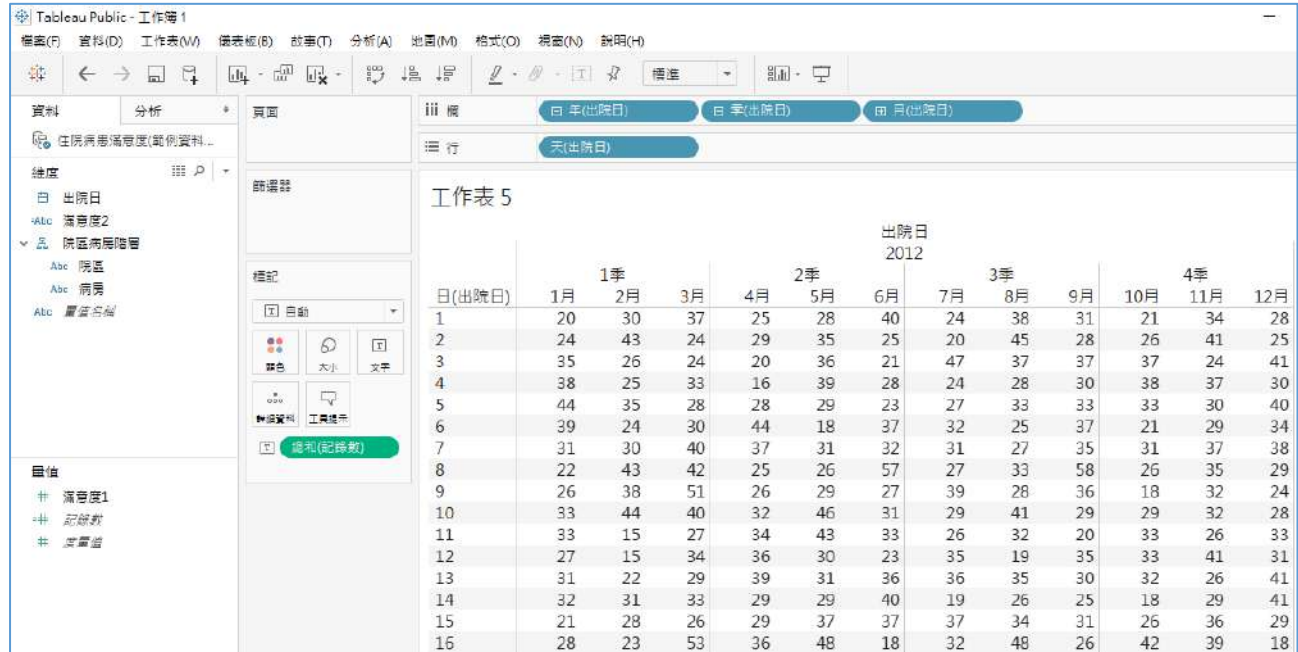

12. 善用**顯示篩選條件(Show filter)**功能,只選"非常不滿意",就可以凸顯幾 個問題較大的病房。按病房右鍵使用**顯示篩選條件**(Show filter)功能,一次 點選一個病房,就可以依序找出這些個案。

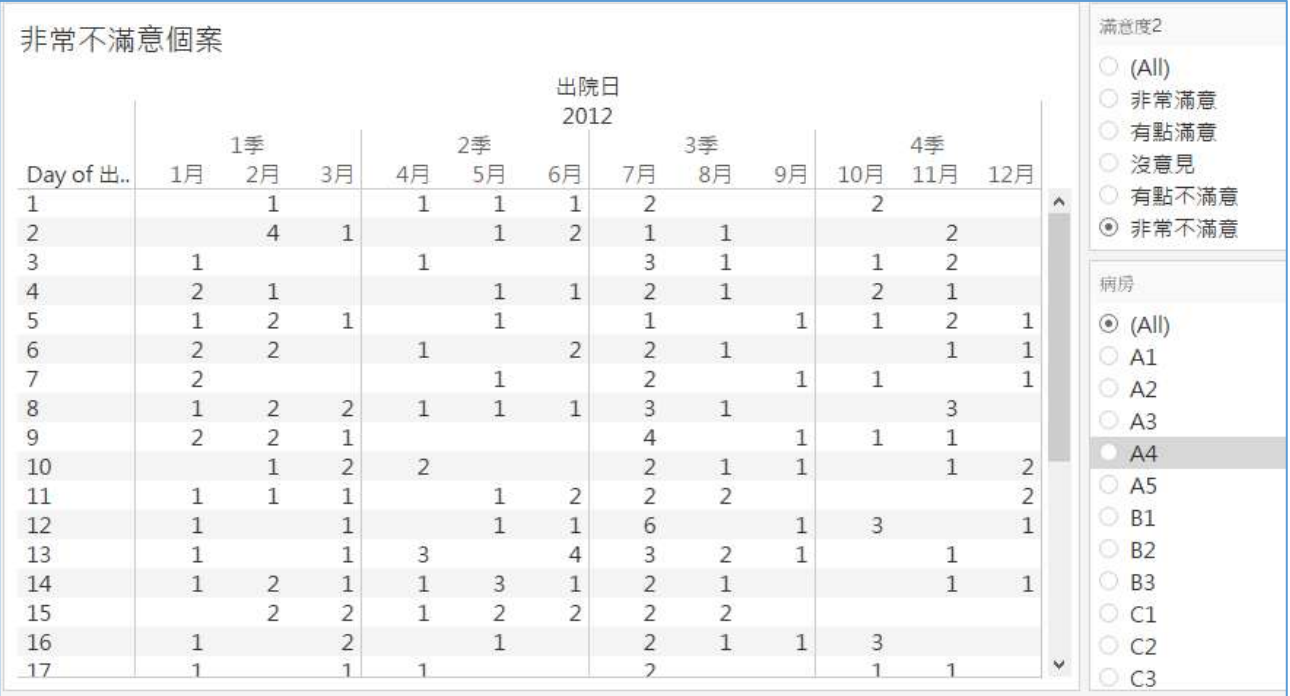

#### 13. **<sup>田</sup>新增儀表板(Dashboard)**, 左上方大小(Size)先調整自動(Automatic),

將【熱圖】與【非常不滿意】移進來左右擺置。

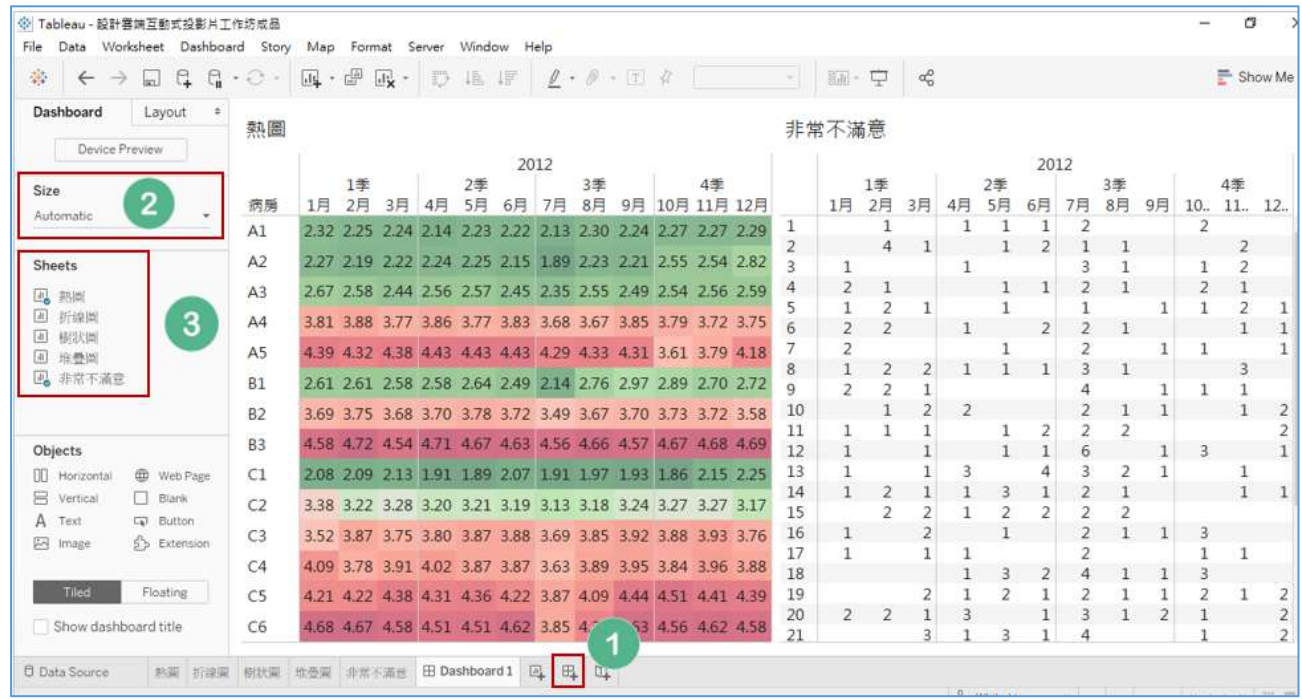

### 14. 點選上方工具列檔案 / 儲存到 Tableau public, 輸入帳號密碼, 即可將檔

案上傳。※ Tableau Public - 工作簿 1 福雲(F) 寶料(D) 工作表(V) 優表板(B) 故事(T) 分析(A) 地震(M) 相式(O) 視塞(N) 説明(H) 新增(N)  $C<sub>tr</sub> + N$ 打開(O)  $Ctrl + O$  $\times$ Tableau Public Sign In 逆 Tableau Public 關節(O)  $Alt + O$ 顺朗(C) 借存到 Tableau Public(S)...  $Cth + S$ +ableau<sup>+</sup>\*public 在 Tableau Public 中另存新模為(A)... 颜示関始頁面  $Ctrl + 2$ 貼上(P)  $Ctrl + V$ 電子部件 管理我的配置模案(M)... 工作簿地區設定(W)  $\ddot{\phantom{1}}$ 宗训 1 C:\Users\...\Downloads\工作簿 1.twbx 2工作簿1 3工作簿1 4 Book10 5 Book0602 A 此站點接通 SSL加密 6 Book0601 結束(X) 忘記密碼? A 文字 **LD 按钮** 是否理该背景定情? 日野 立即免费建立一個 □ 平鋪 ○ 浮動 ■ 顧示優表板標題

#### <span id="page-41-0"></span>11. 將橫式資料格式轉成直式資料格式

1. 不同於傳統表格是橫式呈現,適合 Tableau 分析的資料格式,許多**維度** (Dimension)必須放成上下直式排列,所以必須進行轉換。

匯入資料:請按左上方功能鍵的 Data,再點選 New Data Source,匯入範例 資料 4 門診服務量。用 Shift 鍵將 36 個月(2016/1/1 到 2018/12/1)的資料全 部選取起來,按右鍵選**資料透視表**(Pivot)就可完成轉置。

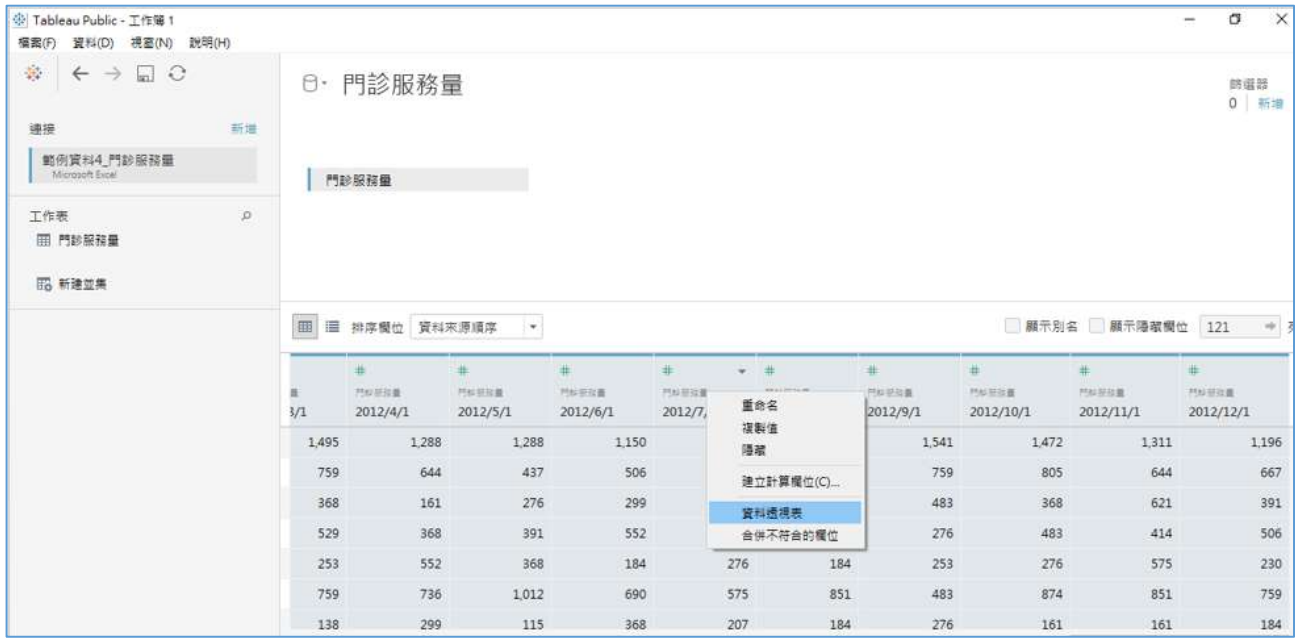

2. 在**資料透視表欄位名稱**(Pivot names)按右鍵選**重命名**(Rename)修改為「日 期」,日期也要由文字格式改為日期格式,在**資料透視表欄位值**(Pivot values) 按右鍵選**重命名**(Rename)修改為「服務量」。

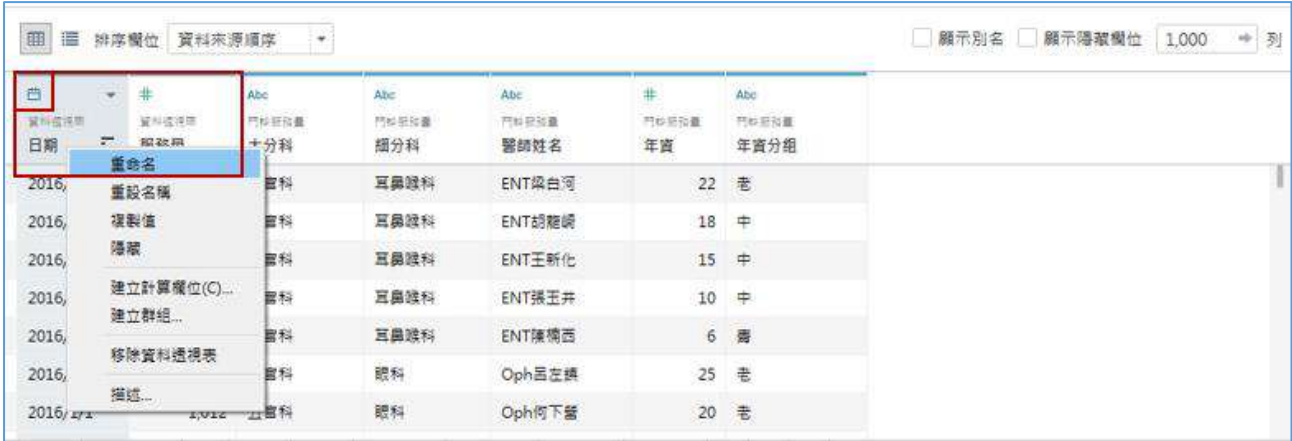

### <span id="page-42-0"></span>12. 瞭解 Tableau 的日期 Date 功能

1. 將「服務量」拖放到**行**(Rows),「日期」拖放到**欄**(Columns),再按**年**(**日期**) Year 前面的+就會出現季(日期) QUARTER · 練習移動年與季的位置, 回答 不同問題:同年不同季比較,或是同季不同年比較。

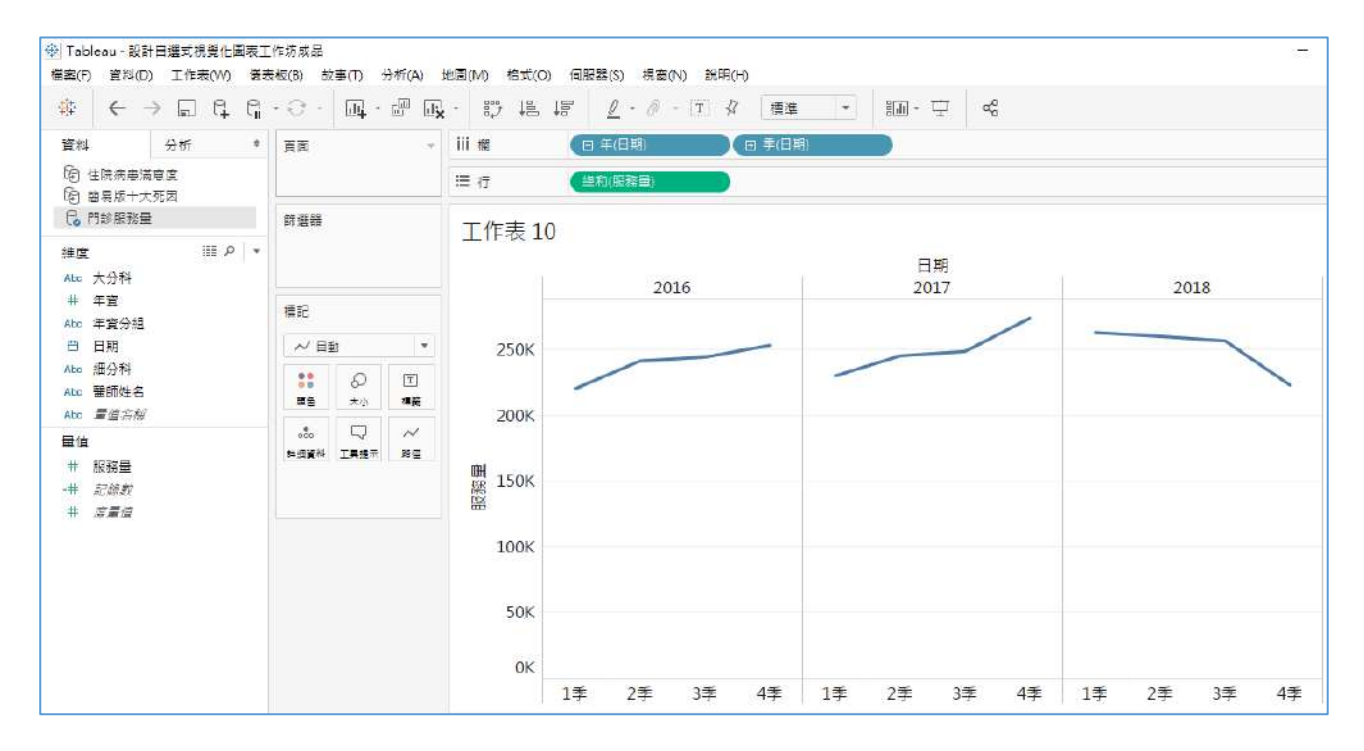

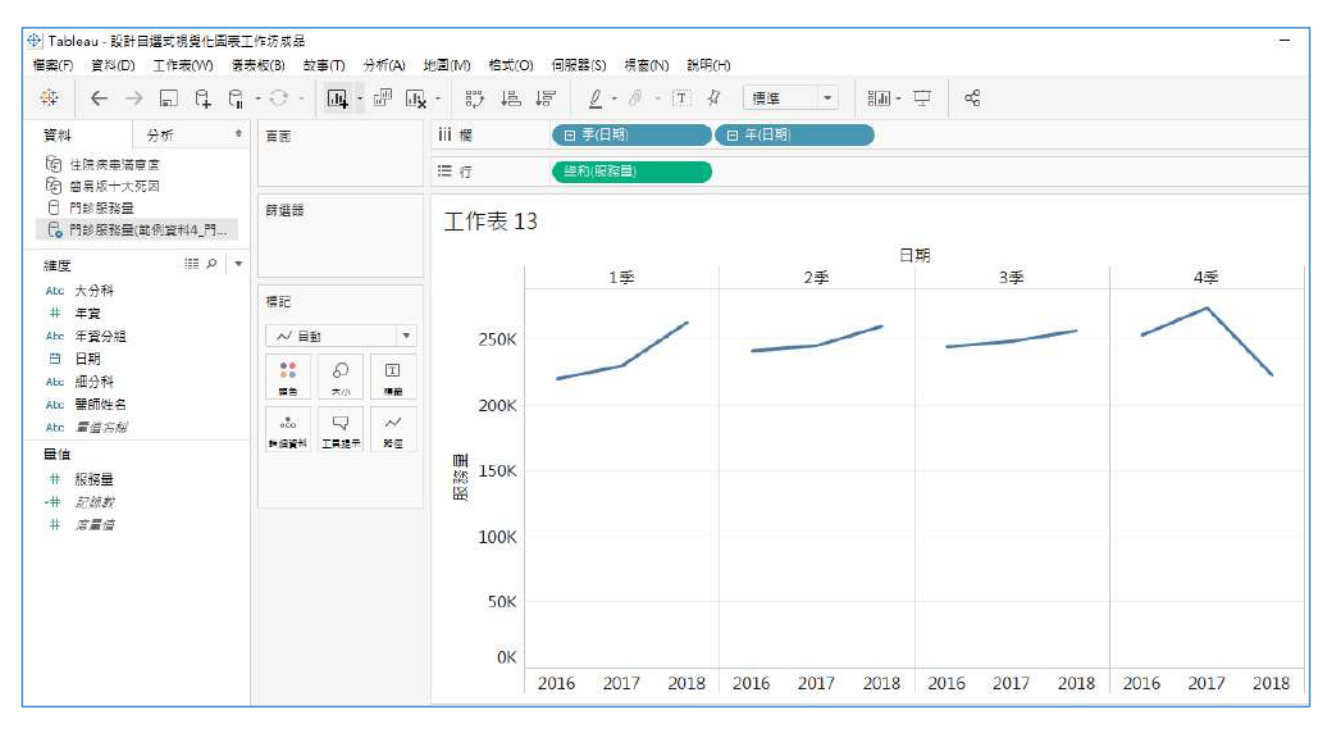

2. 按「日期」右鍵或▼下拉,可以看到有兩種日期選項,有甚麼差異?我們試 著點下面的**季**(Quarter),原本序位尺度的藍色**季**(**日期**)變成連續尺度綠色**季** (**日期**)。

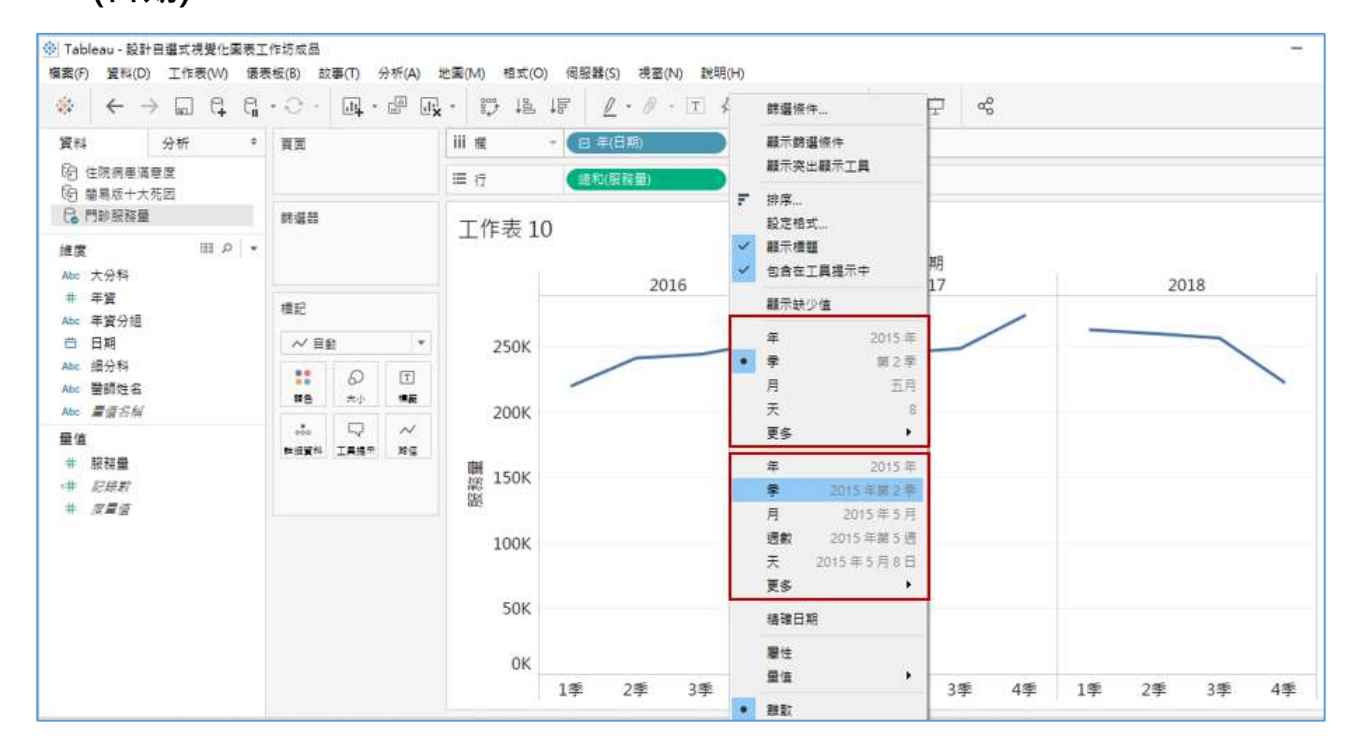

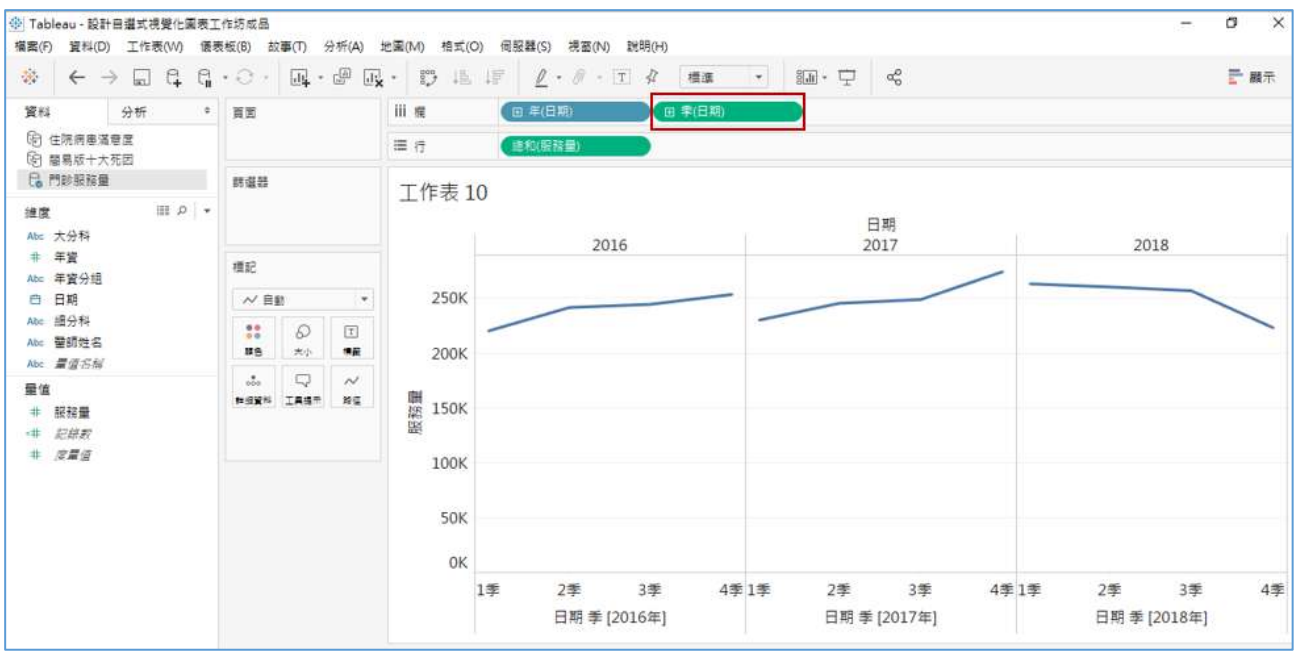

3. 將序位尺度的藍色**年**(**日期**)拉掉,就可變成逐年季別的趨勢。

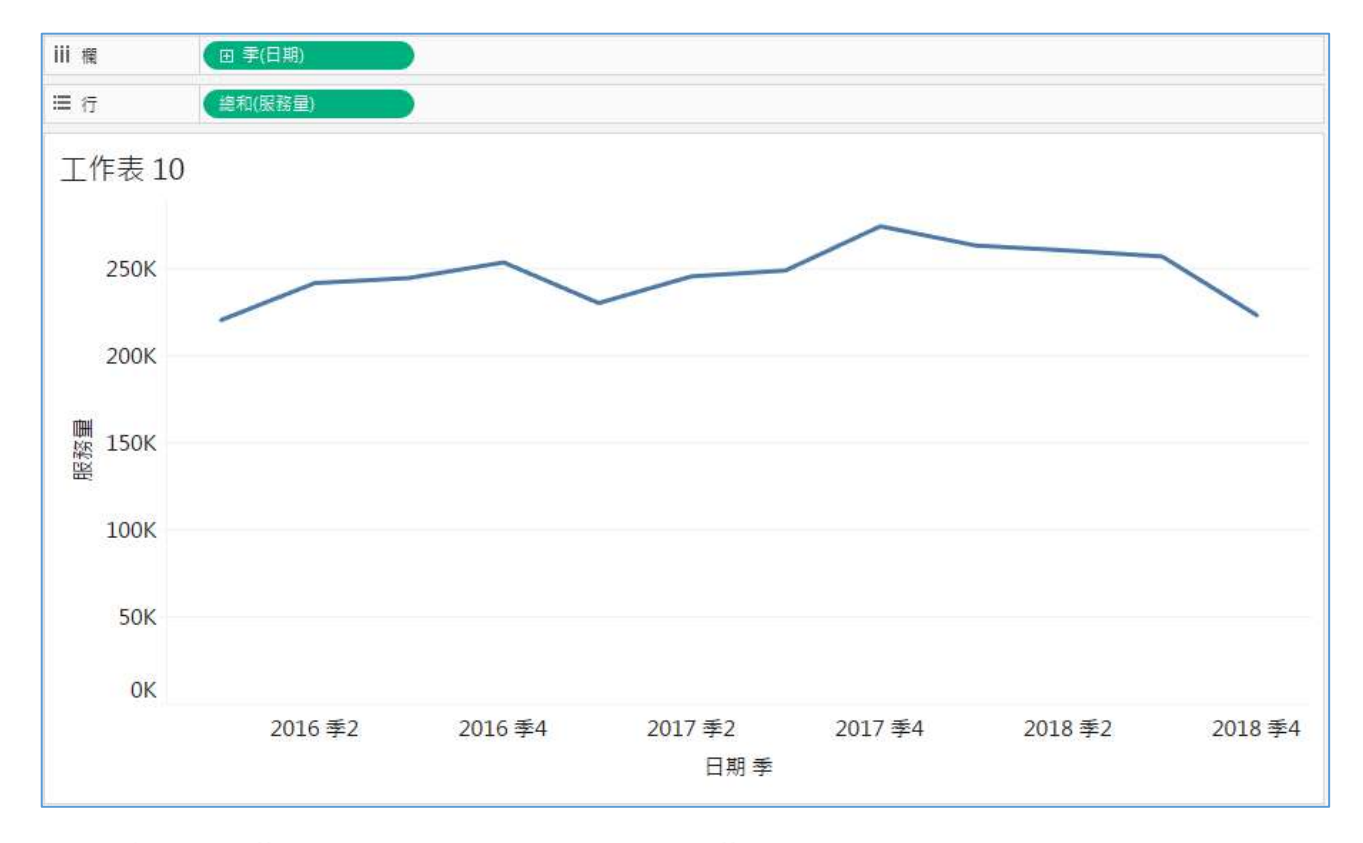

### 4. 再按**季**(**日期**)前面的+就可下鑽至**月**(**日期**)**。**

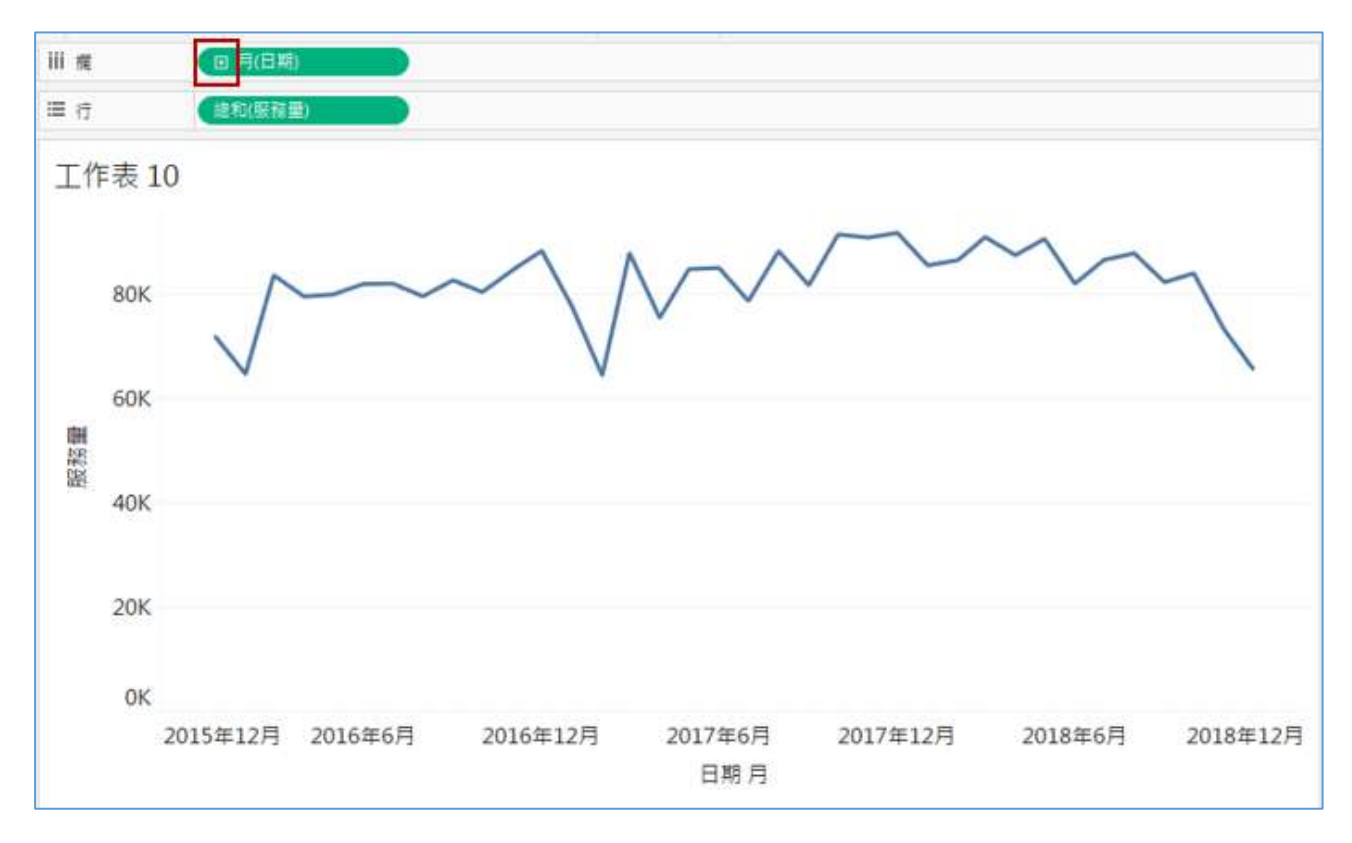

### <span id="page-46-0"></span>13. 善用移動平均(Moving average)減少起伏

1. 如何比較不同醫師門診人數的成長軌跡?將「醫師姓名」拉到**顏色**(Color) 用顏色來區分,但太多醫師無法辨別。

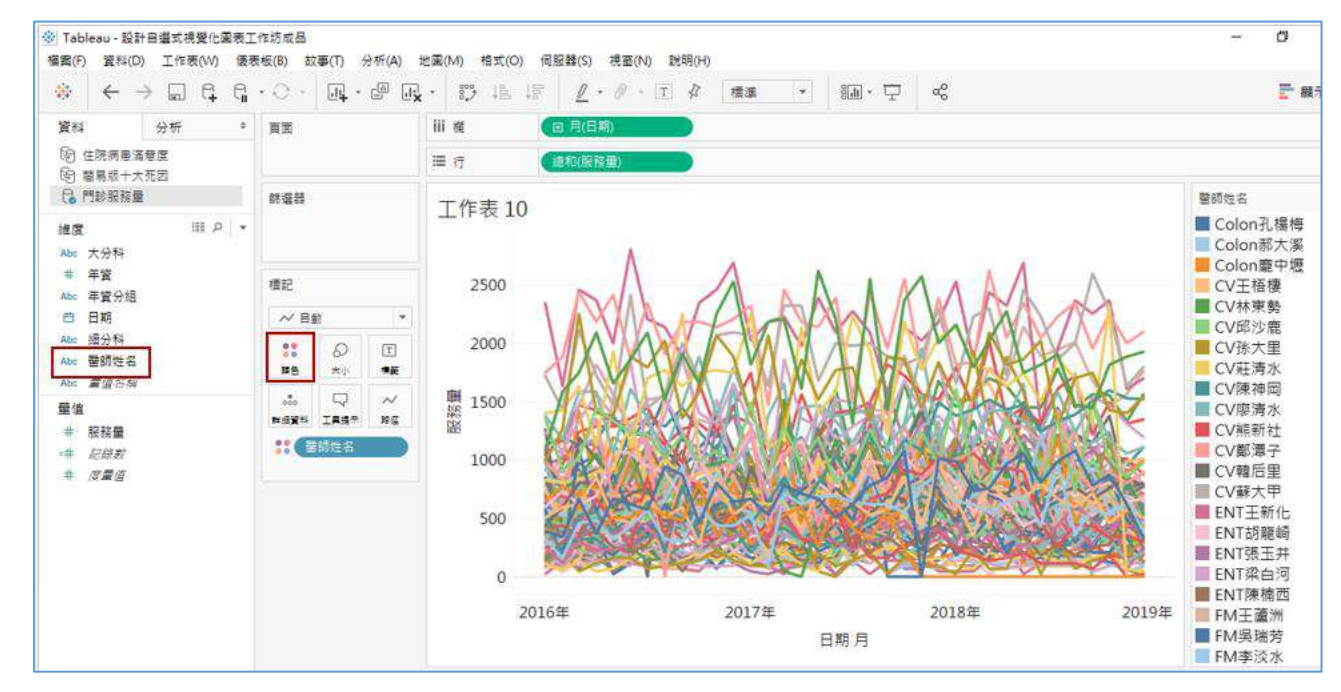

2. 將「大分科」、「細分科」與「醫師姓名」一起選取起來按右鍵,點選**階層/ 建立階層**(hierarchy/Create hierarchy)命名為**科別醫師階層**。

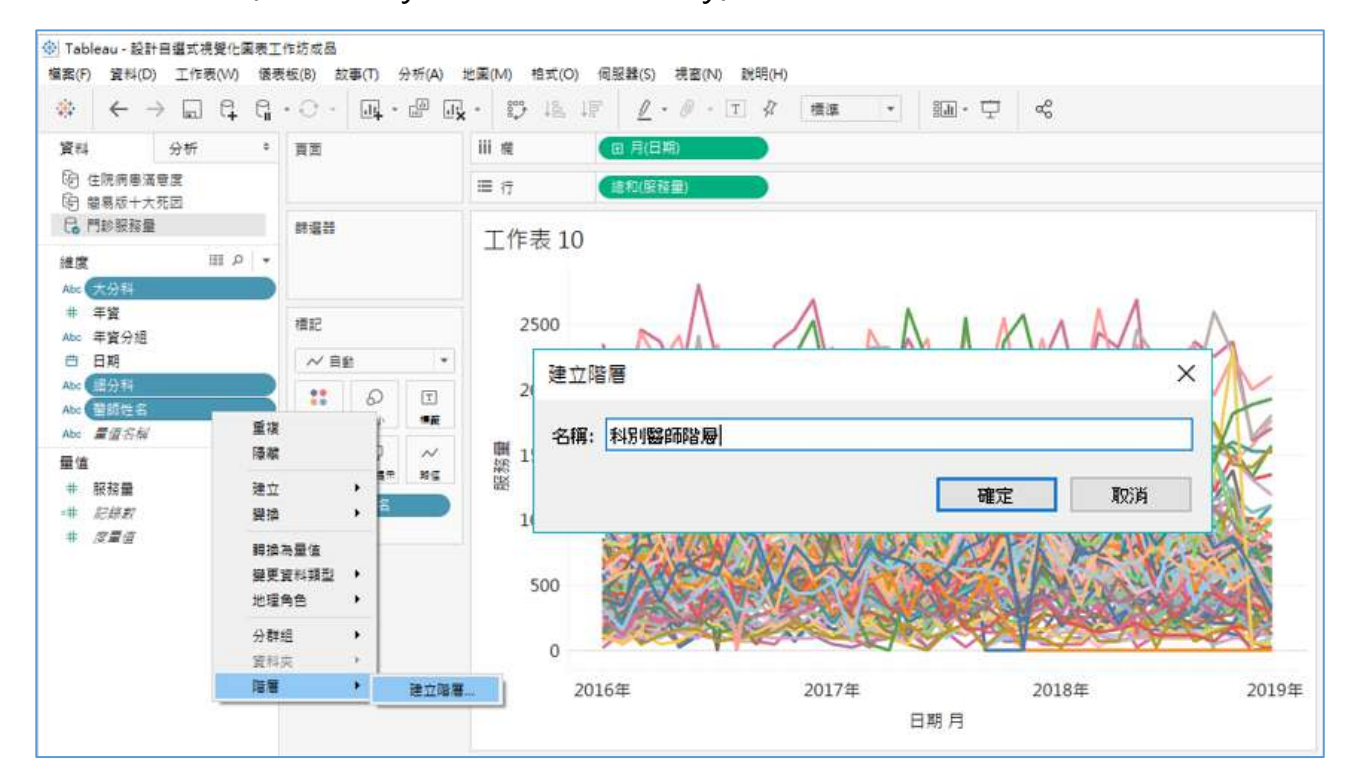

3. 在維度(Dimension)的「大分科」按右鍵顯示篩選條件(Show filter), 就會成 為篩選選項。右方▼下拉選單可調整為**單值**(**清單**)Single value (list),「細分 科」與「年資分組」也同樣的做法。

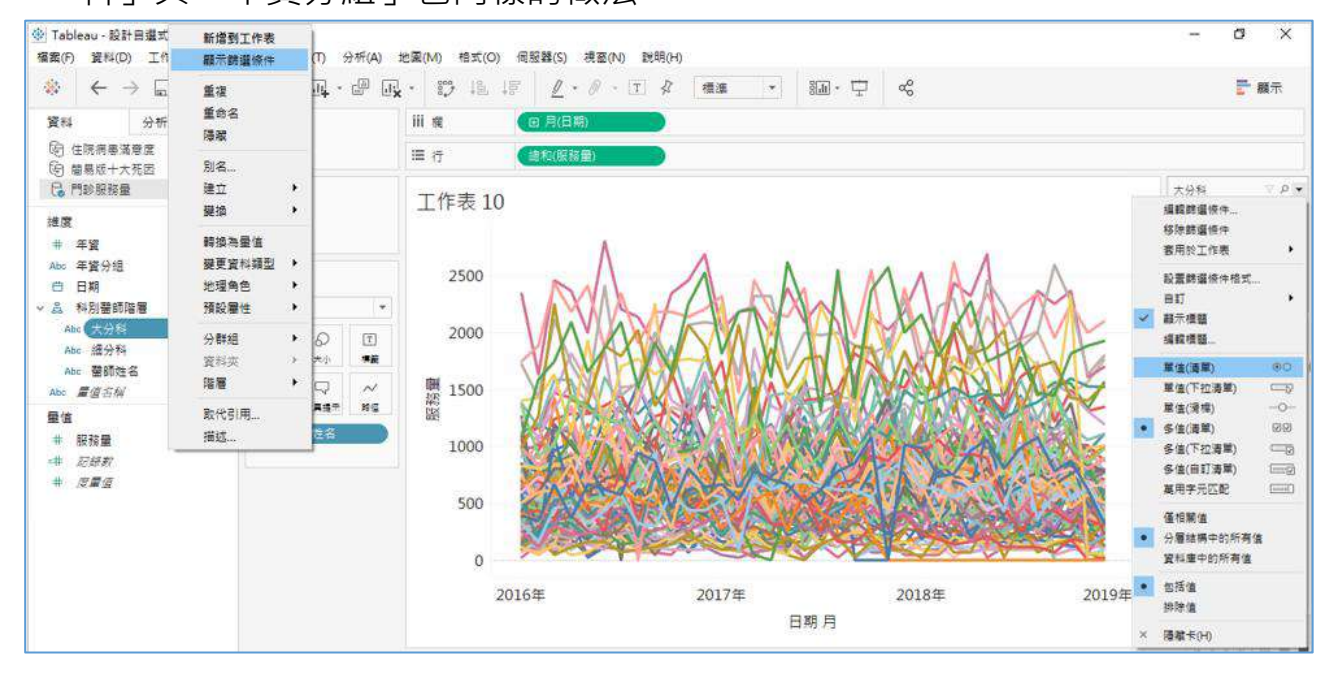

4. 點選內科的心臟內科,年資分組選青組,再將「醫師姓名」拖放到**標籤** (Label)。

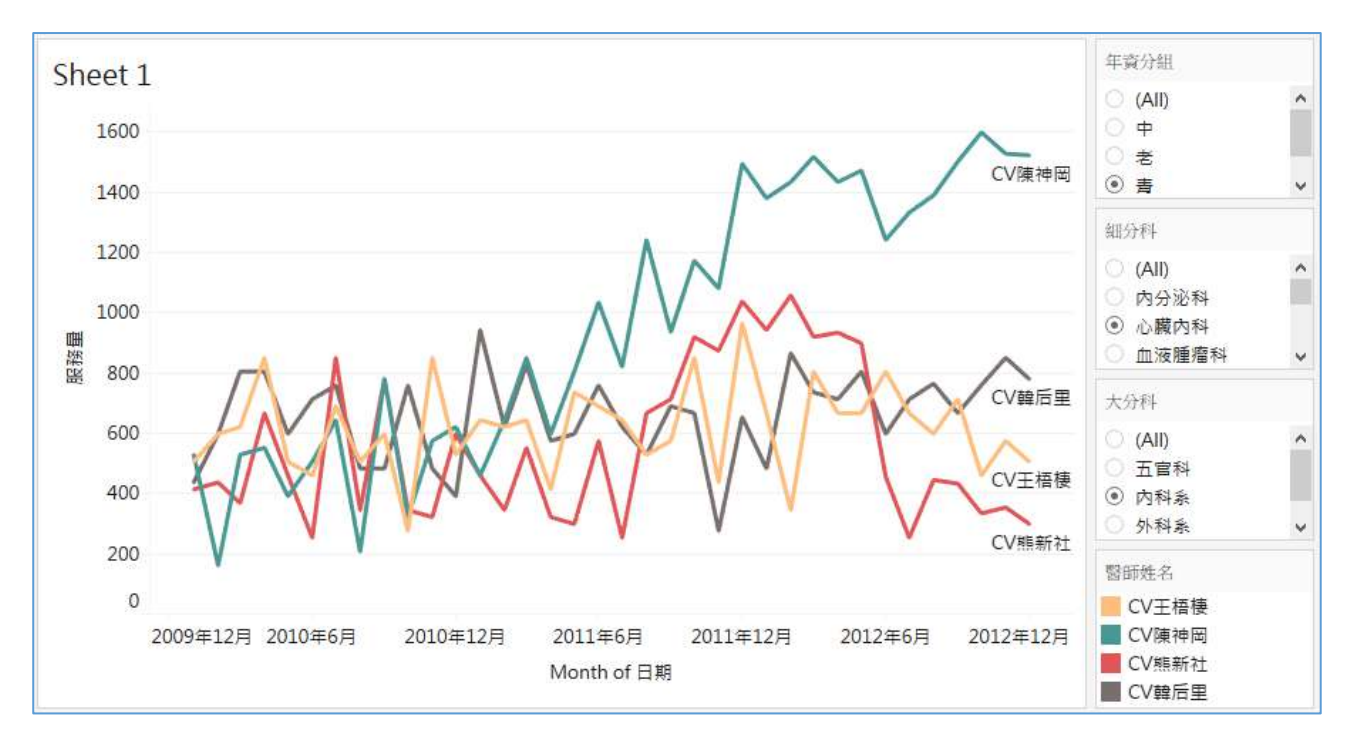

5. 如何消弭月起伏變動大的問題?在 總和(服務量) 按右鍵或▼, 選快速表計 **算**(Quick table calculation)的**移動平均**(Moving Calculation),再點選**編輯 表計算**(Edit table calculation),中間有一個**前面的值**(Previous Values)預設 2, 這樣的條件就是三年移動平均, 如果將預設值改為 4, 也就是五年移動 平均,折線圖更平穩。

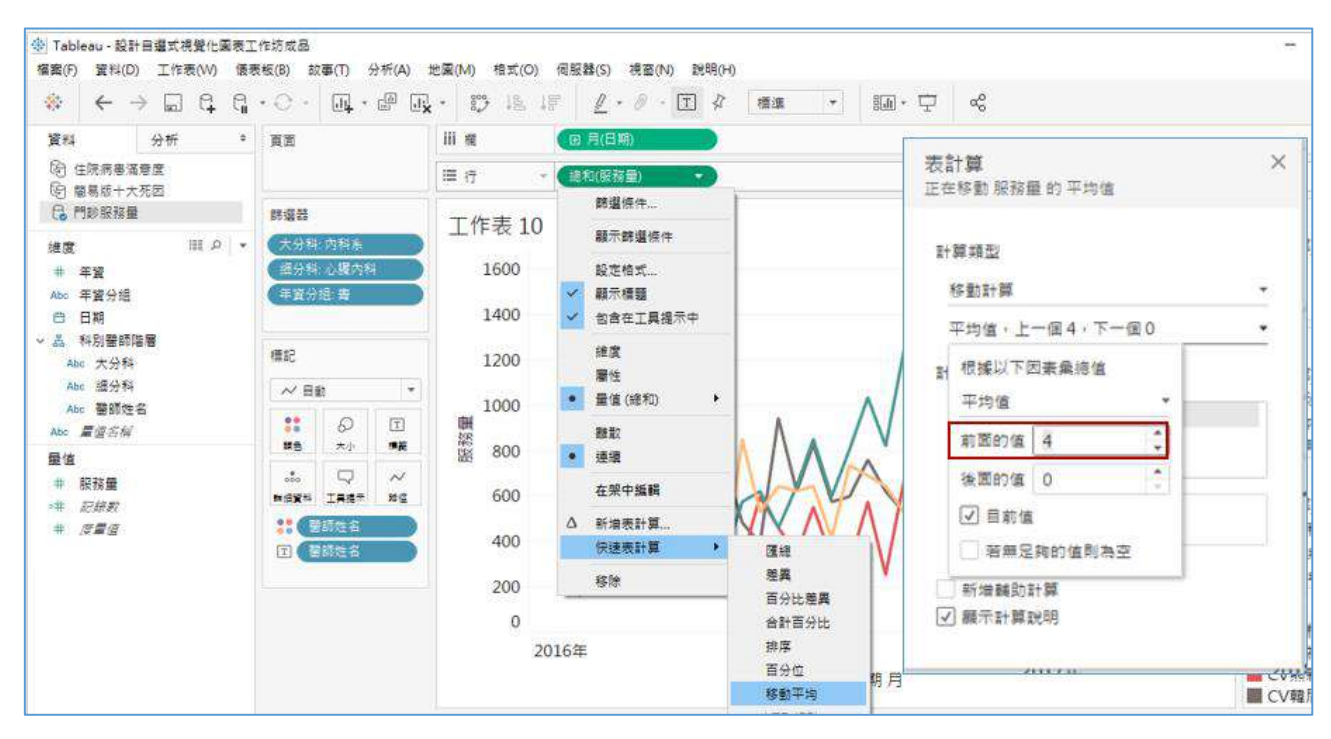

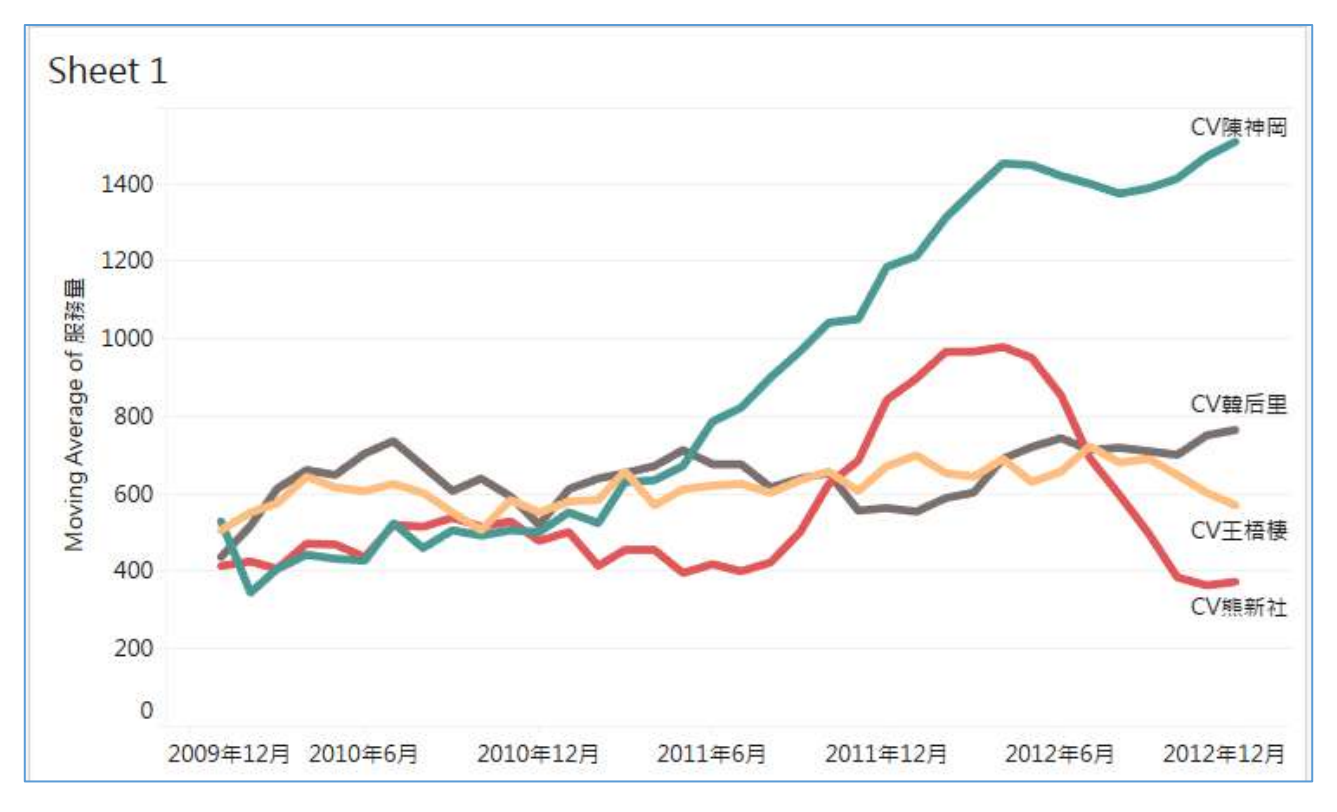

### <span id="page-49-0"></span>14. 善用箱鬚圖(box-and-whiskers plot)呈現變異量

1. 平 開啟新工作表,將「醫師姓名」拖拉到行(Rows),在「服務量」快點 兩下,然後在**顯示**(Show Me)中選擇箱鬚圖(box-and-whiskers plot)。

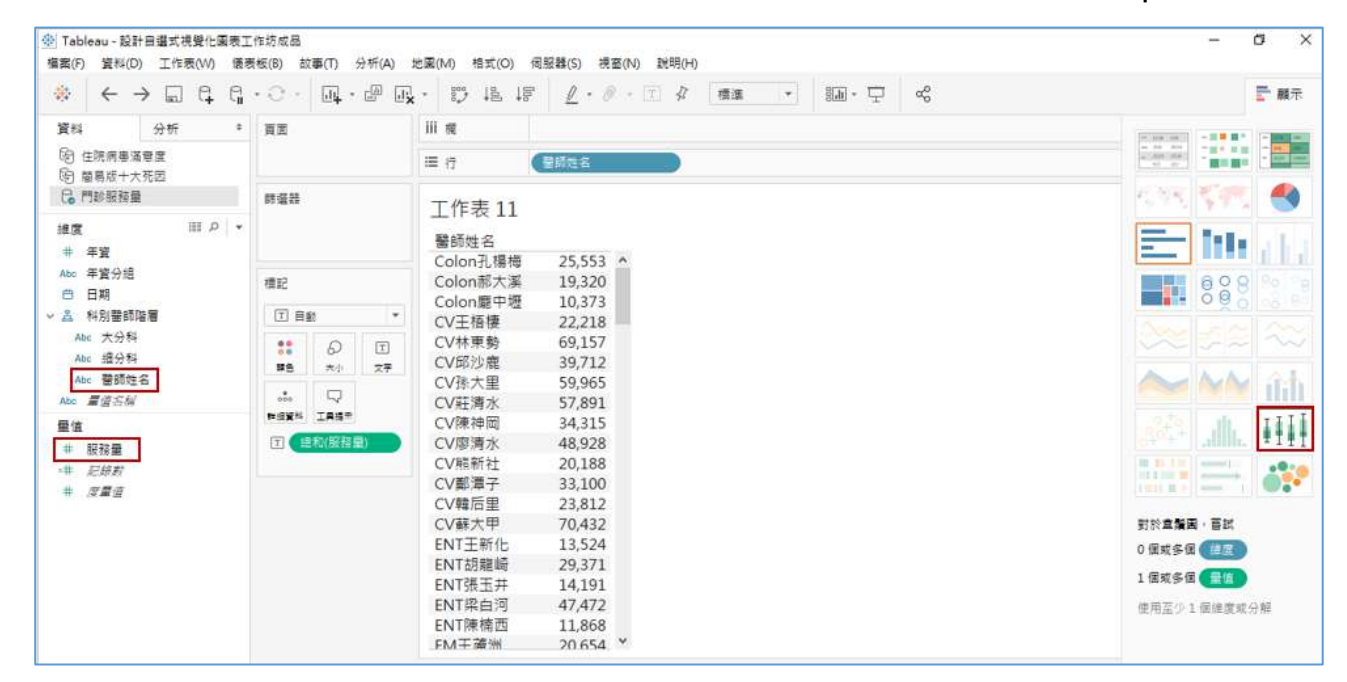

#### 2. 預設圖形可以看到不同醫師的分布,每個點表示每位醫師的服務量。

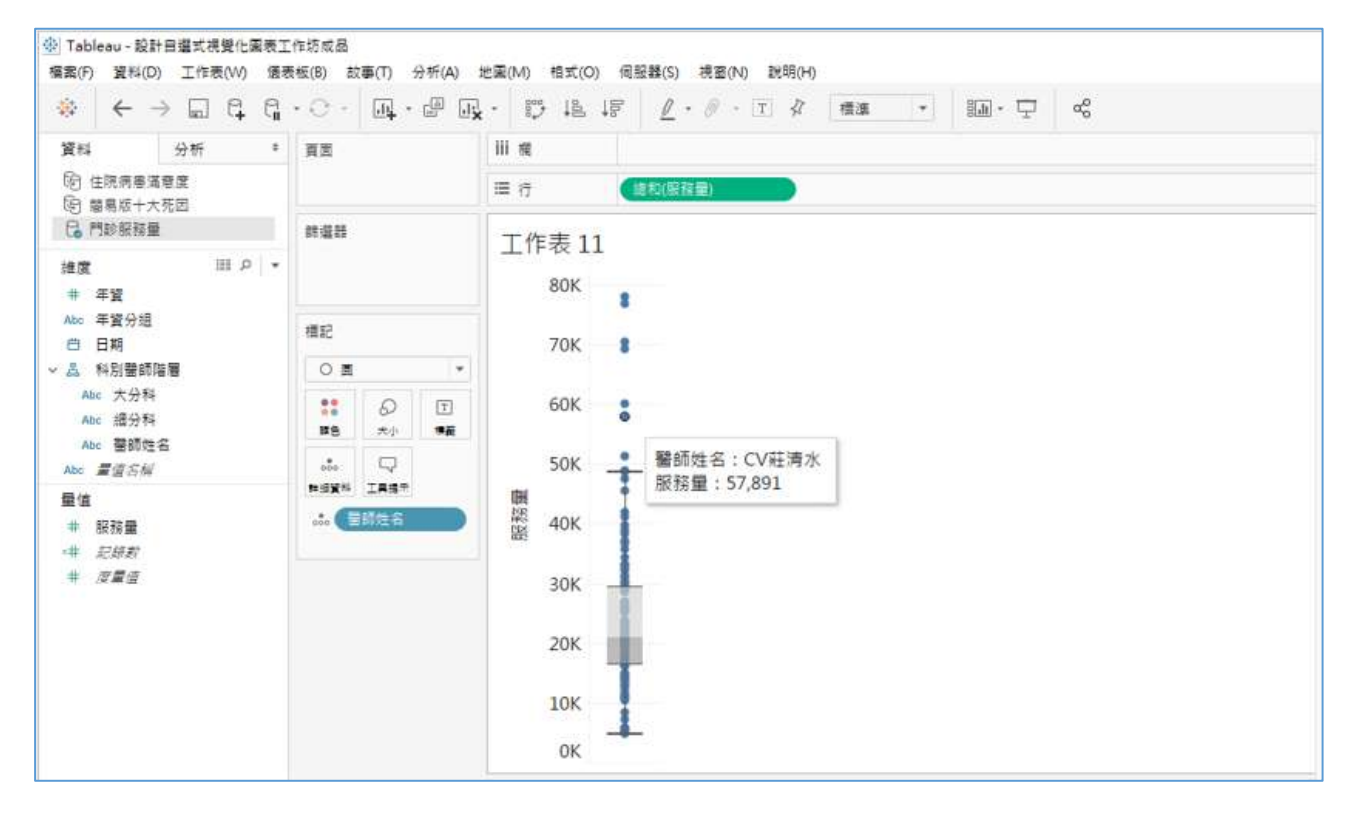

3. 如果將「醫師姓名」拖拉到**欄**(Columns),可以看到每個醫師一個點。這時 候要選擇功能鍵的**分析**(Analysis),去除**彙總度量**(Aggregate measures) 勾選,就可以看到每位醫師的變異量。

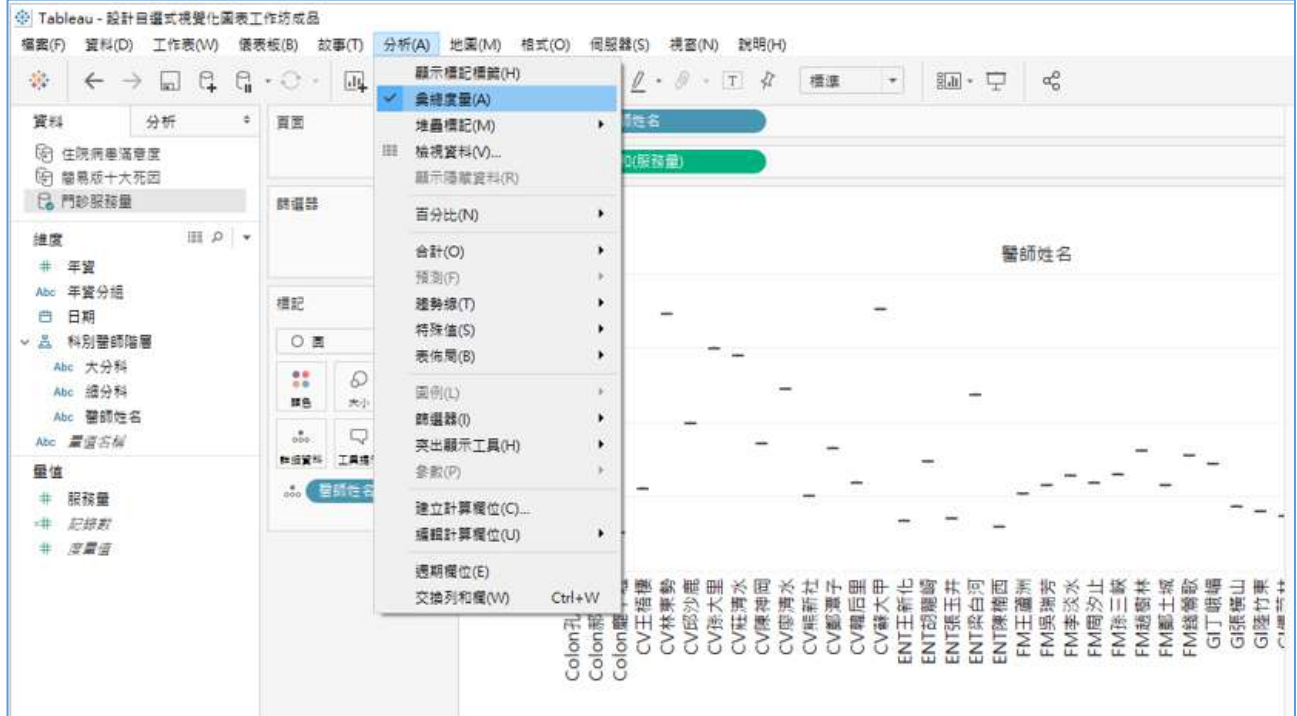

4. 箱鬚圖會提供最小值,25分位值,中位數值,75分位值,最大值,可以呈

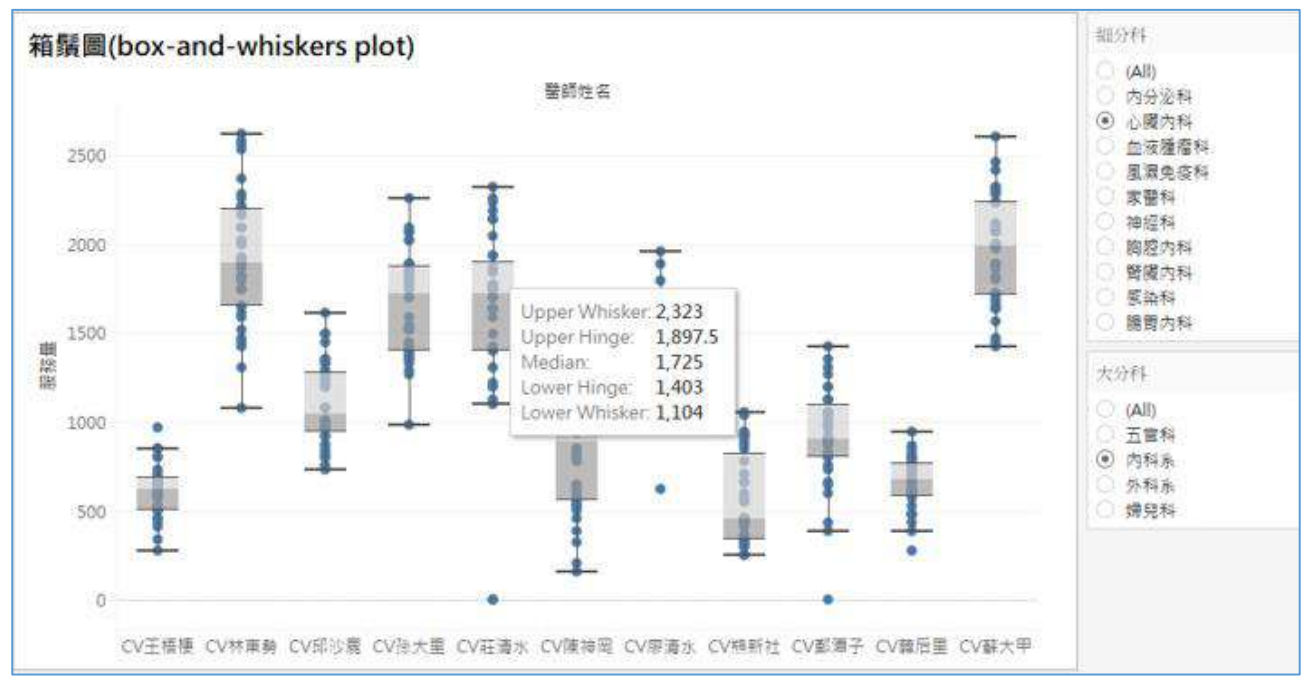

現不同醫師的變異量。

# <span id="page-51-0"></span>15. 再練習用樹狀圖(Tree map)練習階層下鑽功能

1. 平 開啟新工作表,將「大分科」拖放到**行**(Rows),「服務量」快點兩下, 就可以看到各科的服務量,點選右邊**顯示**(Show Me)的樹狀圖 Treemaps。

#### 2. 將「服務量」拖放到標籤 Label,按「大分科」前面的+就可下鑽(Drill-down)

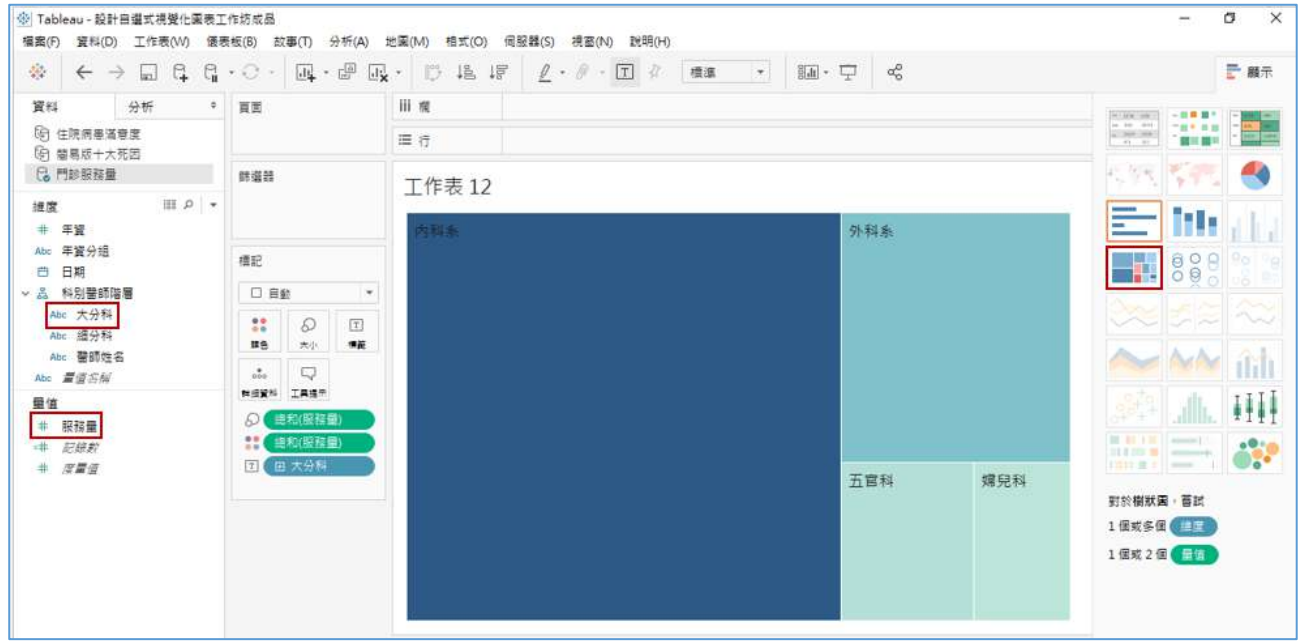

至細分科,再按「細分科」前面的+就可下鑽至「醫師姓名」。

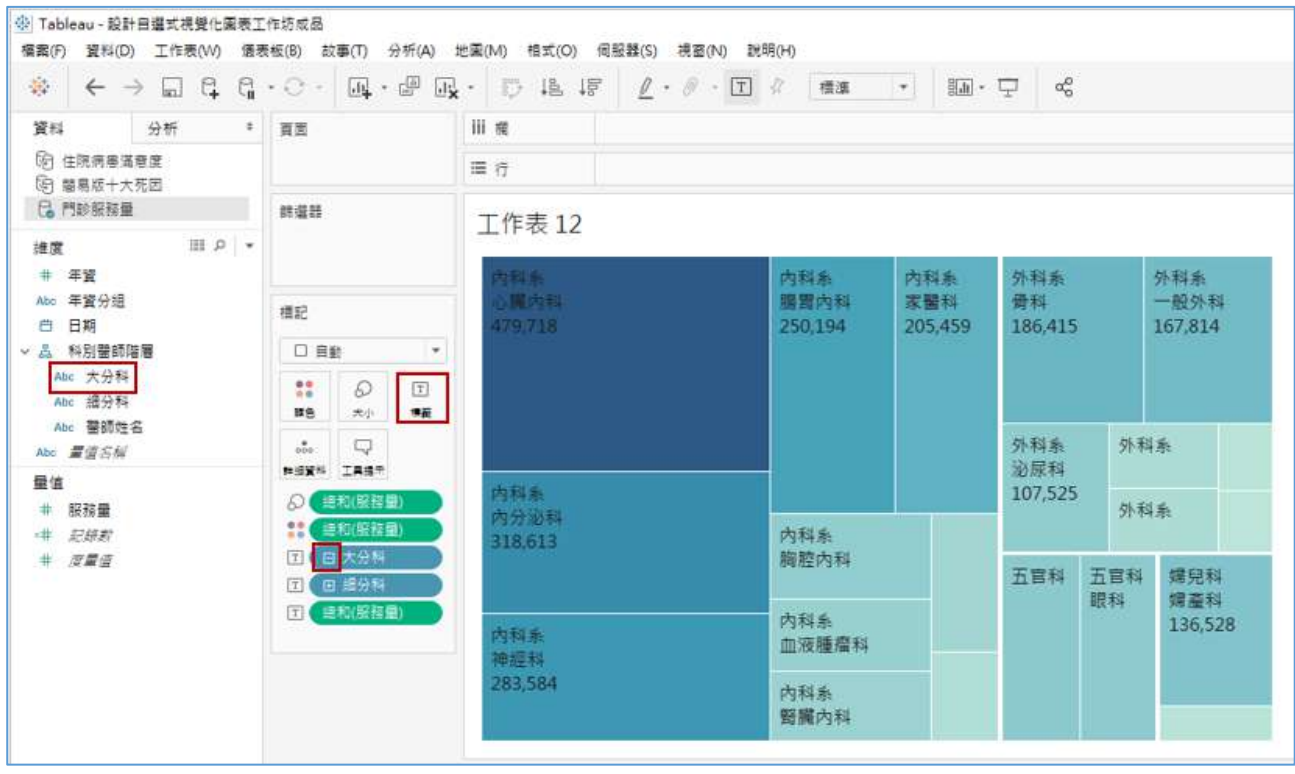

3. 按「醫師姓名」、「細分科」的 - 則可回到「大分科」階層。在 Sheet 按右鍵 選**重新命名**(Rename)將此圖重新命名為「大分科」,再按右鍵,選取**重複** (Duplicate)就會複製該工作表,按右鍵**重新命名**填上「細分科」。重複上述動 作產生「醫師姓名」工作表。

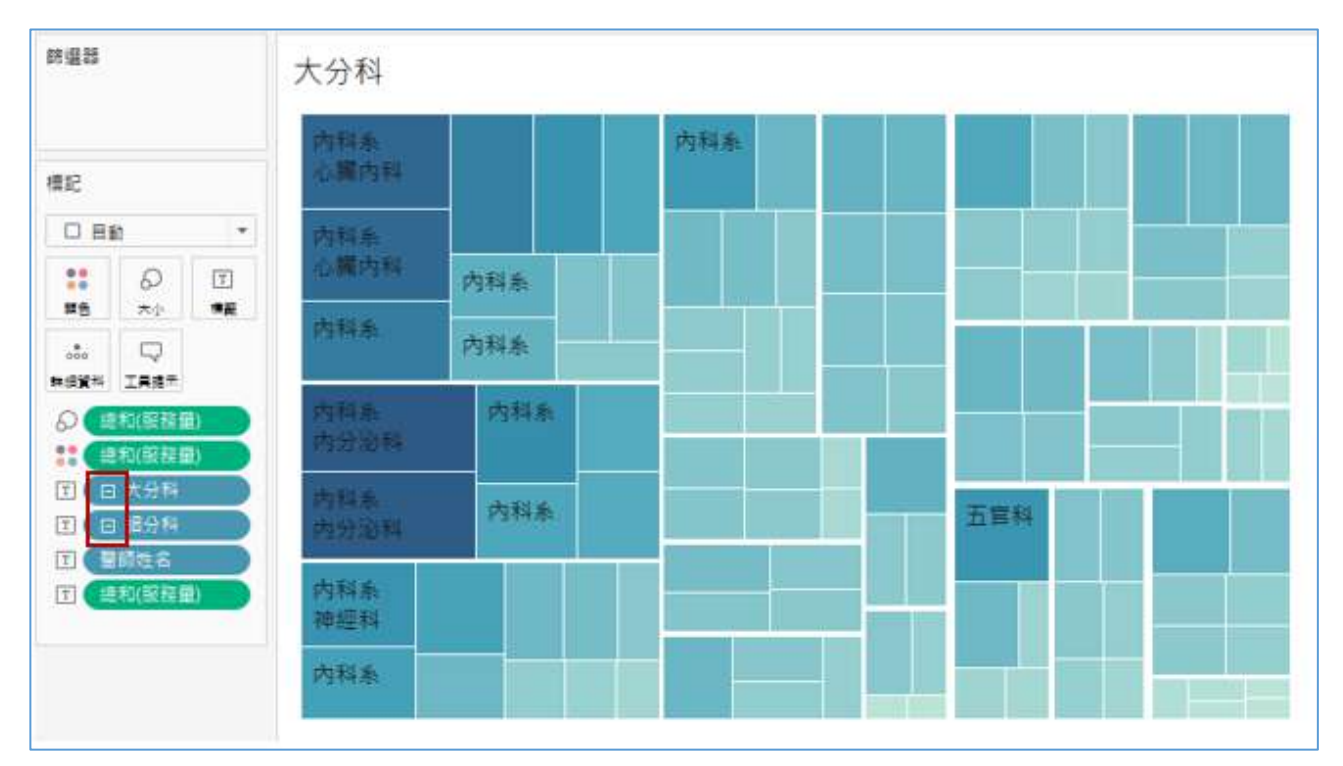

4. 回到「細分科」工作表按「大分科」的+會出現下一層「細分科」,然後將「大 分科」拉掉,只保留「細分科」。

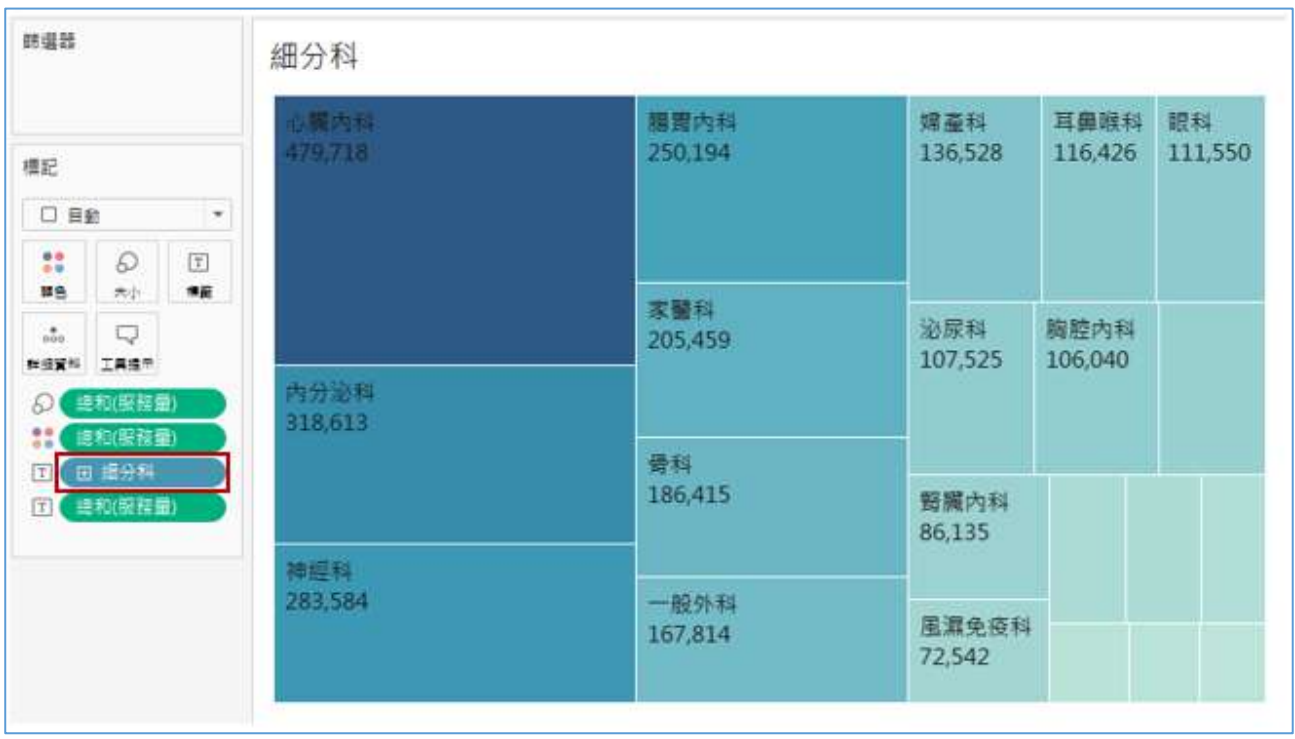

5. 在「醫師姓名」工作表按「大分科」的+會出現下一層「細分科」,再按「細 分科」的+,將「大分科」與「細分科」拉掉。將「年資分組」拖放到**顏色**(Color), **編輯顏色**(Edit Colors)可改顏色。

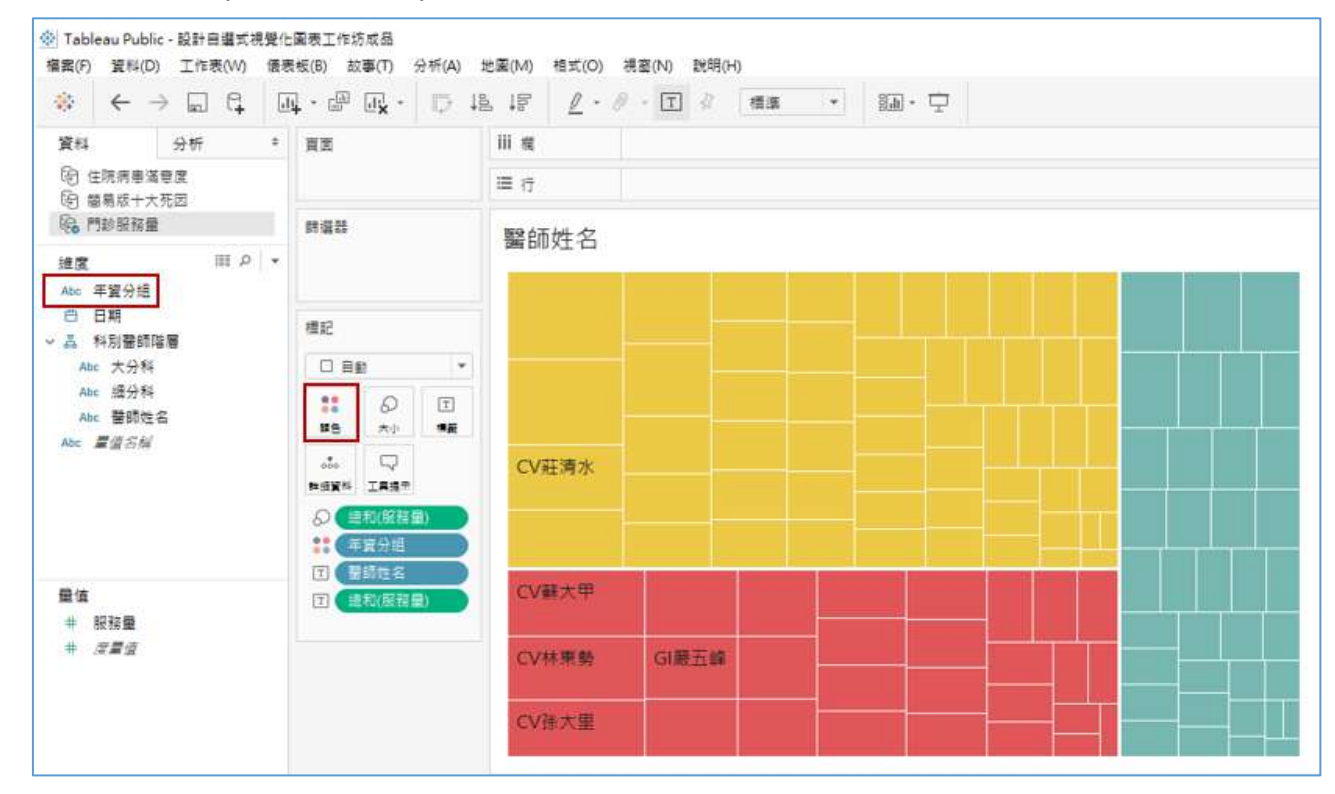

6. <sup>田</sup> 新增儀表板 Dashboard, 將「大分科」與「「細分科」」移進來左右擺 置,「醫師姓名」再移進來擺在下方。上方工具列**標準**(Standard)改為**整個 檢視**(Entire view)。

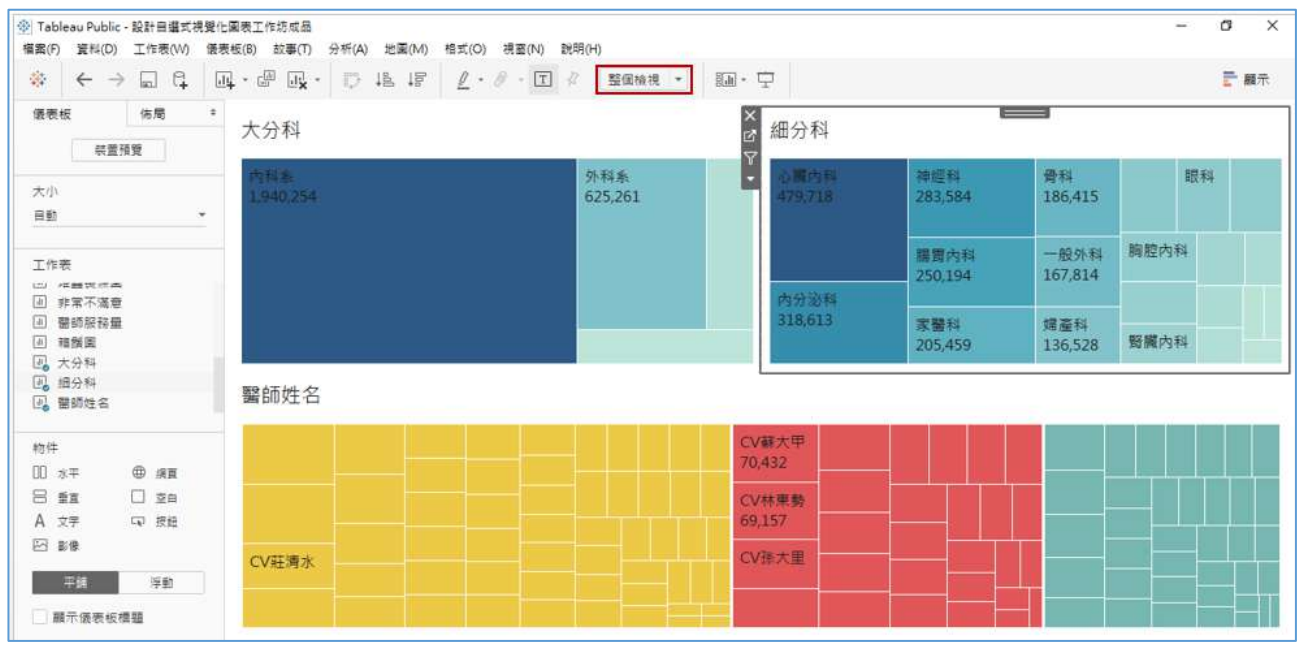

### 7. 將「大分科」與「細分科」用作篩選條件。

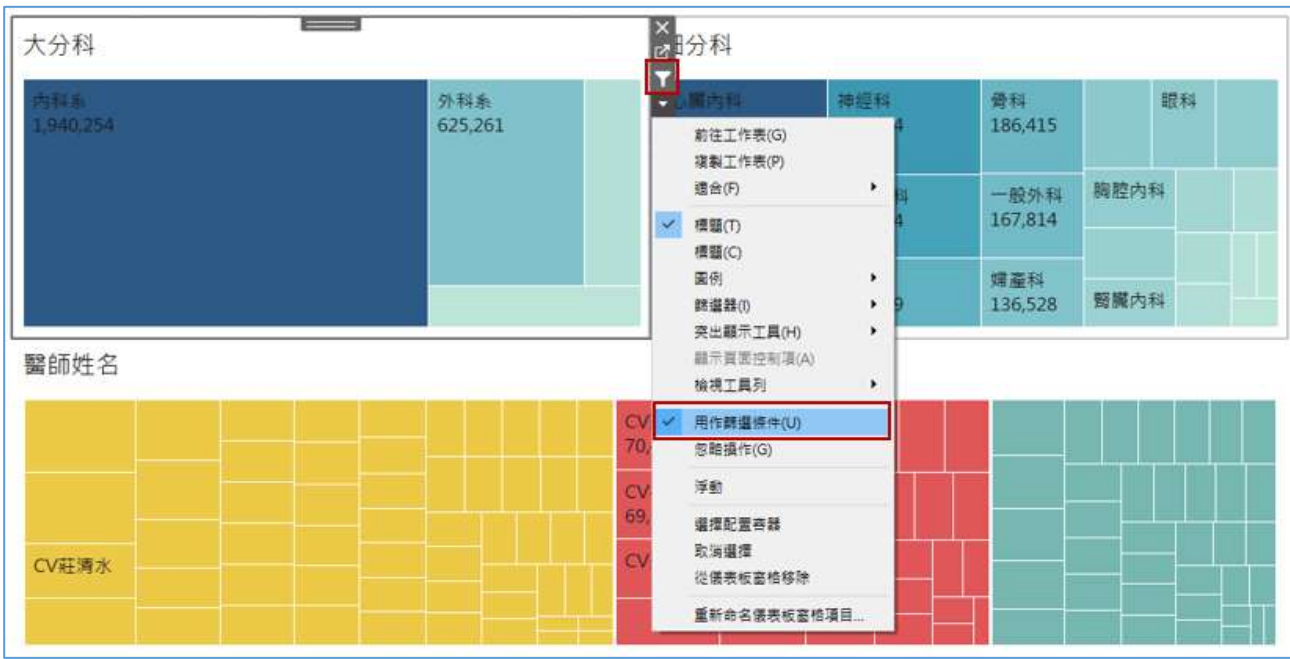

### 8. 上方工具列儀表板/動作(Dashboard/Actions)

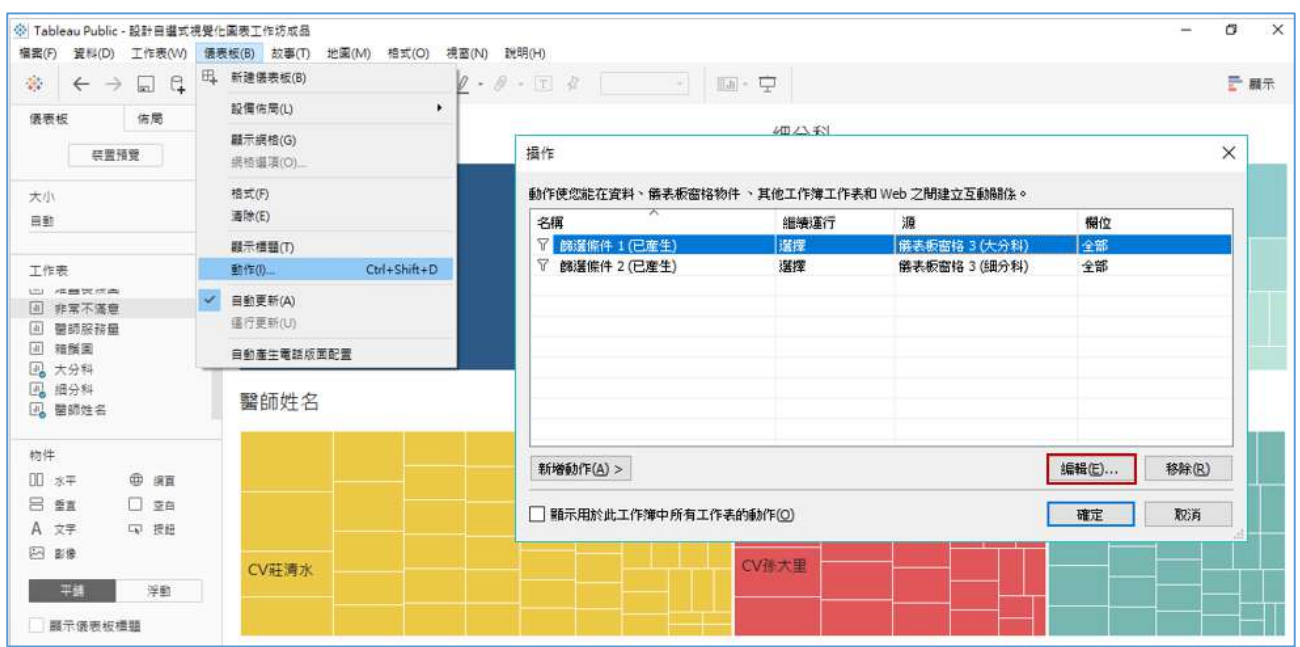

### 9. 依下圖做設定

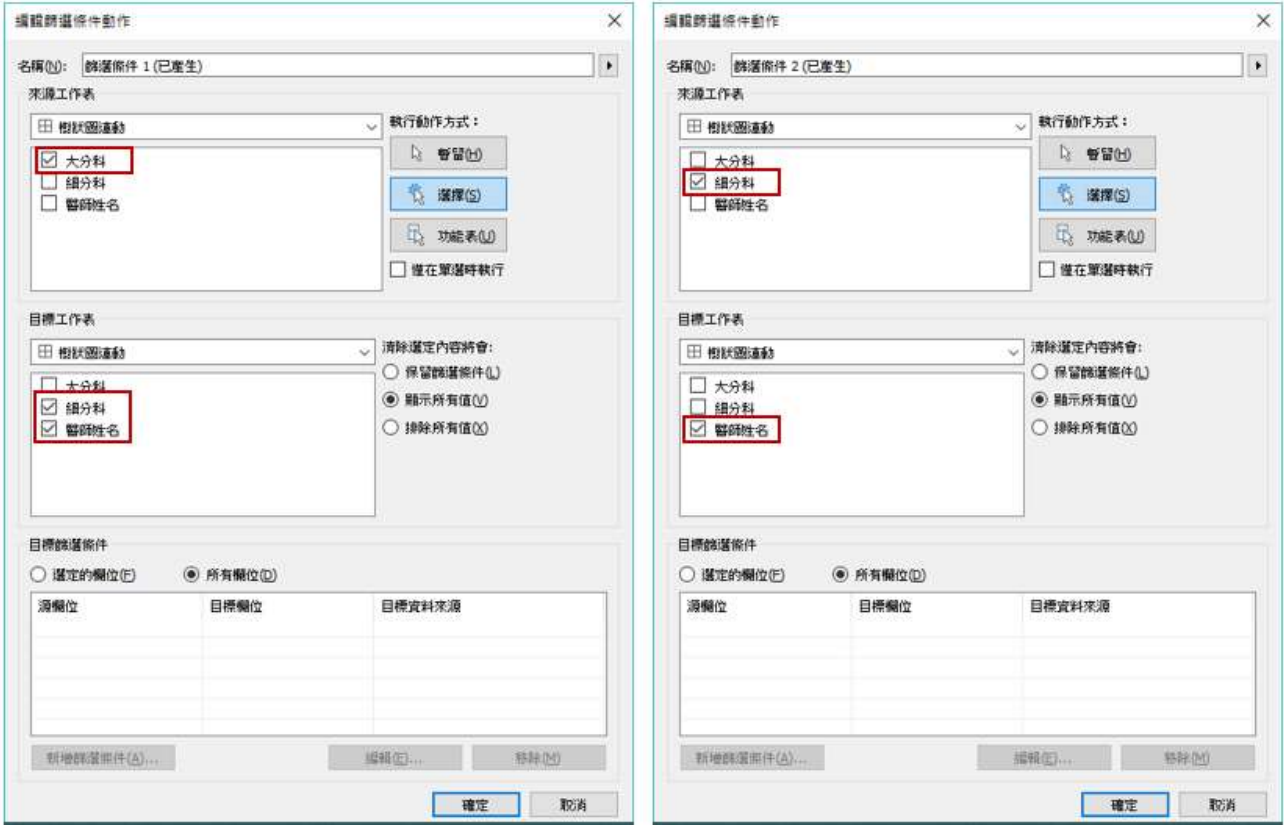

# 10. 即可分層下鑽 Drill down 呈現

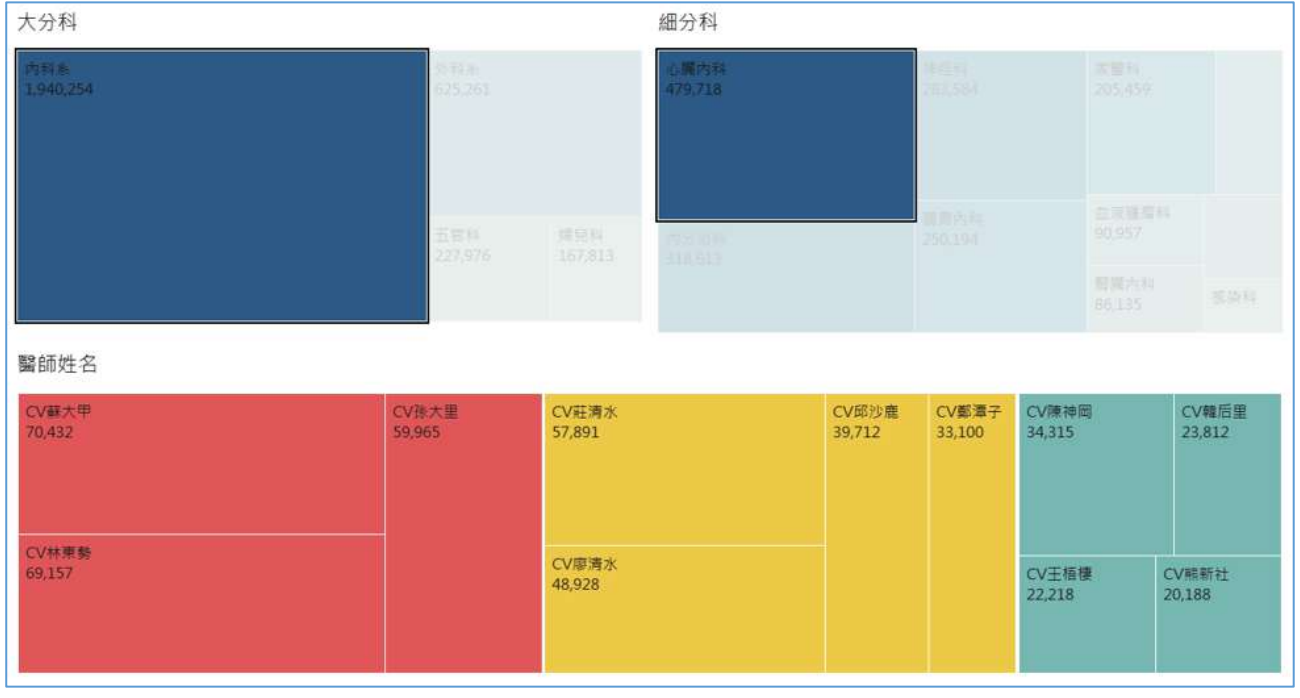

#### <span id="page-57-0"></span>16. [以糖尿病醫療機構資料演練地圖](#page-51-0)

- 1. 在 Tableau 只要有縣市鄉鎮名稱就可畫出地圖,但如果是點位資料就要先 取得地址轉換成經緯度。Tableau10.2 版開始可支援連接 Spatial file 畫出 村里界、最小統計區或客製化地圖。 ※以下提供幾個常用的地址轉換經緯度網址 <http://gps.uhooamber.com/address-to-lat-lng.html> (鄉民開發的小工具,適合較少筆數查詢) [https://www.tgos.tw/tgos/Web/Address/TGOS\\_Address.aspx](https://www.tgos.tw/tgos/Web/Address/TGOS_Address.aspx) (註冊會員, 申請[批次比對服務]取得認證金鑰 API KEY, 每日限 1 萬筆) <https://moisagis.moi.gov.tw/moiap/match/> (10,000 筆以上,限登入會員且為公務機關者)
- 2. 匯入資料:請按左上方功能鍵的 Data,再點選 New Data Source,匯入範 例資料 5 糖尿病醫療機構資料。
- 3. 設定**地理角色** (Geographic Role):縣市--> **州**/**省** State/Province

鄉鎮市區--> **郡**/**縣** County

經度--> Longitude

緯度--> Latitude

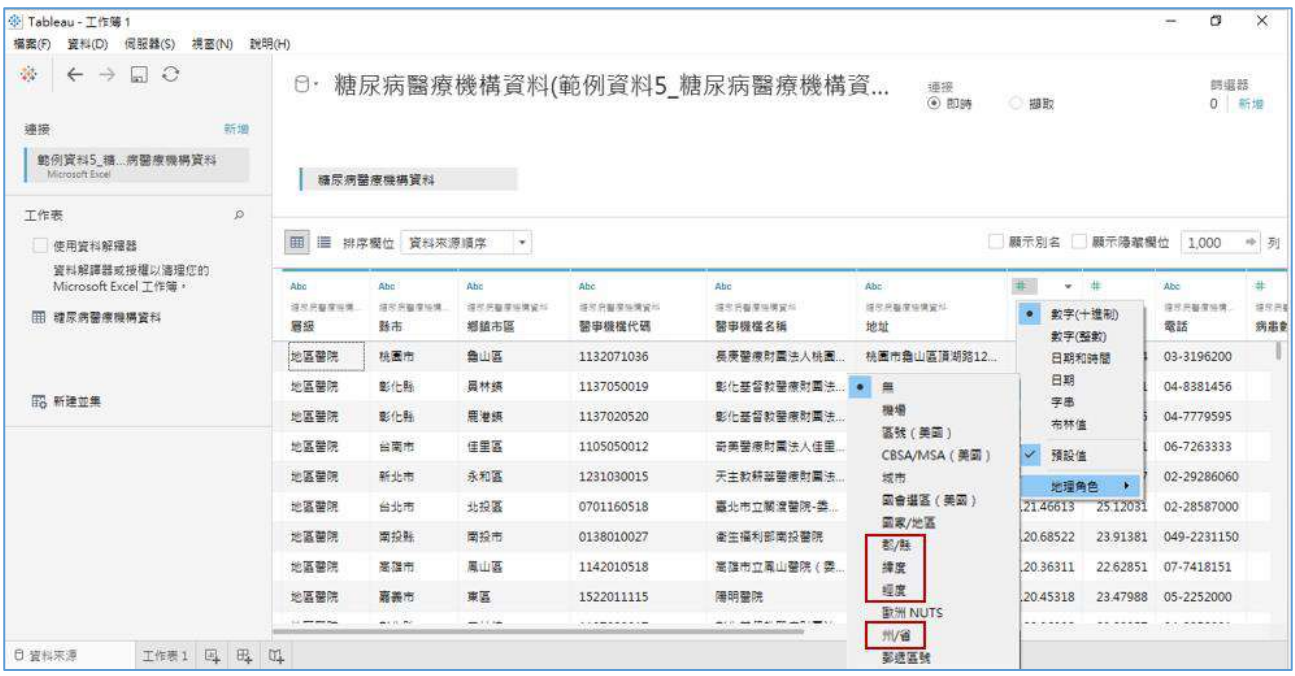

4. 將「縣市」與「鄉鎮市區」一起 mark 起來按右鍵,選取**階層 / 建立階層** (hierarchy/Create hierarchy)命名為地區。

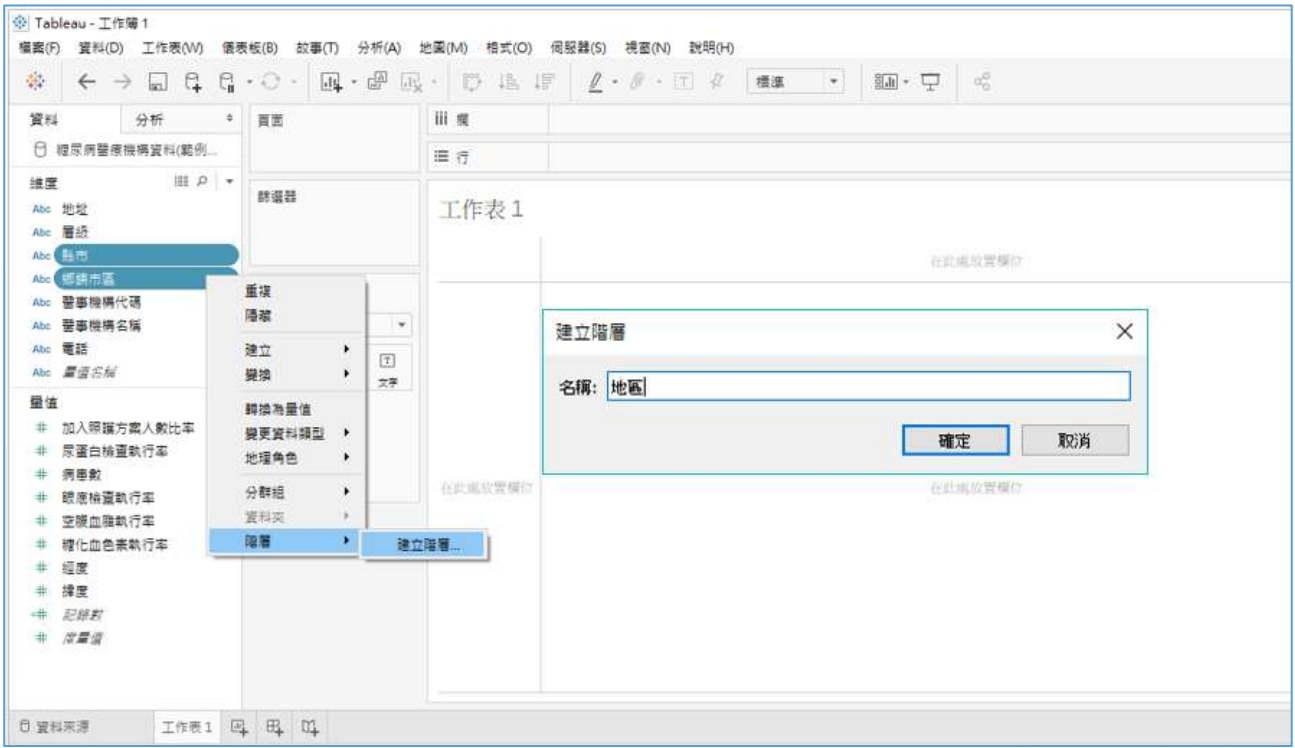

#### 5. 將「縣市」快點兩下,右方就會出現地圖。

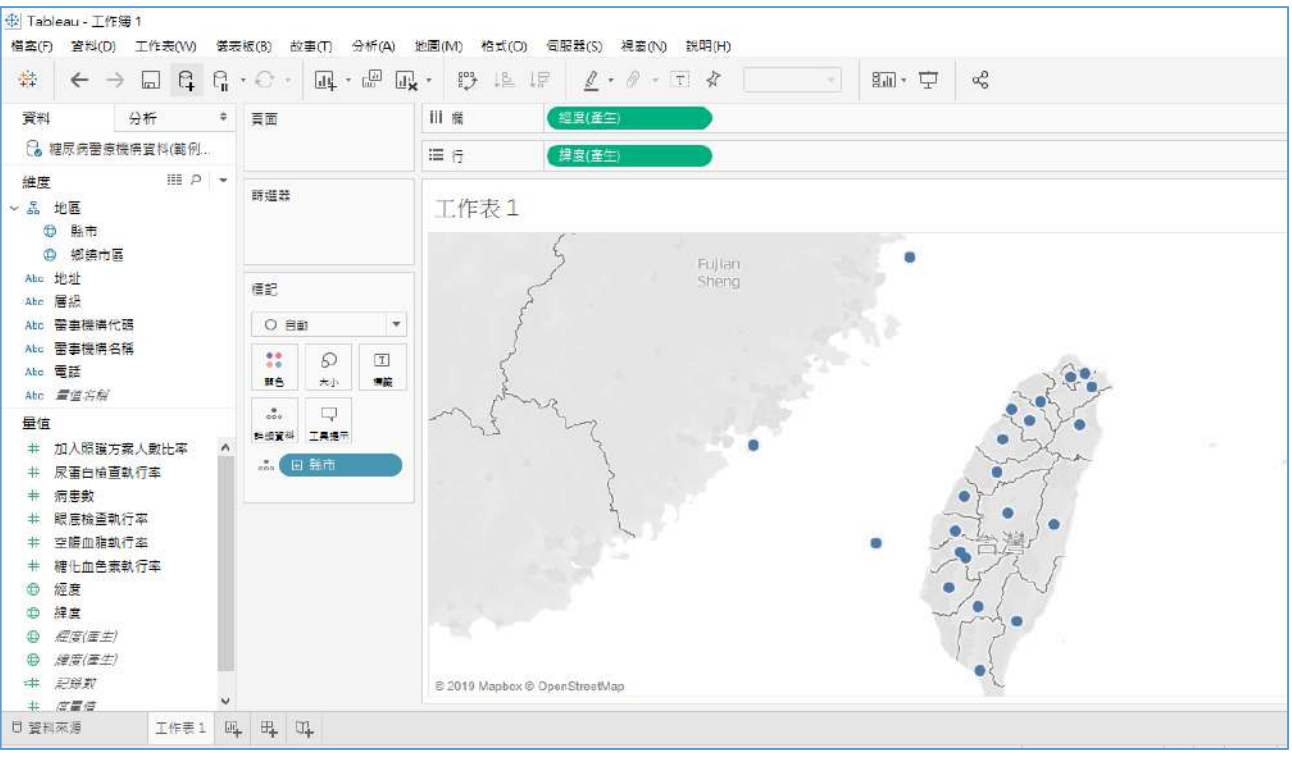

### 6. 將「病患數」拉到**顏色**(color),就會出現漸層色系。

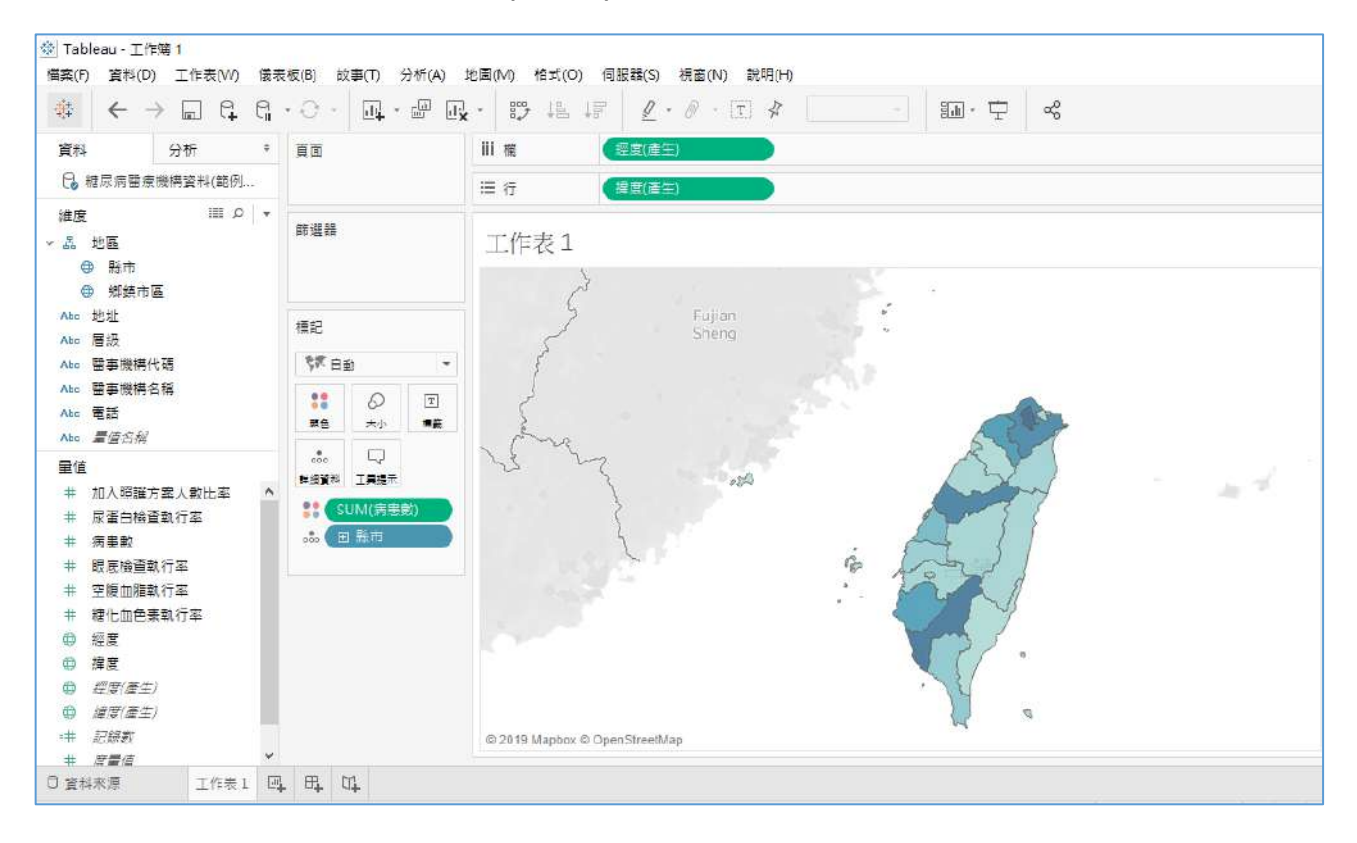

7. 將「縣市」、「病患數」拖放到**標籤**(Label),再點選**標籤**(Label)可修改圖示 說明字體顏色。

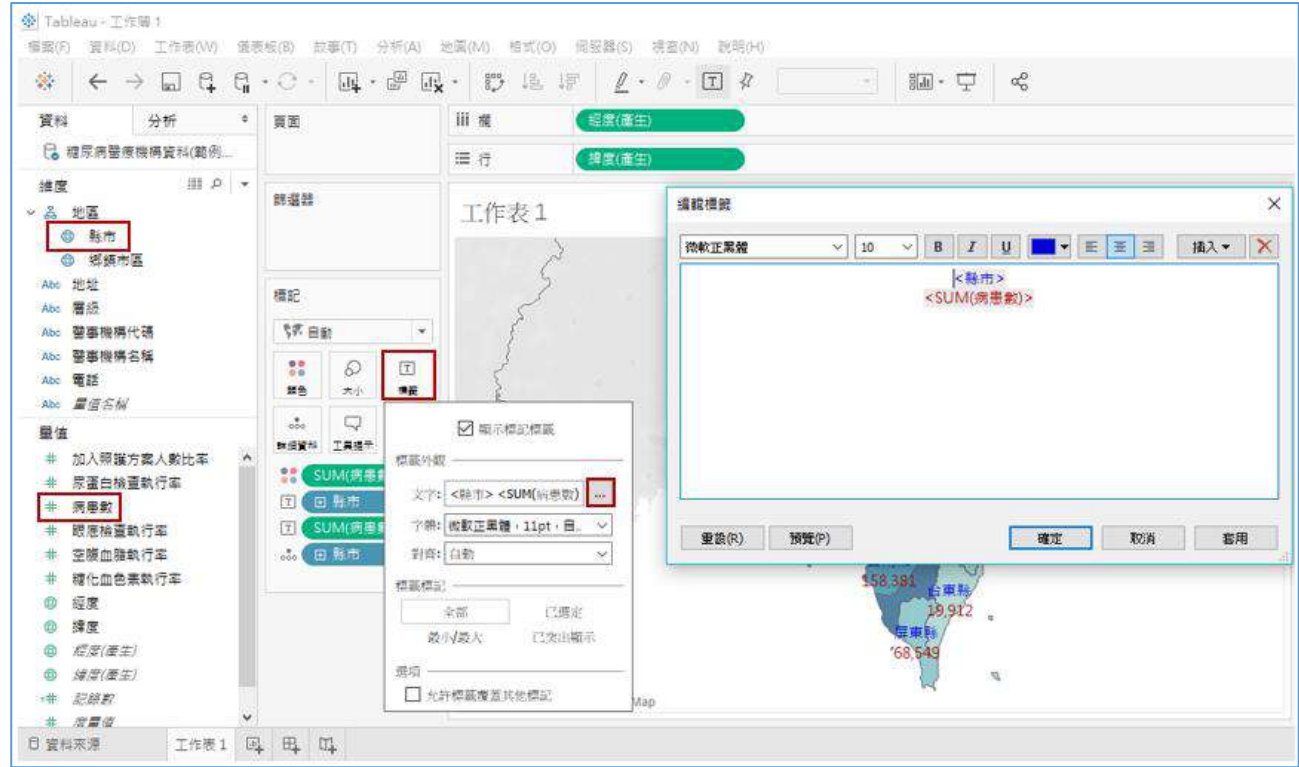

8. 上方工具列**地圖/地圖層**(Map/Map layers),將**沖蝕**(Washout)改成 100%, 即可去除灰色背景圖層。

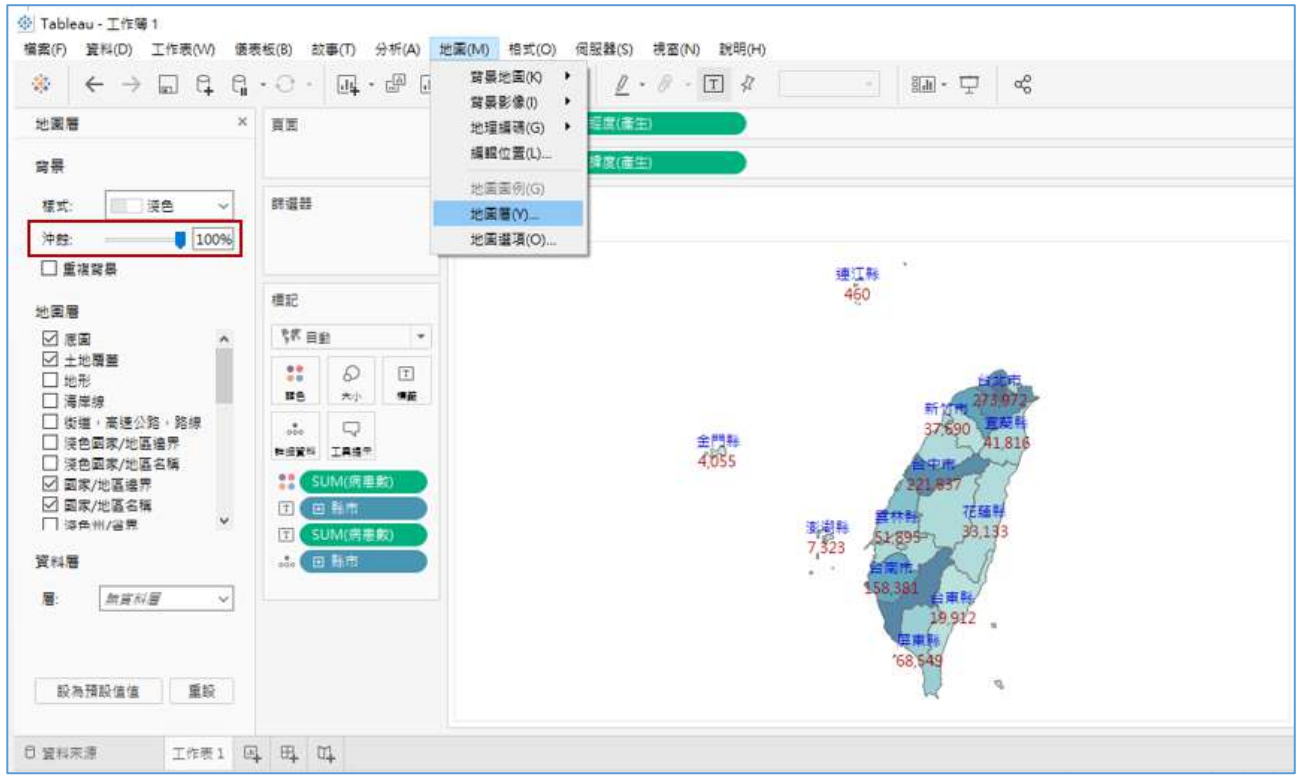

- 9. 在 Sheet 按右鍵選**重新命名**(Rename)將此圖命名為【縣市地圖】,再按右 鍵,選取**重複**(Duplicate)就會複製該工作表,按右鍵**重新命名**(Rename) 填上【鄉鎮地圖】。
- 10. 先將**標記** Marks 內前面有 T 的的縣市與病患數拉掉後,再點選縣市左方的 小十字即可下鑽至鄉鎮市區。

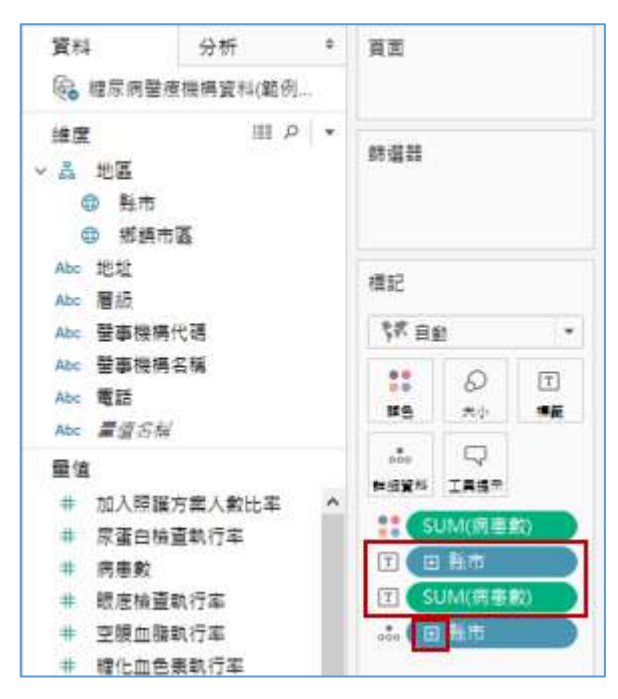

11. 按縣市右鍵**顯示篩選條件(Show filter),**就會成為篩選選項。右方▼下拉選 單可調整為**單值**(**清單**) Single value (list),從選單點選花蓮縣。將鄉鎮市區 拉至**標籤**(Label)即可呈現鄉鎮名稱。

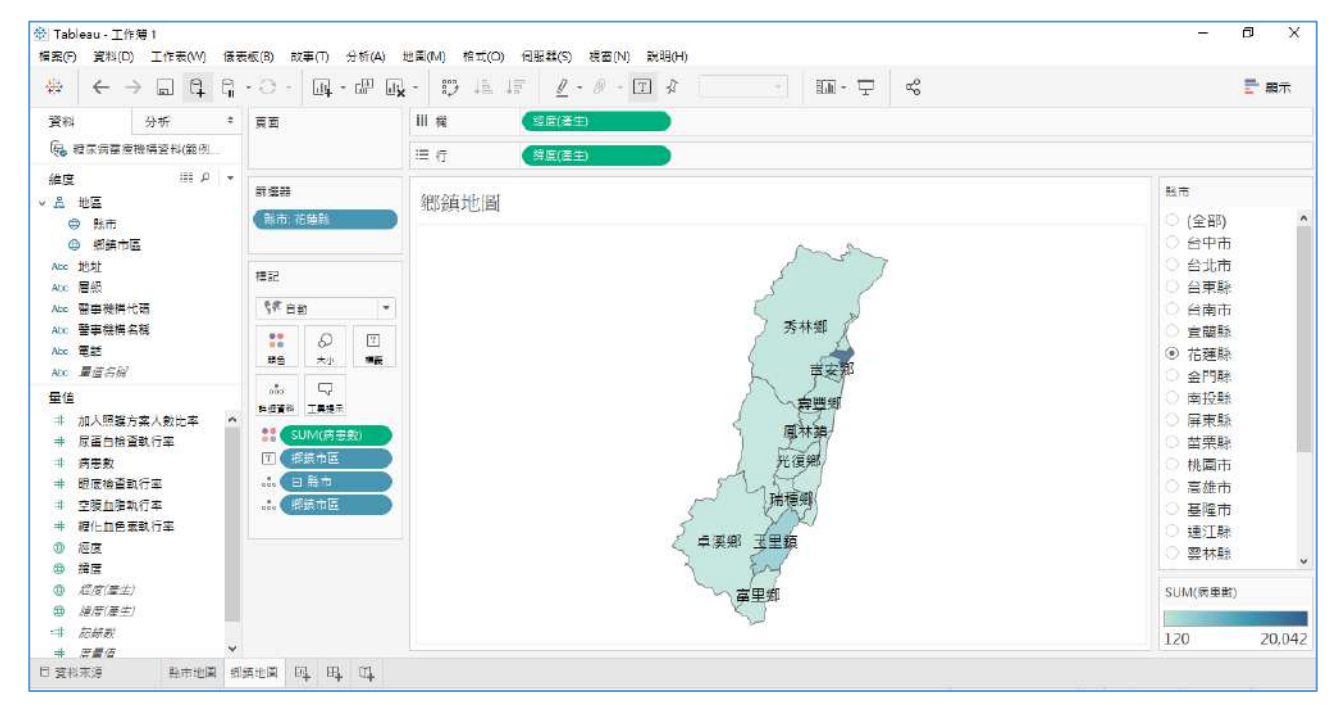

12. 鬥 開啟新工作表,按右鍵**重新命名**(Rename)填上「點位地圖」。經度、 緯度分別快點兩下,右方就會出現地圖,但只有一個中心點位。

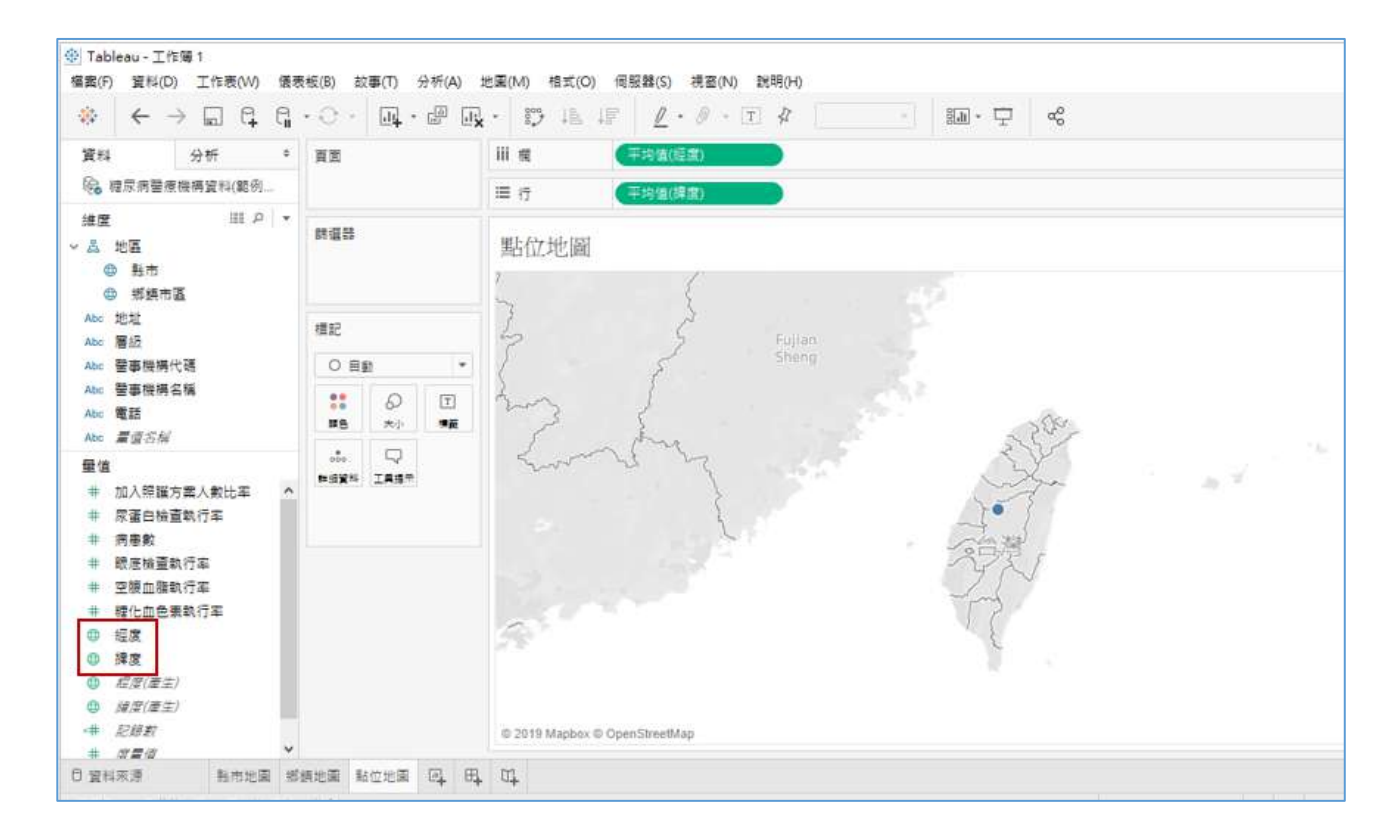

13. 將工具列**分析**(Analysis)中的**彙總度量**(Aggregate Measures)去除勾選,就 可列出所有點位。

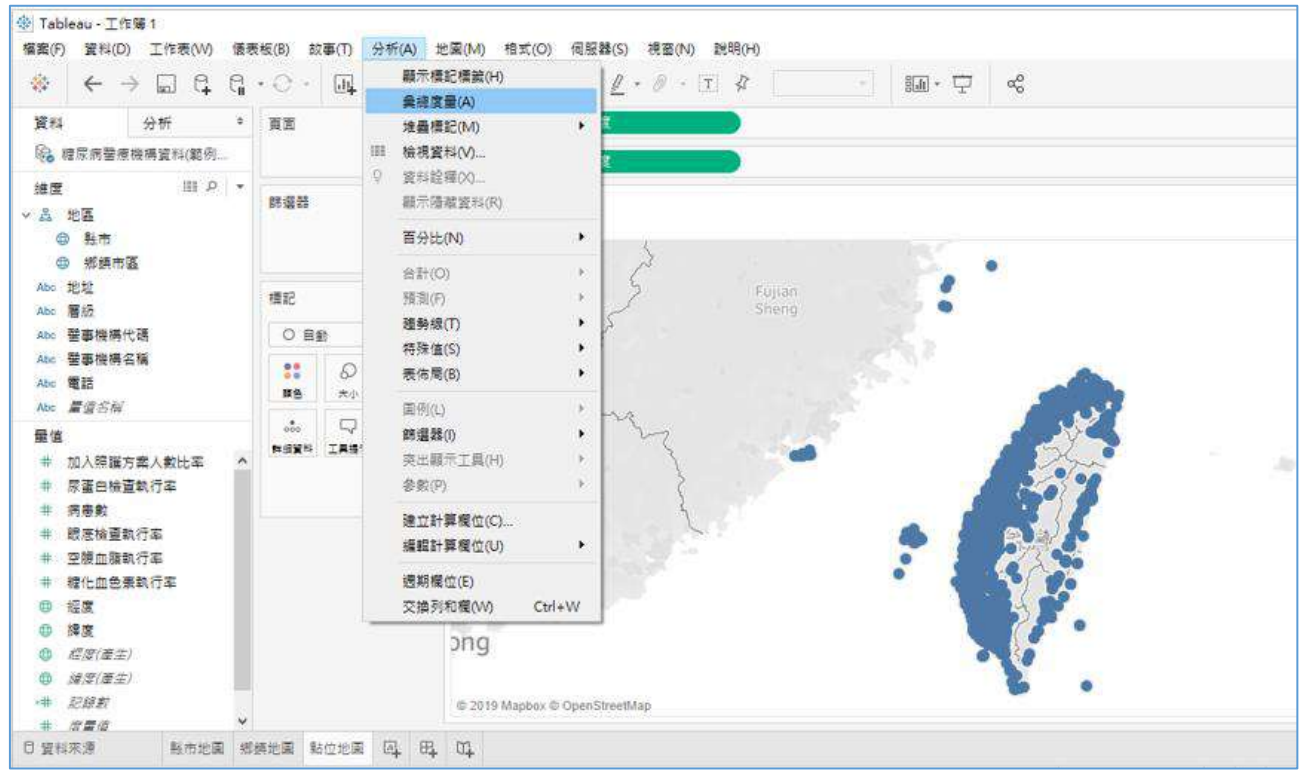

- 14. 按縣市右鍵**顯示篩選條件(Show filter)**, 就會成為篩選選項。右方▼下拉選 單可調整為**單值**(**清單**) Single value (list),從選單點選花蓮縣。
- 15. 將「病患數」拉到大小(Size), 就可依病患數呈現圈圈大小。將「層級」拉 到**顏色**(Color),就可依「層級」呈現不同色系,點選**編輯顏色**(Eedit color) 可改顏色。

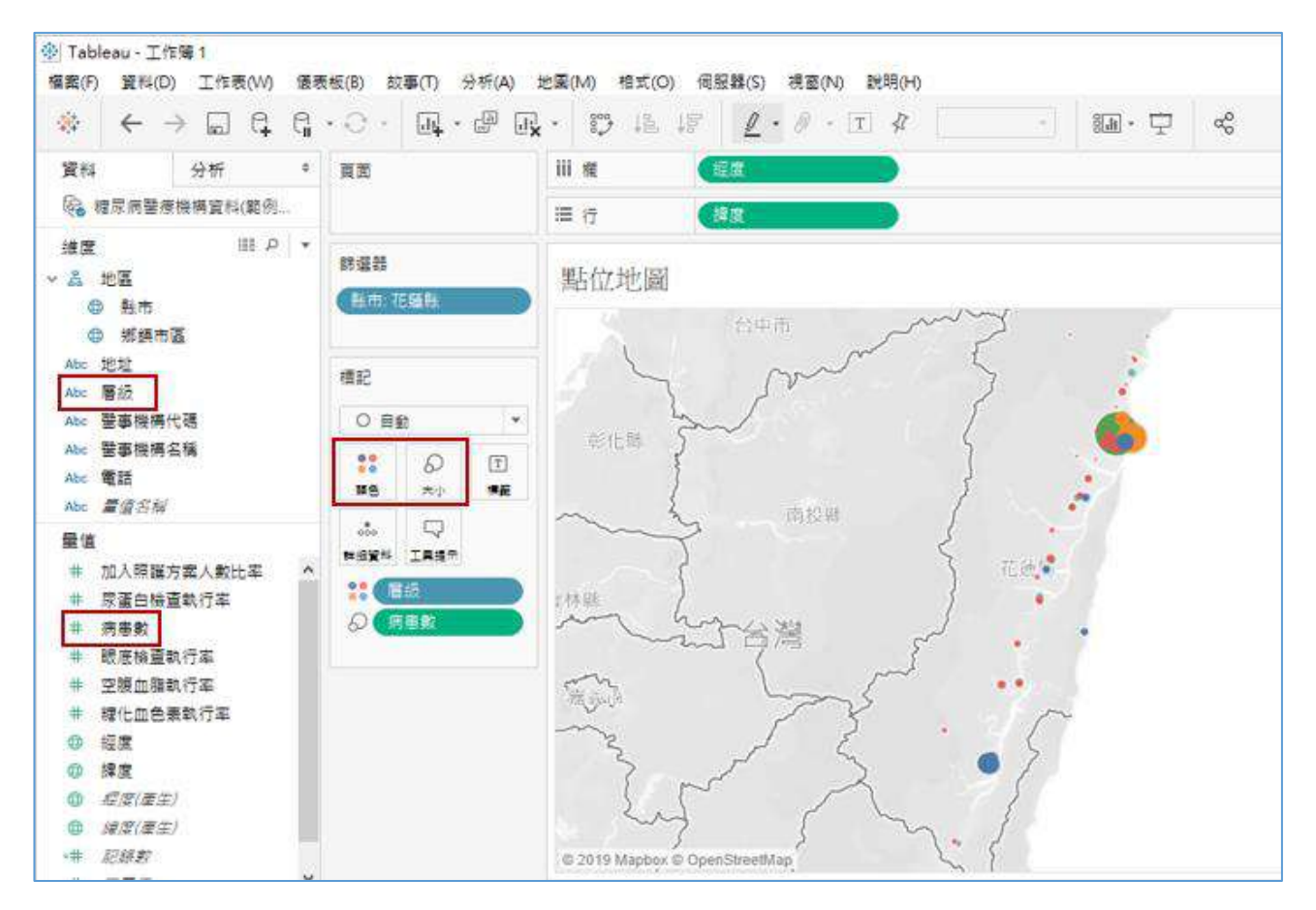

#### 16. 上方工具列**地圖/背景地圖**可選擇街道、室外、衛星等不同的背景地圖。

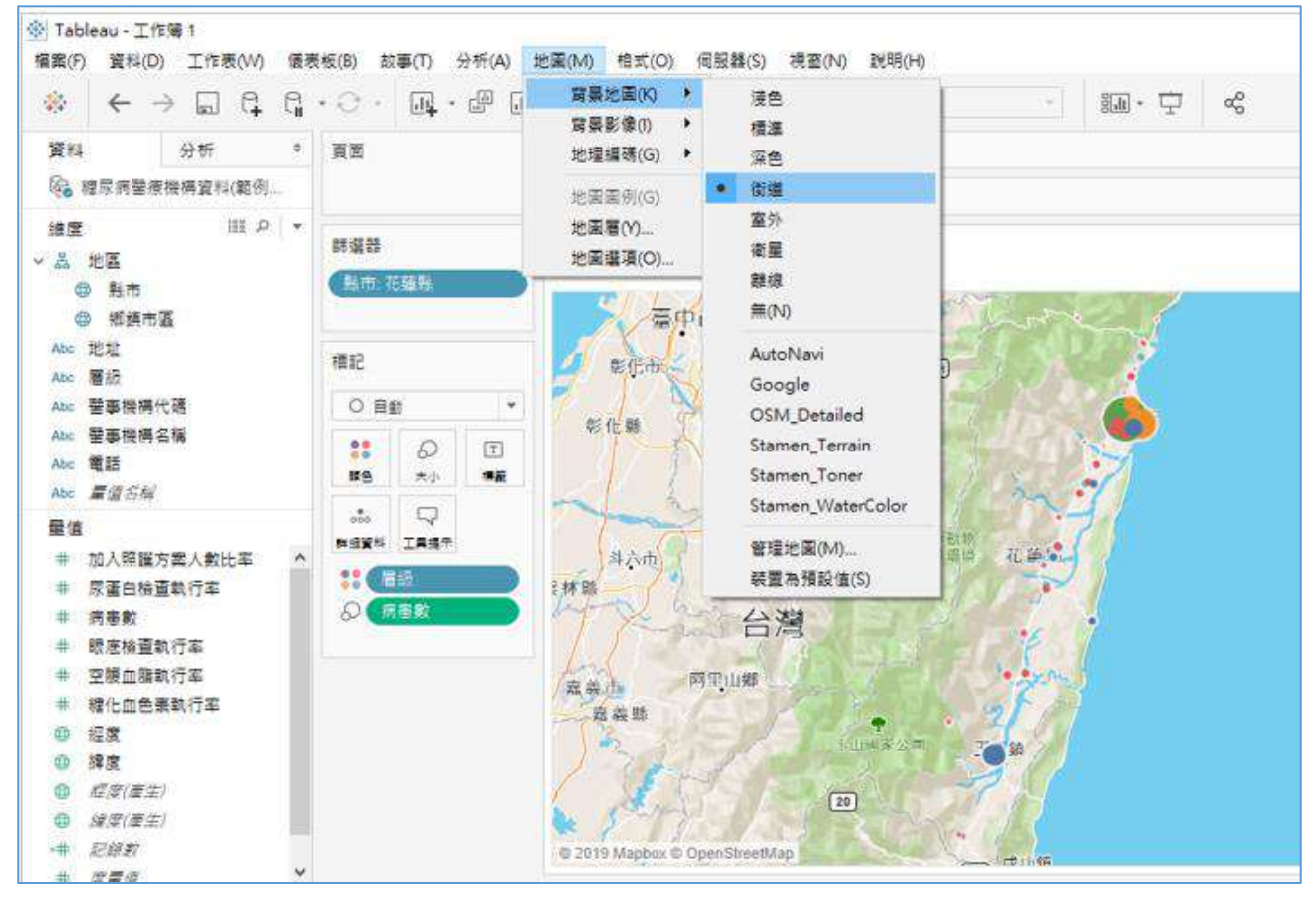

17. 編輯游標所指的地區內容:先將醫事機構名稱、地址、電話、病患數、糖 化血色素執行率等五個指標拉到**詳細資料**(Detail),再點選**工具提示** (Tooltip)可以編輯變項名稱、新增變項、修改文字顏色及大小等。

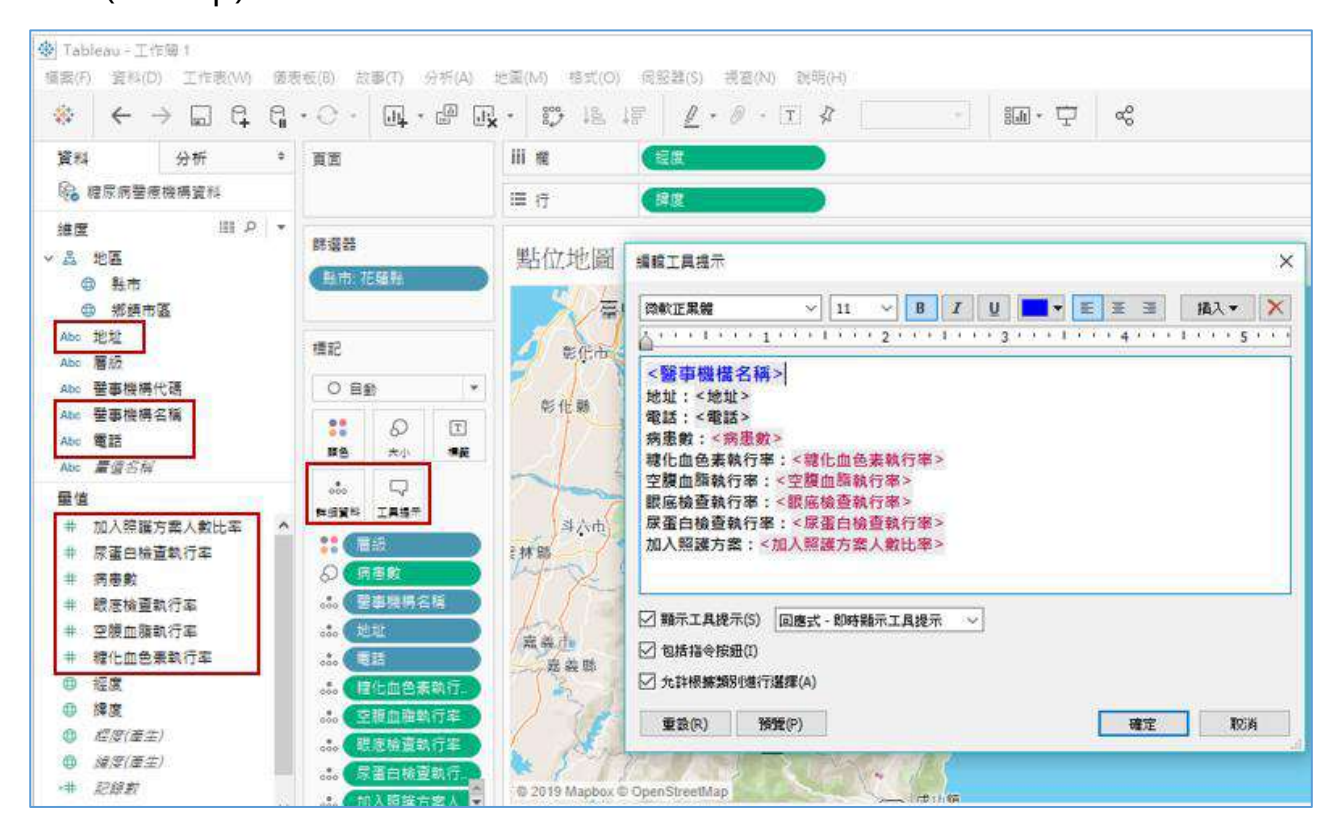

18. 「糖化血色素執行率」等五個指標分別按右鍵**預設屬性**(Default properties) 選**數字格式**(Number format)中的**百分比**(Percentage),在**小數位數**

(Decimal places)選項調整小數點位數。

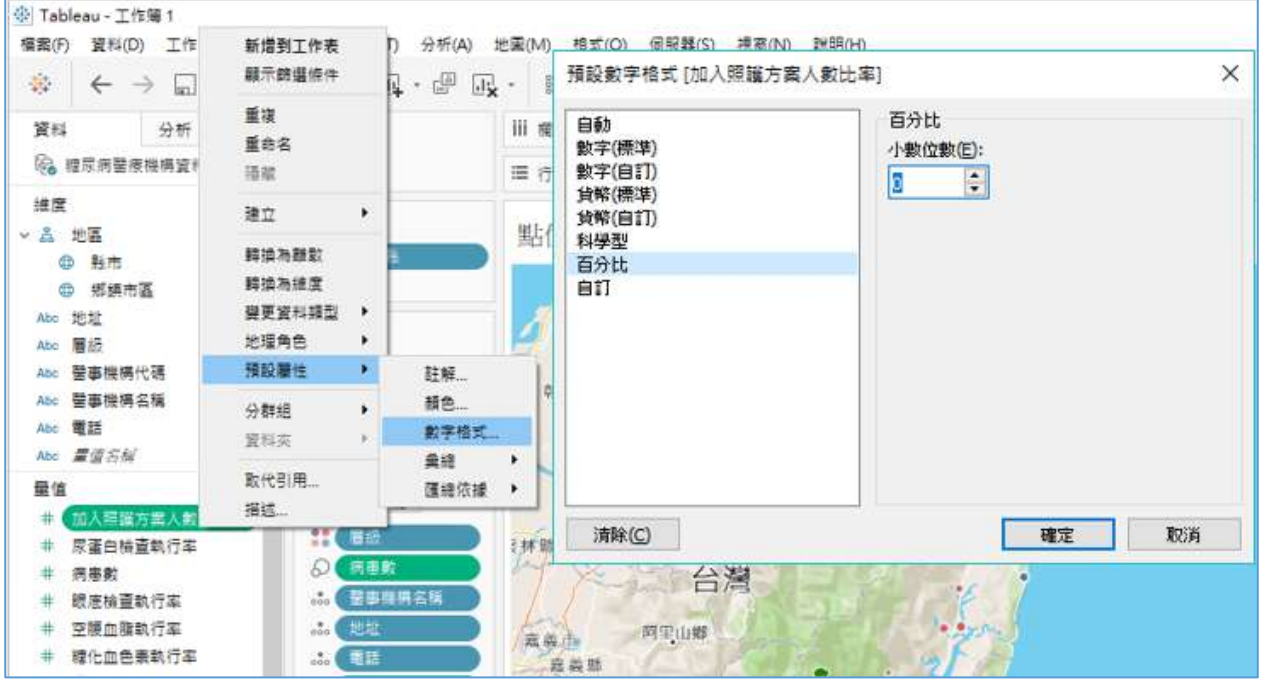

19. 標記(Marks)下面的自動(Automatic)下拉選單點選**圖形**(Shape),將「層級」 拉到**圖形**(Shape),就可依不同層級顯示圖形。

(自訂圖示:在文件\My Tableau Repository\Shapes 建立一個資料夾,把 想用的圖形檔放進去,就可以使用)。

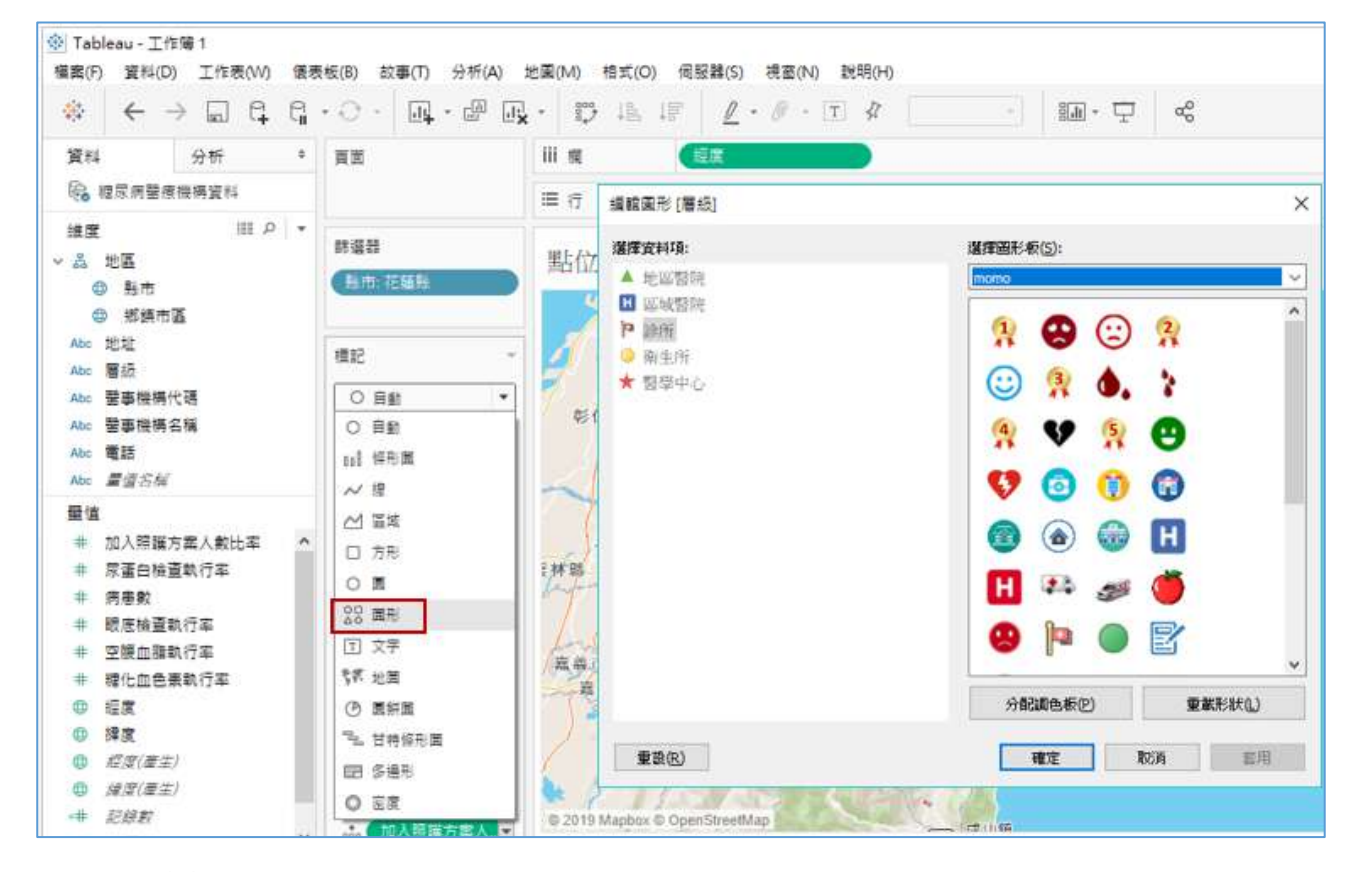

#### 20. 完成如下圖。

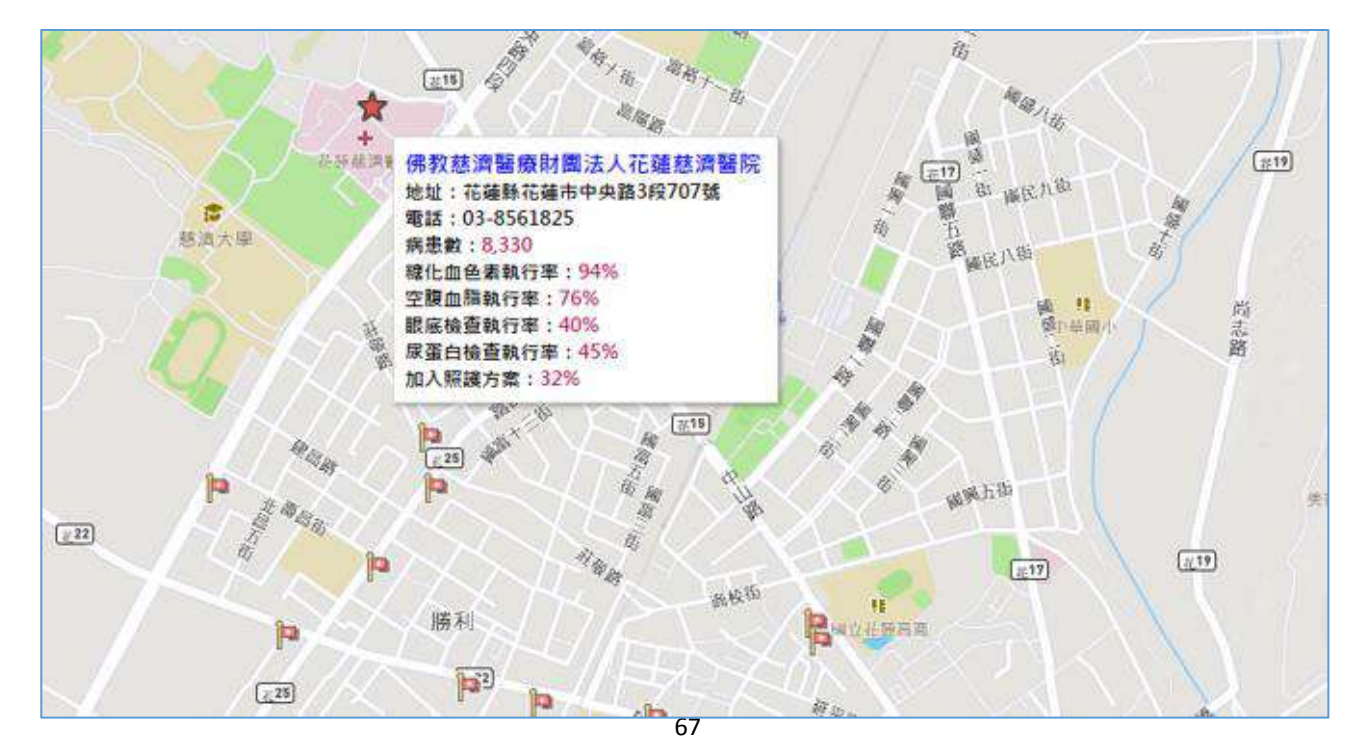

# <span id="page-67-0"></span>17. 使用故事板(Story board)編故事

1. <sup>[1]</sup> 新增故事(Story),左下方大小(Size)可調整版面大小,列在左側的工作 **表**(Sheets)或**儀表板**(Dashboard)都可拉到空白處。

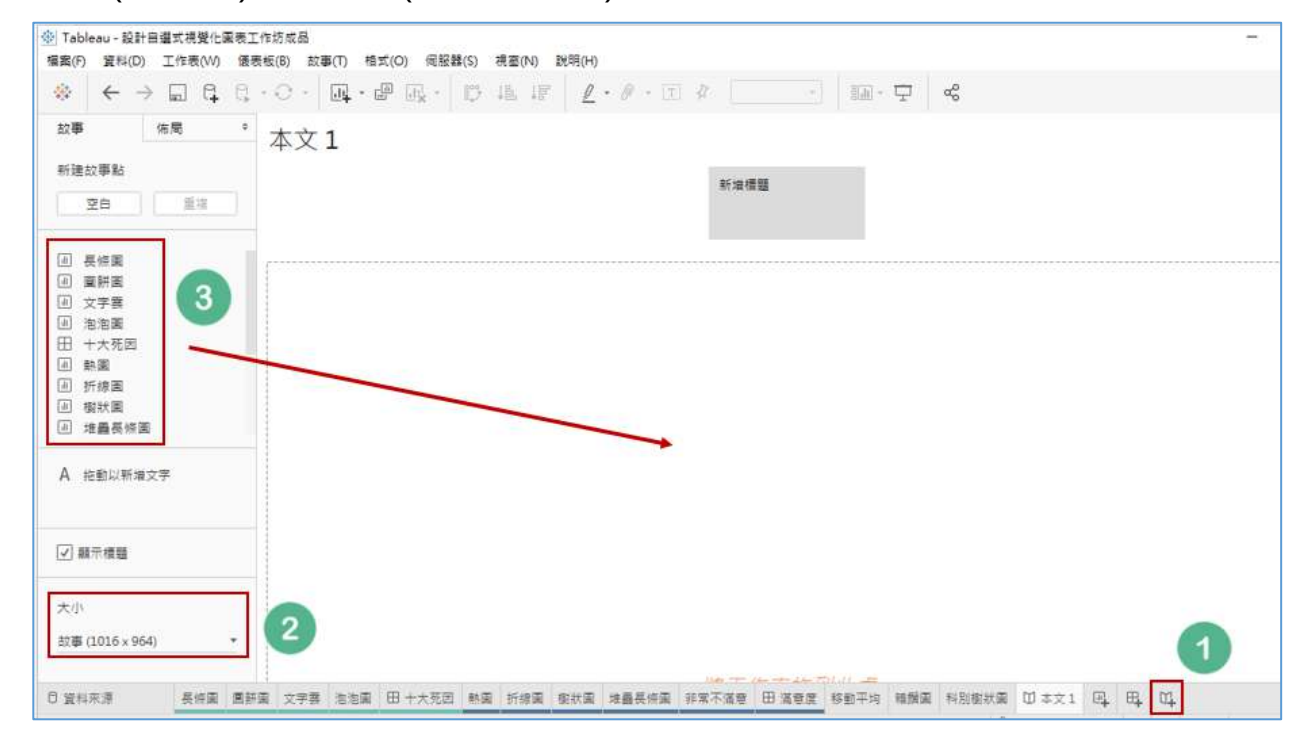

2. 上方空白處快點兩下可編輯標題,工具列**故事/格式**(Story/Format)可設

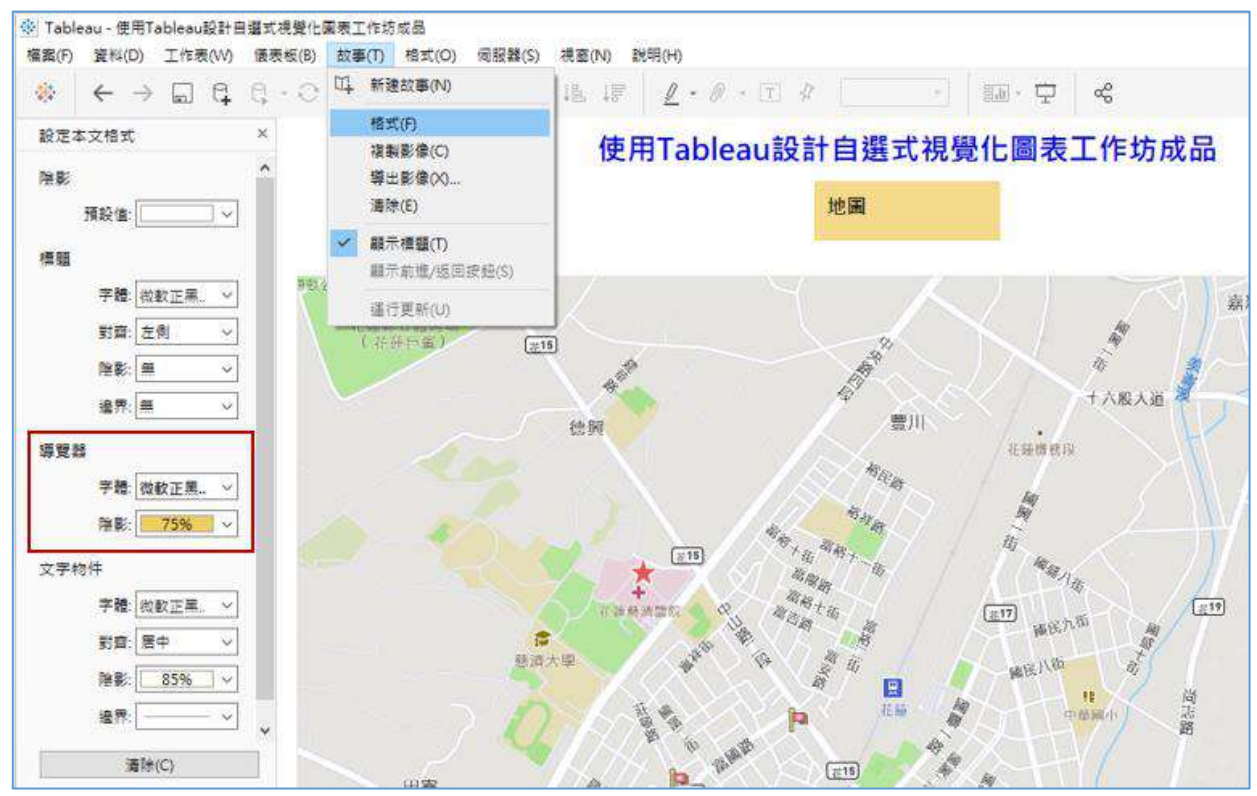

68

定導覽器的字體與底色。

3. 點選空白(Blank)可產生一個新的空白頁籤,逐一將要呈現的工作表或儀表 板移進來擺放。

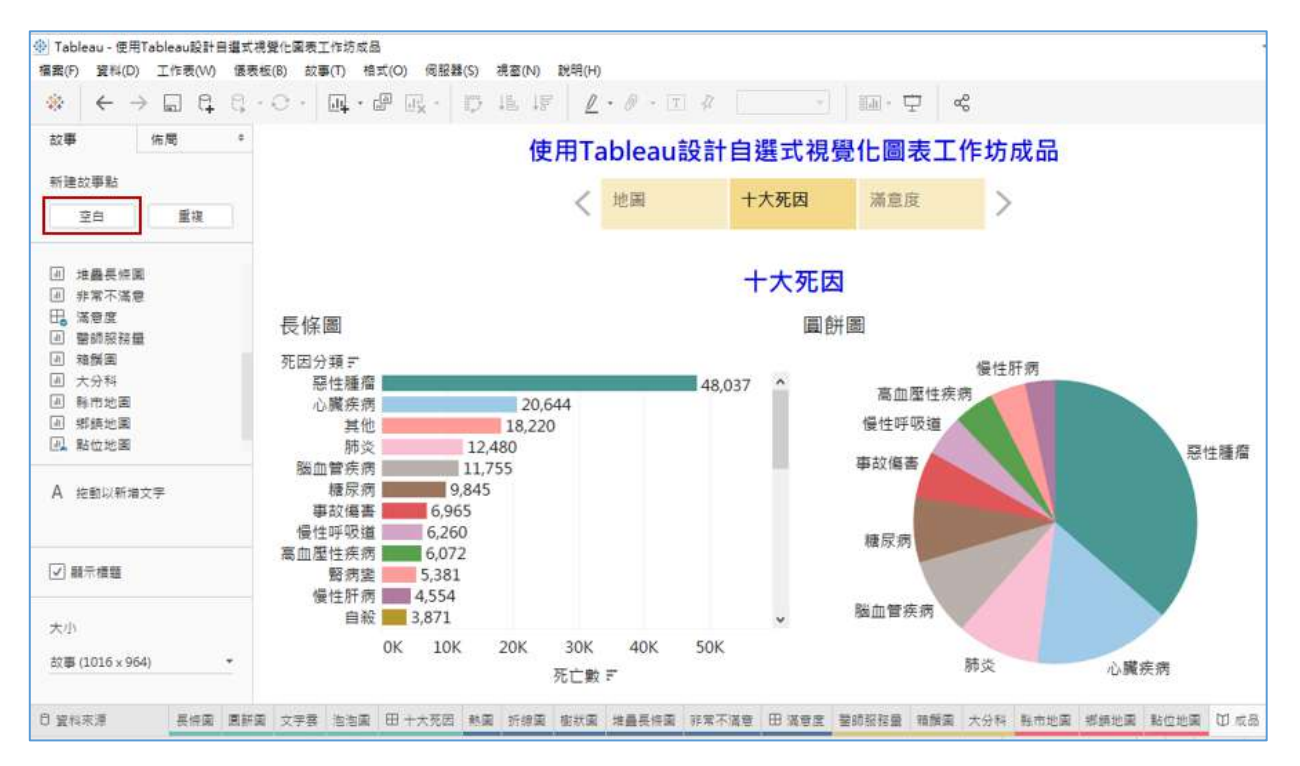

4. 點選上方工具列**檔案 / 儲存到 Tableau public**, 輸入帳號密碼, 即可將完 成的故事(Story)上傳。

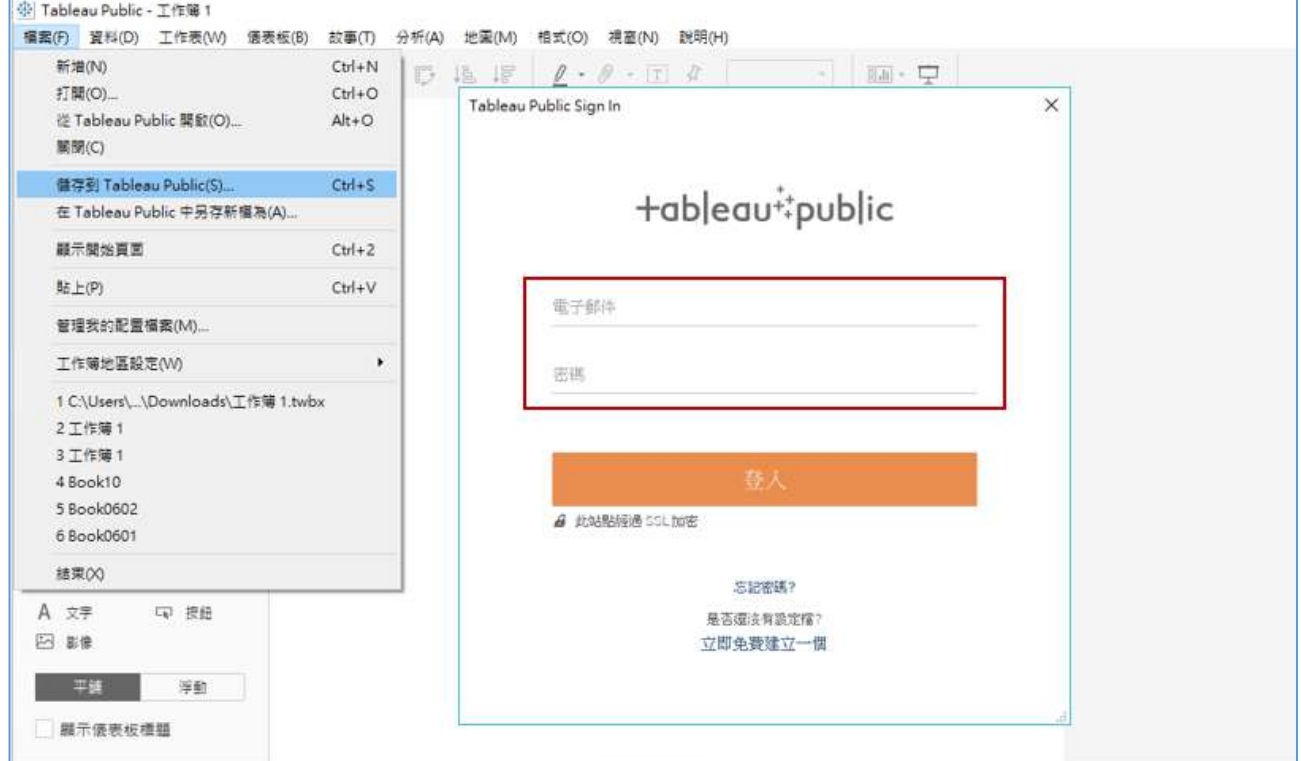